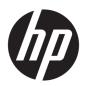

## Maintenance & Service Guide

HP ProOne 400 G3 20 inch All-in-One Business PC

© Copyright 2017 HP Development Company,

AMD is a trademark of Advanced Micro Devices, Inc. Bluetooth is a trademark owned by its proprietor and used by HP Inc. under license. Intel, Celeron, and Pentium are trademarks of Intel Corporation in the U.S. and other countries. Microsoft and Windows are trademarks of the Microsoft group of companies.

The information contained herein is subject to change without notice. The only warranties for HP products and services are set forth in the express warranty statements accompanying such products and services. Nothing herein should be construed as constituting an additional warranty. HP shall not be liable for technical or editorial errors or omissions contained herein.

First Edition: July 2017

Document Part Number: L01395-001

#### **Product notice**

This user guide describes features that are common to most models. Some features may not be available on your computer.

Not all features are available in all editions of Windows. This computer may require upgraded and/or separately purchased hardware, drivers and/or software to take full advantage of Windows functionality. Go to <a href="http://www.microsoft.com">http://www.microsoft.com</a> for details.

#### Software terms

By installing, copying, downloading, or otherwise using any software product preinstalled on this computer, you agree to be bound by the terms of the HP End User License Agreement (EULA). If you do not accept these license terms, your sole remedy is to return the entire unused product (hardware and software) within 14 days for a full refund subject to the refund policy of your seller.

For any further information or to request a full refund of the price of the computer, please contact your seller.

#### **About This Book**

WARNING! Text set off in this manner indicates that failure to follow directions could result in bodily harm or loss of life.

**CAUTION:** Text set off in this manner indicates that failure to follow directions could result in damage to equipment or loss of information.

**NOTE:** Text set off in this manner provides important supplemental information.

# **Table of contents**

| 1 Pro   | oduct features                                                 |    |
|---------|----------------------------------------------------------------|----|
|         | Overview                                                       | 1  |
|         | Front components                                               | 2  |
|         | Side components                                                | 3  |
|         | Rear components                                                | 4  |
|         | Labels                                                         | 5  |
|         |                                                                |    |
| 2 Illus | strated parts catalog                                          | 6  |
|         | System parts                                                   | 6  |
|         | Mass storage devices                                           | 8  |
|         | Processors and memory modules                                  | g  |
|         | Cables                                                         | g  |
|         | Keyboards and mice                                             | 10 |
| 3 Rou   | utine care, SATA drive guidelines, and disassembly preparation | 11 |
|         | Electrostatic discharge information                            | 11 |
|         | Generating static                                              | 12 |
|         | Preventing electrostatic damage to equipment                   | 12 |
|         | Personal grounding methods and equipment                       | 13 |
|         | Grounding the work area                                        | 13 |
|         | Recommended materials and equipment                            | 13 |
|         | Operating guidelines                                           | 14 |
|         | Routine care                                                   | 14 |
|         | General cleaning safety precautions                            | 14 |
|         | Cleaning the Computer Case                                     | 15 |
|         | Cleaning the keyboard                                          | 15 |
|         | Cleaning the display                                           | 15 |
|         | Cleaning the mouse                                             | 16 |
|         | Service considerations                                         | 16 |
|         | Tools and software Requirements                                | 16 |
|         | Screws                                                         | 16 |
|         | Cables and connectors                                          | 16 |
|         | Hard Drives                                                    | 16 |
|         | Lithium coin cell battery                                      | 17 |
|         | SATA hard drive cables                                         | 18 |
|         | SATA data cable                                                | 18 |

|      | Cable management                                  | 18 |
|------|---------------------------------------------------|----|
| 4 Re | emoval and Replacement Procedures                 | 19 |
|      | Preparing to disassemble the computer             |    |
|      | Attaching and removing a stand                    |    |
|      | Attaching and removing an easel stand             |    |
|      | Attaching an easel stand                          |    |
|      | Removing an easel stand                           |    |
|      | Attaching and removing an adjustable height stand |    |
|      | Attaching an adjustable height stand              | 21 |
|      | Removing an adjustable height stand               | 22 |
|      | Rear port cover                                   | 23 |
|      | Access panel                                      | 24 |
|      | VESA mount cover                                  | 25 |
|      | Locating internal components                      | 26 |
|      | Drives                                            | 27 |
|      | Replacing a hard disc drive                       | 27 |
|      | Removing a 2.5-inch hard disc drive               | 27 |
|      | Installing a 2.5-inch hard disc drive             | 29 |
|      | Replacing the optical drive                       | 30 |
|      | System board (EMI) shield                         | 32 |
|      | Memory                                            | 33 |
|      | Battery                                           | 35 |
|      | WLAN module                                       | 36 |
|      | Heat sink                                         | 37 |
|      | Processor                                         | 38 |
|      | Serial/PS2 board                                  |    |
|      | System board                                      |    |
|      | System board callouts                             | 44 |
|      | VESA mounting bracket                             |    |
|      | Fan assembly                                      |    |
|      | Drive cable                                       |    |
|      | Top trim                                          |    |
|      | Webcam module                                     |    |
|      | Antennas                                          |    |
|      | Right trim                                        |    |
|      | Left trim                                         |    |
|      | Feet, bottom panel and trim                       |    |
|      | Speakers                                          |    |
|      | Display panel                                     | 56 |

| 5 Computer Setup (F10) Uti | llity                                                     | 61 |
|----------------------------|-----------------------------------------------------------|----|
| Computer Setup             | (F10) Utilities                                           | 61 |
| Using                      | Computer Setup (F10) Utilities                            | 61 |
| Comp                       | uter Setup–Main                                           | 63 |
| Comp                       | uter Setup—Security                                       | 65 |
| Comp                       | uter Setup—Advanced                                       | 67 |
| Recovering the Co          | onfiguration Settings                                     | 72 |
| 6 Using HP PC Hardware Dia | agnostics (UEFI)                                          | 73 |
| Downloading HP             | PC Hardware Diagnostics (UEFI) to a USB device            | 74 |
| 7 Troubleshooting without  | diagnostics                                               | 75 |
| Safety and comfo           | ort                                                       | 75 |
| Before you call fo         | or technical support                                      | 75 |
| Helpful hints              |                                                           | 76 |
| Solving general p          | oroblems                                                  | 77 |
| Solving power pro          | oblems                                                    | 81 |
| Solving hard drive         | e problems                                                | 82 |
|                            | blems                                                     |    |
| •                          | oblems                                                    |    |
| <u> </u>                   | and mouse problems                                        |    |
| _                          | e installation problems                                   |    |
| -                          | problems                                                  |    |
|                            | problems                                                  |    |
| <del>-</del>               | n drive problems                                          |    |
| _                          | access problems                                           |    |
| Solving software           | problems                                                  | 94 |
|                            | d recovering                                              |    |
|                            | / media and backups                                       |    |
|                            | ng HP Recovery media (select products only)               |    |
| -                          | ools                                                      |    |
|                            | very                                                      |    |
| Recov                      | ering using HP Recovery Manager                           |    |
|                            | What you need to know before you get started              |    |
|                            | Using the HP Recovery partition (select products only)    |    |
|                            | Using HP Recovery media to recover                        |    |
|                            | Changing the computer boot order                          |    |
|                            | Removing the HP Recovery partition (select products only) | 99 |

| 9 POST error messages and diagnostic front panel LEDs and audible codes      | 100 |
|------------------------------------------------------------------------------|-----|
| POST numeric codes and text messages                                         | 100 |
| Interpreting system validation diagnostic front panel LEDs and audible codes | 105 |
| 10 Password security and resetting CMOS                                      | 107 |
| Resetting the password jumper                                                | 107 |
| Clearing and resetting the BIOS                                              | 109 |
| Appendix A Power cord set requirements                                       | 110 |
| General requirements                                                         | 110 |
| Japanese power cord requirements                                             | 110 |
| Country-specific requirements                                                | 111 |
| Appendix B Statement of memory volatility                                    | 112 |
| Nonvolatile memory usage                                                     | 114 |
| Questions and answers                                                        | 116 |
| Using HP Sure Start (select models only)                                     | 117 |
| Appendix C Specifications                                                    | 118 |
| Index                                                                        | 119 |

## **Product features**

### **Overview**

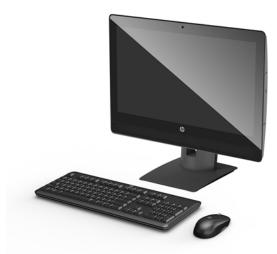

**CAUTION:** When the All One (AiO) is mounted using a VESA arm, horizontal operation of the AiO is not supported and may lead to thermal issues.

**NOTE:** For the latest specifications or additional specifications on this product, go to http://www.hp.com/go/ quickspecs/ and search for your specific display model to find the model-specific QuickSpecs.

# **Front components**

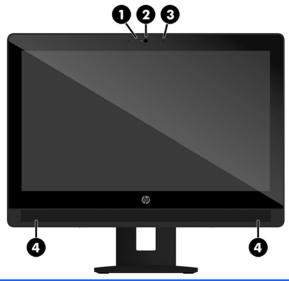

| Com | Component Component |   | oonent            |
|-----|---------------------|---|-------------------|
| 1   | Webcam LED          | 3 | Webcam microphone |
| 2   | Webcam lens         | 4 | Speakers          |

## **Side components**

Component

2

3

4

Power button

USB Type-A ports

Headset jack

USB Type-A charging ports

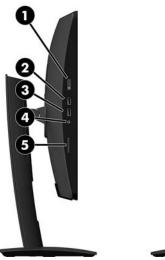

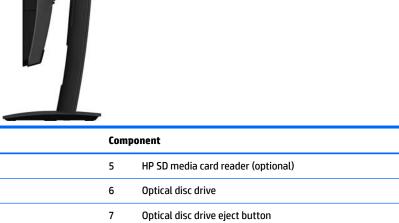

## **Rear components**

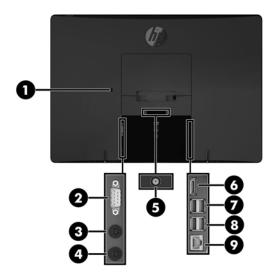

| Component Component |                         | ponent |                      |
|---------------------|-------------------------|--------|----------------------|
| 1                   | Security cable slot     | 6      | DisplayPort port     |
| 2                   | Serial port             | 7      | USB Type-A ports (2) |
| 3                   | PS/2 keyboard connector | 8      | USB Type-A ports (2) |
| 4                   | PS/2 mouse connector    | 9      | RJ-45 (network) jack |
| 5                   | Power connector         |        |                      |

### Labels

The labels affixed to the computer provide information you may need when you troubleshoot system problems or travel internationally with the computer.

- IMPORTANT: All labels described in this section will be located under the stand or affixed to the bottom of the computer.
  - 1. Microsoft® Certificate of Authenticity label (select models only prior to Windows 8)—Contains the Windows Product Key. You may need the Product Key to update or troubleshoot the operating system. HP platforms preinstalled with Windows 8 or Windows 8.1 do not have the physical label, but have a Digital Product Key electronically installed.
  - NOTE: This Digital Product Key is automatically recognized and activated by Microsoft Operating Systems on a reinstall of the Windows 8 or Windows 8.1 operating system with HP-approved recovery methods.
  - Service label—Provides important information to identify your computer. When contacting support, you
    will probably be asked for the serial number, and possibly for the product number or the model number.
    Locate these numbers before you contact support.

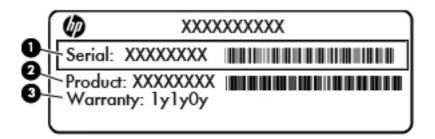

| Comp | Component       |  |
|------|-----------------|--|
| (1)  | Serial number   |  |
| (2)  | Product number  |  |
| (3)  | Warranty period |  |

3. Serial number label

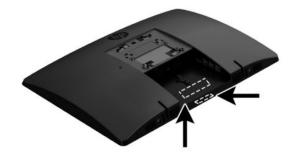

# 2 Illustrated parts catalog

Component appearance may vary.

NOTE: HP continually improves and changes product parts. For complete and current information on supported parts for your computer, go to <a href="http://partsurfer.hp.com">http://partsurfer.hp.com</a>, select your country or region, and then follow the on-screen instructions.

## **System parts**

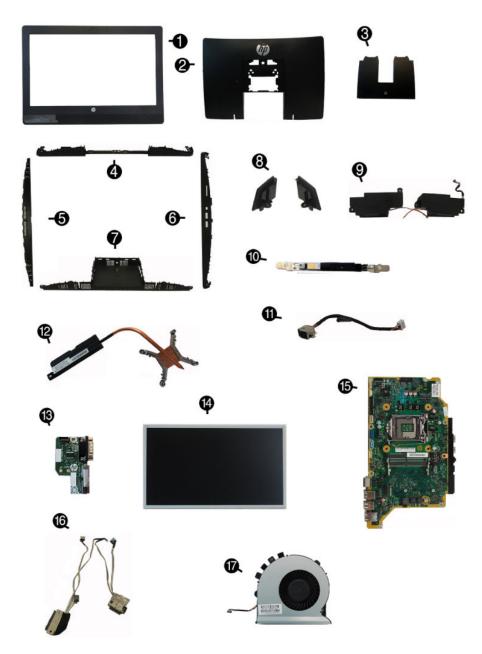

| Item | Description                                                            |
|------|------------------------------------------------------------------------|
| (1)  | Front bezel (for use in non-touch models)                              |
| (2)  | Rear cover (main)                                                      |
| (3)  |                                                                        |
| (3)  | Rear port cover Trims                                                  |
| (4)  |                                                                        |
| (4)  | Top trim                                                               |
| (5)  | Left                                                                   |
| (6)  | Right                                                                  |
| (7)  | Bottom trim                                                            |
| (8)  | Feet (left and right)                                                  |
| (9)  | Speakers (left and right)                                              |
| (10) | Webcam module                                                          |
| (11) | Power connector cable                                                  |
| (12) | Heat sink (thermal module) (includes replacement thermal material)     |
| (13) | Serial port and PS/2 connector board                                   |
| (14) | Display panel                                                          |
| (15) | System board                                                           |
| (16) | Drive cable                                                            |
| (17) | Fan                                                                    |
| *    | AC adapter, 90W                                                        |
|      | Stands                                                                 |
| *    | Adjustable height                                                      |
| *    | Easel                                                                  |
| *    | WLAN modules                                                           |
|      | Intel Dual Band Wireless-AC 7265 NV                                    |
|      | Intel Centrino Wireless-N 2230                                         |
|      | Intel Dual Band Wireless-AC 3168                                       |
|      | 802.11bgn, 1x1, single band, Bluetooth 4.1 combo module                |
| *    | Wireless antenna (for use with WLAN module)                            |
| *    | Optical drive bezel blank (for use in models without an optical drive) |
| *    | Optical drive bezel                                                    |
| *    | Mylar cover (for use in models without speakers)                       |
| *    |                                                                        |
|      | Card reader cover                                                      |
| *    | Card reader cover  Hard drive isolation grommets                       |
|      |                                                                        |

| ltem | Description                                    |
|------|------------------------------------------------|
| *    | VESA cover (for use in models without a stand) |
| *    | HP keyed cable lock                            |
| *    | Power cord                                     |

# Mass storage devices

| Description                                                            |
|------------------------------------------------------------------------|
| Optical drive (does not include bezel)                                 |
| DVD±RW drive                                                           |
| DVD-ROM drive                                                          |
| Hard drive                                                             |
| 1 TB, hybrid SSD drive                                                 |
| 1 TB, 7200 rpm                                                         |
| 500 GB, 5400 rpm, hybrid SSD drive                                     |
| 500 GB, 7200 rpm hard drive, self-encrypting (SED)                     |
| 500 GB, 7200 rpm hard drive                                            |
| 500 GB, 5400 rpm hard drive, FIPS                                      |
| Solid-state drive (not illustrated)                                    |
| 1-TB solid-state drive, TLC                                            |
| 512-GB solid-state drive, PCIe, SS, TLC                                |
| 512-GB solid-state drive, PCIe, DS                                     |
| 512-GB solid-state drive, SATA-3, OPAL 2.0, self-encrypting (SED), TLC |
| 512-GB solid-state drive, SATA-3, FIPS, TLC                            |
| 256-GB solid-state drive, PCIe                                         |
| 256-GB solid-state drive, PCIe, TLC                                    |
| 256-GB solid-state drive, SATA-3, TLC                                  |
| 256-GB solid-state drive, OPAL 2.0, self-encrypting (SED), TLC         |

# **Processors and memory modules**

| Description                                             |
|---------------------------------------------------------|
| Memory modules (SODIMM; PC4-2400)                       |
| 16-GB                                                   |
| 8-GB                                                    |
| 4-GB                                                    |
| Intel Processors (include replacement thermal material) |
| Intel Core i7-7700T (2.9-GHz)                           |
| Intel Core i5-7600T (2.8-GHz)                           |
| Intel Core i3-7500T (2.7-GHz)                           |
| Intel Core i3-7300T (3.5-GHz)                           |
| Intel Core i3-7100T (3.4-GHz)                           |
| Intel Core i7-6700T (2.8-GHz)                           |
| Intel Core i5-6600T (2.7-GHz)                           |
| Intel Core i5-6500T (2.5-GHz)                           |
| Intel Core i3-6100T (3.2-GHz)                           |
| Intel Pentium G4600T (3.0-GHz)                          |
| Intel Pentium G4560T (2.9-GHz)                          |
| Intel Pentium G4400T (2.9-GHz)                          |
| Intel Celeron G3930T (2.7-GHz)                          |
| Intel Celeron G3900T (2.6-GHz)                          |

## **Cables**

| Description                                |  |
|--------------------------------------------|--|
| Backlight cable                            |  |
| SDC                                        |  |
| INX                                        |  |
| Serial port cable                          |  |
| Hard drive + optical drive SATA data cable |  |
| DVI cable                                  |  |
| LVDS (display) cable                       |  |
| DisplayPort cable                          |  |
| Webcam cable                               |  |
| USB cable                                  |  |

| Description                      |
|----------------------------------|
| Power (DC-in) cable              |
| Adapter, USB to serial           |
| Adapter, DisplayPort to VGA      |
| Adapter, DisplayPort to DVI      |
| Adapter, DisplayPort to HDMI 1.4 |

# **Keyboards and mice**

| Description         |
|---------------------|
| Keyboard            |
| USB                 |
| USB, slim           |
| USB Washable        |
| USB Essential       |
| Conferencing        |
| Wireless with mouse |
| Smartcard           |
| PS/2, slim          |
| Healthcare          |
| Antimicrobial       |
| Mouse               |
| USB gray            |
| USB Antimicrobial   |
| USB/PS2 Washable    |
| USB hardened        |
| USB, optical        |
| PS/2, optical       |
| USB, laser          |

# Routine care, SATA drive guidelines, and disassembly preparation

This chapter provides general service information for the computer. Adherence to the procedures and precautions described in this chapter is essential for proper service.

CAUTION: When the computer is plugged into an AC power source, voltage is always applied to the system board. You must disconnect the power cord from the power source before opening the computer to prevent system board or component damage.

## **Electrostatic discharge information**

A sudden discharge of static electricity from your finger or other conductor can destroy static-sensitive devices or microcircuitry. Often the spark is neither felt nor heard, but damage occurs. An electronic device exposed to electrostatic discharge (ESD) may not appear to be affected at all and can work perfectly throughout a normal cycle. The device may function normally for a while, but it has been degraded in the internal layers, reducing its life expectancy.

Networks built into many integrated circuits provide some protection, but in many cases, the discharge contains enough power to alter device parameters or melt silicon junctions.

### **Generating static**

The following table shows that:

- Different activities generate different amounts of static electricity.
- Static electricity increases as humidity decreases.

|                                 | Relative Humidity |          |          |
|---------------------------------|-------------------|----------|----------|
| Event                           | 55%               | 40%      | 10%      |
| Walking across carpet           | 7,500 V           | 15,000 V | 35,000 V |
| Walking across vinyl floor      | 3,000 V           | 5,000 V  | 12,000 V |
| Motions of bench worker         | 400 V             | 800 V    | 6,000 V  |
| Removing DIPs from plastic tube | 400 V             | 700 V    | 2,000 V  |
| Removing DIPs from vinyl tray   | 2,000 V           | 4,000 V  | 11,500 V |
| Removing DIPs from Styrofoam    | 3,500 V           | 5,000 V  | 14,500 V |
| Removing bubble pack from PCB   | 7,000 V           | 20,000 V | 26,500 V |
| Packing PCBs in foam-lined box  | 5,000 V           | 11,000 V | 21,000 V |

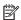

NOTE: 700 volts can degrade a product.

### Preventing electrostatic damage to equipment

Many electronic components are sensitive to ESD. Circuitry design and structure determine the degree of sensitivity. The following packaging and grounding precautions are necessary to prevent damage to electric components and accessories.

- To avoid hand contact, transport products in static-safe containers such as tubes, bags, or boxes.
- Protect all electrostatic parts and assemblies with conductive or approved containers or packaging.
- Keep electrostatic sensitive parts in their containers until they arrive at static-free stations.
- Place items on a grounded surface before removing them from their container.
- Always be properly grounded when touching a sensitive component or assembly.
- Avoid contact with pins, leads, or circuitry.
- Place reusable electrostatic-sensitive parts from assemblies in protective packaging or conductive foam.

#### Personal grounding methods and equipment

Use the following equipment to prevent static electricity damage to equipment:

- Wrist straps are flexible straps with a maximum of one-megohm ± 10% resistance in the ground cords.
   To provide proper ground, a strap must be worn snug against bare skin. The ground cord must be connected and fit snugly into the banana plug connector on the grounding mat or workstation.
- Heel straps/Toe straps/Boot straps can be used at standing workstations and are compatible with
  most types of shoes or boots. On conductive floors or dissipative floor mats, use them on both feet with
  a maximum of one-megohm ± 10% resistance between the operator and ground.

| Static Shielding Protection Levels |         |  |  |
|------------------------------------|---------|--|--|
| Method                             | Voltage |  |  |
| Antistatic plastic                 | 1,500   |  |  |
| Carbon-loaded plastic              | 7,500   |  |  |
| Metallized laminate                | 15,000  |  |  |

#### **Grounding the work area**

To prevent static damage at the work area, use the following precautions:

- Cover the work surface with approved static-dissipative material. Provide a wrist strap connected to the work surface and properly grounded tools and equipment.
- Use static-dissipative mats, foot straps, or air ionizers to give added protection.
- Handle electrostatic sensitive components, parts, and assemblies by the case or PCB laminate. Handle them only at static-free work areas.
- Turn off power and input signals before inserting and removing connectors or test equipment.
- Use fixtures made of static-safe materials when fixtures must directly contact dissipative surfaces.
- Keep work area free of nonconductive materials such as ordinary plastic assembly aids and Styrofoam.
- Use field service tools, such as cutters, screwdrivers, and vacuums, that are conductive.

### **Recommended materials and equipment**

Materials and equipment that are recommended for use in preventing static electricity include:

- Antistatic tape
- Antistatic smocks, aprons, or sleeve protectors
- Conductive bins and other assembly or soldering aids
- Conductive foam
- Conductive tabletop workstations with ground cord of one-megohm +/- 10% resistance
- Static-dissipative table or floor mats with hard tie to ground
- Field service kits
- Static awareness labels
- Wrist straps and footwear straps providing one-megohm +/- 10% resistance

- Material handling packages
- Conductive plastic bags
- Conductive plastic tubes
- Conductive tote boxes
- Opaque shielding bags
- Transparent metallized shielding bags
- Transparent shielding tubes

## **Operating guidelines**

To prevent overheating and to help prolong the life of the computer:

- Keep the computer away from excessive moisture, direct sunlight, and extremes of heat and cold.
- Operate the computer on a sturdy, level surface. Leave a 10.2-cm (4-inch) clearance on all vented sides of the computer and above the display to permit the required airflow.
- Never restrict the airflow into the computer by blocking any vents or air intakes. Do not place the keyboard, with the keyboard feet down, directly against the front of the desktop unit as this also restricts airflow.
- Occasionally clean the air vents on all vented sides of the computer. Lint, dust, and other foreign matter
  can block the vents and limit the airflow. Be sure to unplug the computer before cleaning the air vents.
- Never operate the computer with the cover or side panel removed.
- Do not stack computers on top of each other or place computers so near each other that they are subject to each other's re-circulated or preheated air.
- If the computer is to be operated within a separate enclosure, intake and exhaust ventilation must be provided on the enclosure, and the same operating guidelines listed above will still apply.
- Keep liquids away from the computer and keyboard.
- Never cover the ventilation slots on the display with any type of material.
- Install or enable power management functions of the operating system or other software, including sleep states.

### **Routine care**

### **General cleaning safety precautions**

- 1. Never use solvents or flammable solutions to clean the computer.
- 2. Never immerse any parts in water or cleaning solutions; apply any liquids to a clean cloth and then use the cloth on the component.
- 3. Always unplug the computer when cleaning with liquids or damp cloths.
- 4. Always unplug the computer before cleaning the keyboard, mouse, or air vents.
- 5. Disconnect the keyboard before cleaning it.
- **6.** Wear safety glasses equipped with side shields when cleaning the keyboard.

#### **Cleaning the Computer Case**

Follow all safety precautions in General cleaning safety precautions on page 14 before cleaning the computer.

To clean the computer case, follow the procedures described below:

- To remove light stains or dirt, use plain water with a clean, lint-free cloth or swab.
- For stronger stains, use a mild dishwashing liquid diluted with water. Rinse well by wiping it with a cloth
  or swab dampened with clear water.
- For stubborn stains, use isopropyl (rubbing) alcohol. No rinsing is needed as the alcohol will evaporate quickly and not leave a residue.
- After cleaning, always wipe the unit with a clean, lint-free cloth.
- Occasionally clean the air vents on the computer. Lint and other foreign matter can block the vents and limit the airflow.

#### Cleaning the keyboard

Follow all safety precautions in General cleaning safety precautions on page 14 before cleaning the keyboard.

To clean the tops of the keys or the keyboard body, follow the procedures described in <u>Cleaning the Computer</u> <u>Case on page 15</u>.

When cleaning debris from under the keys, review all rules in <u>General cleaning safety precautions on page 14</u> before following these procedures:

CAUTION: Use safety glasses equipped with side shields before attempting to clean debris from under the keys.

- Visible debris underneath or between the keys may be removed by vacuuming or shaking.
- Canned, pressurized air may be used to clean debris from under the keys. Caution should be used as too
  much air pressure can dislodge lubricants applied under the wide keys.
- If you remove a key, use a specially designed key puller to prevent damage to the keys. This tool is available through many electronic supply outlets.
- CAUTION: Never remove a wide leveled key (like the space bar) from the keyboard. If these keys are improperly removed or installed, the keyboard may not function properly.
- Cleaning under a key may be done with a swab moistened with isopropyl alcohol and squeezed out. Be
  careful not to wipe away lubricants necessary for proper key functions. Use tweezers to remove any
  fibers or dirt in confined areas. Allow the parts to air dry before reassembly.

### **Cleaning the display**

- Wipe the display screen with a clean cloth moistened with water or with a towelette designed for cleaning displays. Do not use sprays or aerosols directly on the screen; the liquid may seep into the housing and damage a component. Never use solvents or flammable liquids on the display.
- To clean the display body follow the procedures in Cleaning the Computer Case on page 15.

#### Cleaning the mouse

Before cleaning the mouse, ensure that the power to the computer is turned off.

- Clean the mouse ball by first removing the retaining plate and the ball from the housing. Pull out any debris from the ball socket and wipe the ball with a clean, dry cloth before reassembly.
- To clean the mouse body, follow the procedures in Cleaning the Computer Case on page 15.

#### Service considerations

Listed below are some of the considerations that you should keep in mind during the disassembly and assembly of the computer.

#### **Tools and software Requirements**

To service the computer, you need the following:

- Torx T-15 screwdriver
- Torx T-15 screwdriver with small diameter shank (for certain front bezel removal)
- Flat-bladed screwdriver (may sometimes be used in place of the Torx screwdriver)
- Phillips #2 screwdriver
- Diagnostics software
- Tamper-resistant T-15 wrench

#### Screws

The screws used in the computer are not interchangeable. They may have standard or metric threads and may be of different lengths. If an incorrect screw is used during the reassembly process, it can damage the unit, HP strongly recommends that all screws removed during disassembly be kept with the part that was removed, then returned to their proper locations.

CAUTION: Metric screws have a black finish. U.S. screws have a silver finish and are used on hard drives only.

CAUTION: As each subassembly is removed from the computer, it should be placed away from the work area to prevent damage.

#### Cables and connectors

Most cables used throughout the unit are flat, flexible cables. These cables must be handled with care to avoid damage. Apply only the tension required to seat or unseat the cables during insertion or removal from the connector. Handle cables by the connector whenever possible. In all cases, avoid bending or twisting the cables, and ensure that the cables are routed in such a way that they cannot be caught or snagged by parts being removed or replaced.

CAUTION: When servicing this computer, ensure that cables are placed in their proper location during the reassembly process. Improper cable placement can damage the computer.

#### **Hard Drives**

Handle hard drives as delicate, precision components, avoiding all physical shock and vibration. This applies to failed drives as well as replacement spares.

- If a drive must be mailed, place the drive in a bubble-pack mailer or other suitable protective packaging and label the package "Fragile: Handle With Care."
- Do not remove hard drives from the shipping package for storage. Keep hard drives in their protective packaging until they are actually mounted in the CPU.
- Avoid dropping drives from any height onto any surface.
- If you are inserting or removing a hard drive, turn off the computer. Do not remove a hard drive while the computer is on or in standby mode.
- Before handling a drive, ensure that you are discharged of static electricity. While handling a drive, avoid touching the connector. For more information about preventing electrostatic damage, refer to Electrostatic discharge information on page 11
- Do not use excessive force when inserting a drive.
- Avoid exposing a hard drive to liquids, temperature extremes, or products that have magnetic fields such as displays or speakers.

### Lithium coin cell battery

The battery that comes with the computer provides power to the real-time clock and has a minimum lifetime of about three years.

See the appropriate removal and replacement chapter for the chassis you are working on in this quide for instructions on the replacement procedures.

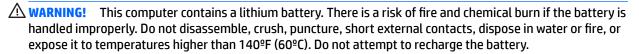

NOTE: Batteries, battery packs, and accumulators should not be disposed of together with the general household waste. In order to forward them to recycling or proper disposal, please use the public collection system or return them to HP, their authorized partners, or their agents.

### SATA hard drive cables

#### SATA data cable

Always use an HP approved SATA 6.0 Gb/s cable as it is fully backwards compatible with the SATA 1.5 Gb/s drives.

Current HP desktop products ship with SATA 6.0 Gb/s hard drives.

SATA data cables are susceptible to damage if overflexed. Never crease a SATA data cable and never bend it tighter than a 30 mm (1.18 in) radius.

The SATA data cable is a thin, 7-pin cable designed to transmit data for only a single drive.

### **Cable management**

Always follow good cable management practices when working inside the computer.

- Keep cables away from major heat sources like the heat sink.
- Do not jam cables on top of expansion cards or memory modules. Printed circuit cards like these are not designed to take excessive pressure on them.
- Keep cables clear of sliding or moveable parts to prevent them from being cut or crimped when the parts are moved.
- When folding a flat ribbon cable, never fold to a sharp crease. Sharp creases may damage the wires.
- Some flat ribbon cables come prefolded. Never change the folds on these cables.
- Do not bend any cable sharply. A sharp bend can break the internal wires.
- Never bend a SATA data cable tighter than a 30 mm (1.18 in) radius.
- Never crease a SATA data cable.
- Do not rely on components like the drive cage, power supply, or computer cover to push cables down into the chassis. Always position the cables to lay properly by themselves.

# 4 Removal and Replacement Procedures

The following sections provide information about disassembling various components of the computer.

### Preparing to disassemble the computer

To avoid injury and equipment damage, always complete the following steps in order, when opening the HP All-in-One.

- Remove all media from the computer.
- 2. Shut down the computer.
- 3. After the system has completely shut down, disconnect the power adapter from the back of the computer.
- 4. If a cable lock is installed on the rear of the unit, remove the lock.
- 5. Disconnect all other attached cables from the back of the computer.
- Place the computer face down on a soft flat surface. HP recommends that you set down a blanket, towel, or other soft cloth to protect the screen surface from scratches or other damage.

**MARNING!** Beware of sharp edges inside the chassis.

## Attaching and removing a stand

Two stands are available for the computer:

- Attaching and removing an easel stand
- Attaching and removing an adjustable height stand

#### Attaching and removing an easel stand

#### Attaching an easel stand

To install the stand:

- 1. Place the computer face down on a soft flat surface. HP recommends that you set down a blanket, towel, or other soft cloth to protect the bezel and screen surface from scratches or other damage.
- 2. Engage the hooks in the top of the stand in the two large holes in the upper part of the back of the computer (1).
- 3. Rotate the stand down until it clicks into place (2).

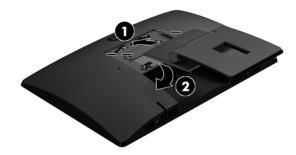

#### Removing an easel stand

To remove the stand:

- 1. Remove all removable media, such as optical discs or USB flash drives, from the computer.
- 2. Turn off the computer properly through the operating system, then turn off any external devices.
- 3. Disconnect the AC power cord from the AC outlet and disconnect any external devices.
- 4. Place the computer face down on a soft flat surface. HP recommends that you set down a blanket, towel, or other soft cloth to protect the bezel and screen surface from scratches or other damage.
- 5. Remove the rear port cover, if it is installed. For instructions, see Rear port cover on page 23.
- Press the release latch under the stand (1).

Lift the stand up (2), and then pull the stand hooks out of the computer (3).

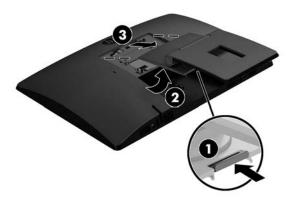

### Attaching and removing an adjustable height stand

#### Attaching an adjustable height stand

#### To install the stand:

- Place the computer face down on a soft flat surface. HP recommends that you set down a blanket, towel, or other soft cloth to protect the bezel and screen surface from scratches or other damage.
- Engage the hooks in the top of the stand in the two large holes in the upper part of the back of the 2. computer (1).
- Rotate the stand down until it clicks into place (2).

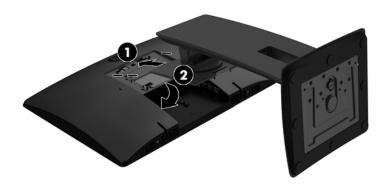

#### Removing an adjustable height stand

#### To remove the stand:

- 1. Remove all removable media, such as optical discs or USB flash drives, from the computer.
- Turn off the computer properly through the operating system, then turn off any external devices.
- 3. Disconnect the AC power cord from the AC outlet and disconnect any external devices.
- 4. Place the computer face down on a soft flat surface. HP recommends that you set down a blanket, towel, or other soft cloth to protect the bezel and screen surface from scratches or other damage.
- 5. Remove the rear port cover, if it is installed. For instructions, see Rear port cover on page 23.
- 6. Press the release latch under the stand (1).
- 7. Lift the stand up (2), and then pull the stand hooks out of the computer (3).

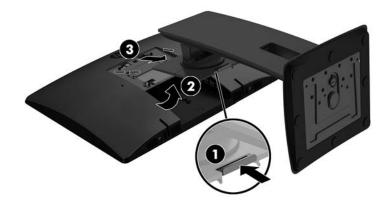

## **Rear port cover**

- Prepare the computer for disassembly (see <u>Preparing to disassemble the computer on page 19</u>).
- Remove the stand (see Attaching and removing a stand on page 20). 2.
- If the security lock screw is secured, unscrew it with a T15 tamper-resistant Torx security screwdriver. 3.

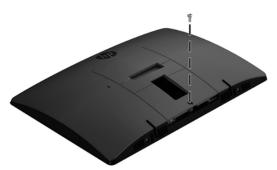

- 4. Slide the rear port cover retainer tabs toward each other (1) to release the port cover.
- **5.** Pull the port cover (2) toward the bottom and off the computer.

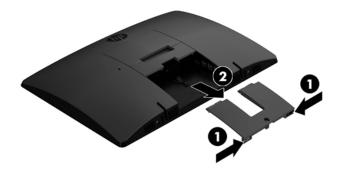

## **Access panel**

The computer has one main rear access panel that allows access to internal components. Two screws secure the access panel.

To remove the access panel:

- 1. Prepare the computer for disassembly (see <u>Preparing to disassemble the computer on page 19</u>).
- 2. Remove the rear port cover (see Rear port cover on page 23).
- 3. Remove the stand (see <a href="Attaching">Attaching</a> and removing a stand on page 20).
- 4. Pull up at the two recessed areas on at bottom of the access panel, and then lift the access panel off the computer.

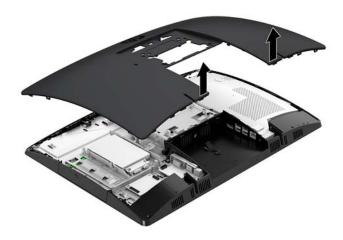

5. Lift the access panel off the computer.

To replace the access panel, reverse the removal procedures.

### **VESA** mount cover

Models that do not use a stand have a cover over the VESA mount.

To remove the VESA mount cover:

- Prepare the computer for disassembly (see <u>Preparing to disassemble the computer on page 19</u>). 1.
- 2. Remove the rear port cover (see Rear port cover on page 23).
- Remove the stand (see Attaching and removing a stand on page 20).
- Pull up to remove the cover off the computer.

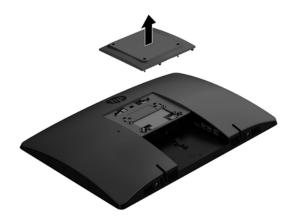

To replace the VESA mount cover, reverse the removal procedures.

# **Locating internal components**

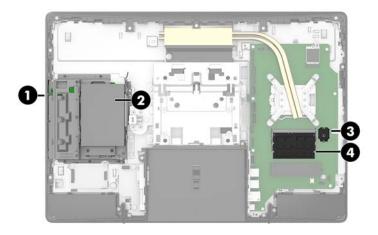

| Component |                    | Component |                |
|-----------|--------------------|-----------|----------------|
| 1         | Optical disc drive | 3         | Battery        |
| 2         | Hard drive         | 4         | Memory modules |

### **Drives**

| Description                                                            |
|------------------------------------------------------------------------|
| Optical drive (does not include bezel)                                 |
| DVD±RW drive                                                           |
| DVD-ROM drive                                                          |
| Hard drive                                                             |
| 1 TB, hybrid SSD drive                                                 |
| 1 TB, 7200 rpm                                                         |
| 500 GB, 5400 rpm, hybrid SSD drive                                     |
| 500 GB, 7200 rpm hard drive, self-encrypting (SED)                     |
| 500 GB, 7200 rpm hard drive                                            |
| 500 GB, 5400 rpm hard drive, FIPS                                      |
| Solid-state drive (not illustrated)                                    |
| 1-TB solid-state drive, TLC                                            |
| 512-GB solid-state drive, PCIe, SS, TLC                                |
| 512-GB solid-state drive, PCIe, DS                                     |
| 512-GB solid-state drive, SATA-3, OPAL 2.0, self-encrypting (SED), TLC |
| 512-GB solid-state drive, SATA-3, FIPS, TLC                            |
| 256-GB solid-state drive, PCIe                                         |
| 256-GB solid-state drive, PCIe, TLC                                    |
| 256-GB solid-state drive, SATA-3, TLC                                  |
| 256-GB solid-state drive, OPAL 2.0, self-encrypting (SED), TLC         |

### Replacing a hard disc drive

The 2.5 inch primary hard drive is installed on the left side of the computer on top of the optical disc drive (ODD). To locate the hard drive on the system board, see Locating internal components on page 26.

#### Removing a 2.5-inch hard disc drive

- Prepare the computer for disassembly (see Preparing to disassemble the computer on page 19). 1.
- 2. Remove the rear port cover (see Rear port cover on page 23).
- Remove the stand (see Attaching and removing a stand on page 20). 3.
- Remove the access panel (see Access panel on page 24). 4.
- Pull the hard drive latch away from the hard drive (1) to release the drive. **5.**
- Slide the hard drive toward the edge of the computer and lift the hard drive out of the drive cage (2). 6.

7. Disconnect the power and data cables from the hard drive (3).

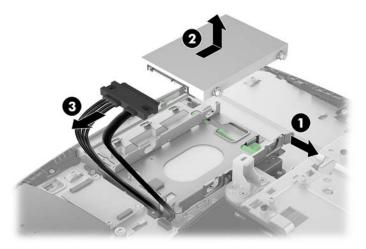

8. Remove the four mounting screws from the 2.5 inch hard drive. Be sure to keep the screws together with the blue rubber grommets to use to install a replacement drive.

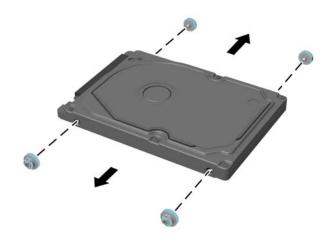

For instructions on installing a hard disc drive, see <u>Installing a 2.5-inch hard disc drive on page 29</u>.

#### Installing a 2.5-inch hard disc drive

1. Fasten four mounting screws with grommets onto the new 2.5 inch hard drive.

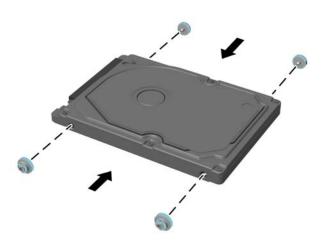

- **2.** Position the hard drive above the drive cage with the connectors facing the power and data cables.
- 3. Connect the power and data cables to the hard drive (1).
- 4. Place the hard drive into the drive cage and slide it firmly away from the edge of the computer (2) until the hard drive snaps into place.

Be sure that the hard drive latch has moved back into place to cover the grommet on the side of the hard drive.

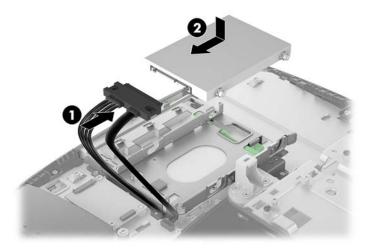

#### Replacing the optical drive

The optical drive is located beneath the lower hard drive on the left side of the computer. The green latch comes with the drive.

- Prepare the computer for disassembly (see Preparing to disassemble the computer on page 19).
- 2. Remove the rear port cover (see Rear port cover on page 23).
- 3. Remove the stand (see Attaching and removing a stand on page 20).
- 4. Remove the access panel (see Access panel on page 24).
- Remove the hard drive (see Removing a 2.5-inch hard disc drive on page 27).
- Push and hold the green tab (1) while pushing in the green latch (2) at the back of the optical disc drive enclosure and slide the drive out of the chassis (3).

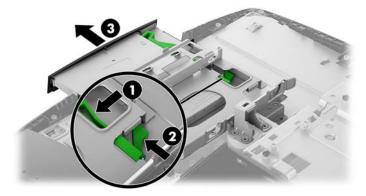

- Pull the green latch off the optical disc drive.
  - Keep this latch to install on the new optical disc drive.
- Align the three pins on the latch with the holes in the new optical disc drive and press the latch firmly onto the new drive.

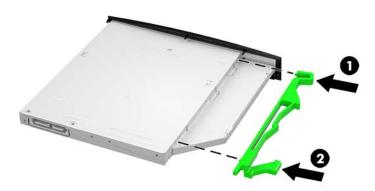

**NOTE:** You must reuse the latch removed from the old optical disc drive.

- 9. Align the new optical disc drive with the opening in the side of the computer. Push the drive in firmly until it snaps into place.
- NOTE: The optical disc drive can be installed in only one way.

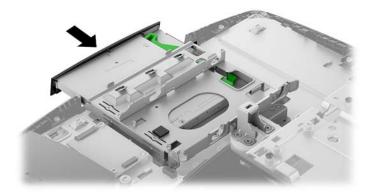

# System board (EMI) shield

The system board shield covers the system board. A latch holds the shield in place. Four screws secure the shield.

To remove the system board shield:

- 1. Prepare the computer for disassembly (see <u>Preparing to disassemble the computer on page 19</u>).
- 2. Remove the rear port cover (see Rear port cover on page 23).
- 3. Remove the stand (see <a href="Attaching and removing a stand on page 20">Attaching and removing a stand on page 20</a>).
- 4. Remove the access panel (see Access panel on page 24).
- 5. Remove the four Torx screws, and then lift the electromagnetic interference (EMI) shield off the system board.

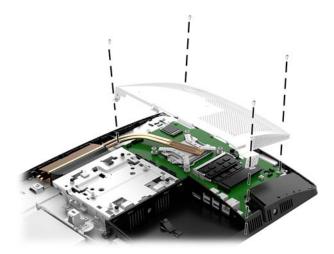

To install the system board shield, reverse the removal procedures.

### **Memory**

| Description |  |
|-------------|--|
| 16-GB       |  |
| 8-GB        |  |
| 4-GB        |  |

The memory slots on the system board can be populated with up to two industry-standard small outline dual inline memory modules (SODIMMs). These memory slots are populated with at least one preinstalled memory module. A metal shield protects the memory modules.

For proper system operation, the memory modules must meet the following qualifications:

| Component      | Specification                                                                                                    |  |  |
|----------------|----------------------------------------------------------------------------------------------------|--|--|
| Memory modules | 1.2 volt DDR4-SDRAM memory modules                                                                                                    |  |  |
| Compliance     | Unbuffered non-ECC PC4-17000 DDR4-2400 MHz-compliant                                                                                                    |  |  |
| Pins           | Industry-standard 260 pins containing the mandatory Joint Electronic Device<br>Engineering Council (JEDEC) specification                                                                                  |  |  |
| Support        | Support CAS latency 15 DDR4 2400 MHz (15-15-15 timing)                                                                                                    |  |  |
| Slots          | 2                                                                                                    |  |  |
| Maximum Memory | 16 GB per memory slot, 32 GB total                                                                                                    |  |  |
| Supported      | 1 Gbit, 2 Gbit, and 4 Gbit non-ECC memory technologies single-sided and double-sided SODIMMs                                                                                                    |  |  |
| Note           | The system will not operate properly if you install unsupported SODIMM memory. SODIMMs constructed with x8 and x16 DDR devices are supported; memory modules constructed with x4 SDRAM are not supported. |  |  |

The system will automatically operate in single channel mode, dual channel mode, or flex mode, depending on how the memory modules are installed. Refer to the following table to identify the memory module channel locations.

| Location     | System board label | Channel   |
|--------------|--------------------|-----------|
| Lower Socket | SODIMM1            | Channel B |
| Upper Socket | SODIMM3            | Channel A |

The system will automatically operate in single channel mode, dual channel mode, or flex mode, depending on how the memory modules are installed.

- The system will operate in single channel mode if the memory module slots are populated in one channel only.
- The system will operate in a higher-performing dual channel mode if the memory capacity of the memory module in Channel A is equal to the memory capacity of the memory module in Channel B.

- The system will operate in flex mode if the memory capacity of the memory module in Channel A is not
  equal to the memory capacity of the memory module in Channel B. In flex mode, the channel populated
  with the least amount of memory describes the total amount of memory assigned to dual channel and
  the remainder is assigned to single channel. If one channel will have more memory than the other, the
  larger amount should be assigned to channel A.
- In any mode, the maximum operational speed is determined by the slowest memory module in the system.

#### To remove a memory module:

- Prepare the computer for disassembly (see <u>Preparing to disassemble the computer on page 19</u>).
- 2. Remove the rear port cover (see Rear port cover on page 23).
- 3. Remove the stand (see <a href="Attaching">Attaching</a> and removing a stand on page 20).
- 4. Remove the access panel (see Access panel on page 24).
- 5. Remove the system board shield (see System board (EMI) shield on page 32).
- 6. To remove a memory module, press outward on the two latches on each side of the SODIMM (1), then pull the SODIMM out of the socket (2).

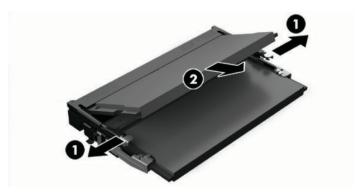

7. To install a memory module, slide the SODIMM into the socket at approximately a 30° angle (1), then press the SODIMM down (2) so that the latches lock it in place.

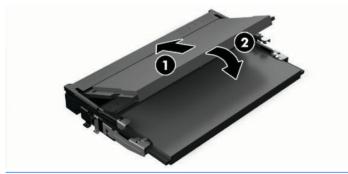

NOTE: A memory module can be installed in only one way. Match the notch on the module with the tab on the memory socket.

The computer automatically recognizes the additional memory when you turn on the computer.

### **Battery**

The battery that comes with the computer provides power to the real-time clock. When replacing the battery, use a battery equivalent to the battery originally installed in the computer. The computer comes with a 3-volt lithium coin cell battery.

MARNING! The computer contains an internal lithium manganese dioxide battery. There is a risk of fire and burns if the battery is not handled properly. To reduce the risk of personal injury:

Do not attempt to recharge the battery.

Do not expose to temperatures higher than 60° C (140° F).

Do not disassemble, crush, puncture, short external contacts, or dispose of in fire or water.

Replace the battery only with the HP spare designated for this product.

↑ CAUTION: Before replacing the battery, it is important to back up the computer CMOS settings. When the battery is removed or replaced, the CMOS settings will be cleared.

Static electricity can damage the electronic components of the computer or optional equipment. Before beginning these procedures, ensure that you are discharged of static electricity by briefly touching a grounded metal object.

NOTE: The lifetime of the lithium battery can be extended by plugging the computer into a live AC wall socket. The lithium battery is only used when the computer is NOT connected to AC power.

HP encourages customers to recycle used electronic hardware, HP original print cartridges, and rechargeable batteries. For more information about recycling programs, go to <a href="http://www.hp.com/recycle">http://www.hp.com/recycle</a>.

To locate the battery on the system board, see Locating internal components on page 26.

- Prepare the computer for disassembly (see Preparing to disassemble the computer on page 19).
- Remove the rear port cover (see Rear port cover on page 23). 2.
- Remove the stand (see Attaching and removing a stand on page 20). 3.
- 4. Remove the access panel (see Access panel on page 24).
- 5. Remove the system board shield (see System board (EMI) shield on page 32).
- To insert the new battery, slide one edge of the replacement battery under the holder's lip with the positive side up (1). Push the other edge down until the clamp snaps over the other edge of the battery (2).

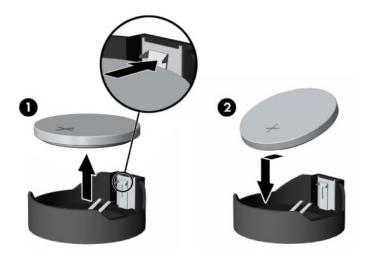

### **WLAN** module

#### Description

Intel Dual Band Wireless-AC 7265 NV

Intel Centrino Wireless-N 2230

Intel Dual Band Wireless-AC 3168

802.11bgn, 1x1, single band, Bluetooth 4.1 combo module

The WLAN module is located near the top of the system board. The WLAN module is secured with one Phillips screw and has two connected antennas.

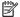

NOTE: The procedure to replace the WLAN module must be performed by an HP technician.

To remove the WLAN module:

- Prepare the computer for disassembly (see Preparing to disassemble the computer on page 19).
- 2. Remove the rear port cover (see Rear port cover on page 23).
- 3. Remove the stand (see <u>Attaching and removing a stand on page 20</u>).
- Remove the access panel (see Access panel on page 24). 4.
- 5. Remove the system board shield (see <a href="System board">System board (EMI) shield on page 32</a>).
- 6. Disconnect the antenna cables from the module (1).
- 7. Remove the Phillips screw (2) that secures the module to the computer.
- Lift the module to a 45-degree angle, and then pull it away to remove it from the socket (3).

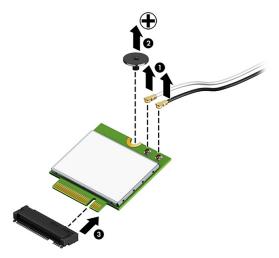

To install the WLAN module, reverse the removal procedures.

When connecting the antennas cables, connect the cable labeled "1" (black sticker) to the AUX "1" connector on the module and the cable labeled "2" (white sticker) to the MAIN "2" connector on the module.

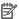

NOTE: WLAN modules are designed with a notch to prevent incorrect insertion.

### **Heat sink**

Heat sink appearance varies based on processor type and graphics memory.

To remove the heat sink:

- 1. Prepare the computer for disassembly (see <a href="Preparing to disassemble the computer on page 19">Prepare the computer on page 19</a>).
- 2. Remove the rear port cover (see Rear port cover on page 23).
- 3. Remove the stand (see Attaching and removing a stand on page 20).
- 4. Remove the access panel (see Access panel on page 24).
- 5. Remove the system board shield (see <a href="System board">System board (EMI)</a> shield on page 32).
- 6. Remove the non-captive Torx screw from the top end of the heat sink (1)
- 7. In the order indicated on the heat sink, loosen the silver captive Torx screws (2).
  - CAUTION: Remove heat sink retaining screws in diagonally opposite pairs (as in an X) to even the downward forces on the processor. This is especially important as the pins on the socket are very fragile and any damage to them may require replacing the system board.
- 8. Lift the heat sink out of the computer (3).
  - **CAUTION:** To reduce a degradation in thermal performance, be sure not to touch the thermal grease on the surface of the processor or the heat sink.

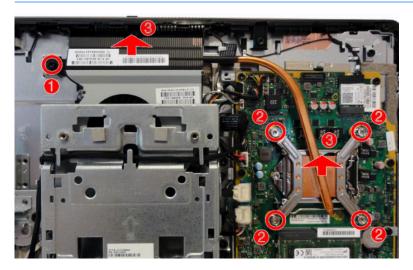

To replace the heat sink, reverse the removal procedures.

### **Processor**

| Description                    |
|--------------------------------|
| Intel Core i7-7700T (2.9-GHz)  |
| Intel Core i5-7600T (2.8-GHz)  |
| Intel Core i3-7500T (2.7-GHz)  |
| Intel Core i3-7300T (3.5-GHz)  |
| Intel Core i3-7100T (3.4-GHz)  |
| Intel Core i7-6700T (2.8-GHz)  |
| Intel Core i5-6600T (2.7-GHz)  |
| Intel Core i5-6500T (2.5-GHz)  |
| Intel Core i3-6100T (3.2-GHz)  |
| Intel Pentium G4600T (3.0-GHz) |
| Intel Pentium G4560T (2.9-GHz) |
| Intel Pentium G4400T (2.9-GHz) |
| Intel Celeron G3930T (2.7-GHz) |
| Intel Celeron G3900T (2.6-GHz) |

- 1. Prepare the computer for disassembly (see <u>Preparing to disassemble the computer on page 19</u>).
- 2. Remove the rear port cover (see Rear port cover on page 23).
- 3. Remove the stand (see Attaching and removing a stand on page 20).
- 4. Remove the access panel (see <u>Access panel on page 24</u>).
- 5. Remove the system board shield (see <a href="System board">System board (EMI) shield on page 32</a>).
- Remove the heat sink (see <u>Heat sink on page 37</u>).
- 7. Rotate the locking lever to its full open position (1).

**8.** Raise and rotate the microprocessor retainer to its fully open position **(2)**, and then carefully lift the processor from the socket **(3)**.

CAUTION: Do NOT handle the pins in the processor socket. These pins are very fragile and handling them could cause irreparable damage. Once pins are damaged it may be necessary to replace the system board.

The heat sink must be installed within 24 hours of installing the processor to prevent damage to the processor's solder connections.

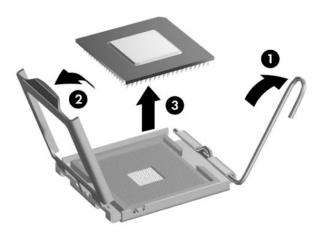

NOTE: After installing a new processor onto the system board, always update the system ROM to ensure that the latest version of the BIOS is being used on the computer. The latest system BIOS can be found on the Web at: <a href="http://www.hp.com">http://www.hp.com</a>.

### Serial/PS2 board

The serial/PS2 board is located to the left of the rear I/O panel. It is secured with two screws and has one connected cable.

To remove the serial/PS2 board:

- 1. Prepare the computer for disassembly (see <u>Preparing to disassemble the computer on page 19</u>).
- 2. Remove the rear port cover (see Rear port cover on page 23).
- 3. Remove the stand (see <a href="Attaching and removing a stand on page 20">Attaching and removing a stand on page 20</a>).
- 4. Remove the access panel (see Access panel on page 24).
- 5. Disconnect the cable (1) from the board.
- 6. Remove the two Torx screws (2) that secure the board, and then rotate the board up and remove it from the computer (3).

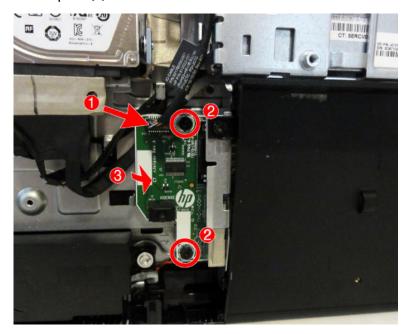

7. Remove the serial/PS2 board from the computer.

To install the serial/PS2 board, reverse the removal procedures.

# **System board**

The system board is secured with a a total of ten Torx screws. Two of the screws also secure the removable side bracket, and two other screws secure the I/O bracket.

#### To remove the system board:

- 1. Prepare the computer for disassembly (see <a href="Preparing to disassemble the computer on page 19">Prepare the computer on page 19</a>).
- 2. Remove the rear port cover (see Rear port cover on page 23).
- 3. Remove the stand (see <a href="Attaching">Attaching</a> and removing a stand on page 20).
- 4. Remove the access panel (see Access panel on page 24).
- 5. Remove the system board shield (see System board (EMI) shield on page 32).
- 6. Remove the memory modules (see Memory on page 33).
- 7. Remove the WLAN module (see WLAN module on page 36).
- 8. Remove the heat sink (see Heat sink on page 37).
- 9. Remove the processor (see Processor on page 38).
- 10. Disconnect all cables from the system board, noting their location for reinstallation.

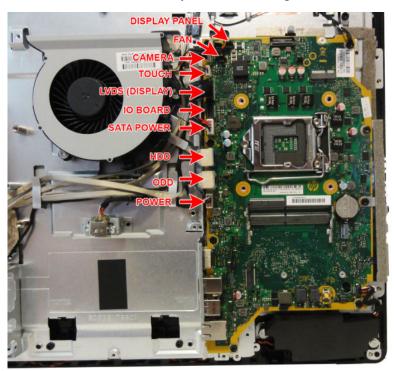

**11.** Remove the eight Torx screws **(1)** that secure the system board to the computer.

12. Lift the system board up and out of the computer (2).

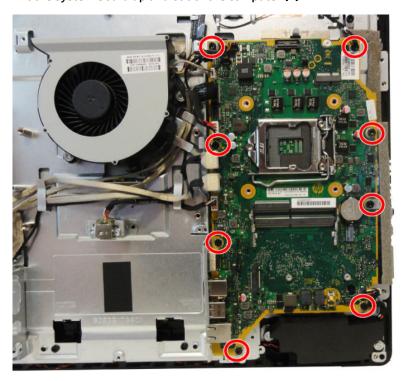

To install the system board, reverse the removal procedures.

Replace the thermal pad below the system board.

#### **Updating SMBIOS Information**

When replacing the system board, you must reprogram the SMBIOS information on the affected computer. Failure to reprogram the board will result in eventual failure, such as an activation failure (need to reactivate the system) or a system recovery failure.

To update SMBIOS information in Computer Setup:

- **1.** Turn on or restart the computer.
- Press Esc while the "Press the ESC key for Startup Menu" message is displayed at the bottom of the screen.
- NOTE: If you do not press Esc at the appropriate time, you must restart the computer and again press Esc when the display light turns green to access the utility.
- 3. Press F10 to enter Computer Setup.
- 4. Go to Main > Set Machine Unique Data.
- 5. If necessary, press Ctrl+A to initiate edit mode.
- **6.** Edit the fields listed. If the feature byte has data or is not editable, then it was not cleared and cannot be edited.

#### **System ID Setup Page**

| Setup Field Name | Comment                                        | Label     |
|------------------|------------------------------------------------|-----------|
| Product Name     | Enter the Model name/number or marketing name. | Flexbuild |

| Setup Field Name | Comment                                                                                                    | Label     |
|------------------|----------------------------------------------------------------------------------------------------|-----------|
| Serial Number    | Enter the Serial Number of Unit.                                                                                                    | Support   |
| SKU Number       | Enter the SKU or Product Number including Localization Code.                                                                                                    | Support   |
| Asset Tag        | Enter the 18-byte identifier assigned to the computer.                                                                                                    | Support   |
| Feature Byte     | Enter the Feature Byte string. The feature byte string is case sensitive.                                                                                                    | Flexbuild |
|                  | The label includes spaces after every four characters. You can enter or ignore these spaces – their only purpose is to help with data entry. There is a character limitation of 40 bytes per line. When you reach this limit, go to the next line to continue data entry. BIOS ignores the spaces and lines. |           |
|                  | If you make an error during data entry, the data will not validate, and the computer asks you to correct your data input.                                                                                                    |           |
| Build ID         | The Build ID of the unit.                                                                                                    | Flexbuild |

# **System board callouts**

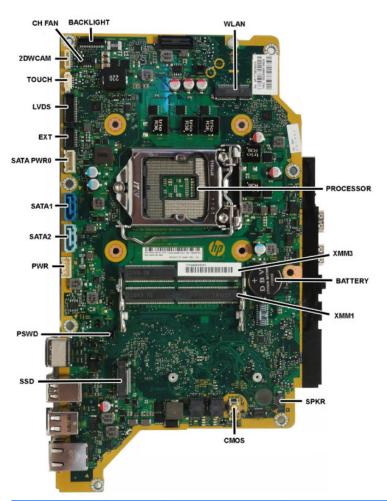

| Sys Bd Label | Color  | Component         | Sys Bd Label | Color      | Component              |
|--------------|--------|-------------------|--------------|------------|------------------------|
| CHFAN        | Black  | Fan connector     | PSWD         | Green      | Clear system passwords |
| BACKLIGHT    | Black  | Display backlight | PWR          | White      | Main power             |
| WLAN         | Black  | WLAN module       | SATA2        | Light blue | Hard drive             |
| PROCESSOR    | Black  | Processor socket  | SATA1        | Dark blue  | Second hard drive      |
| XMM3         | Black  | Memory module     | SATAPWRO     | White      | Hard drive power       |
| BATTERY      | Black  | RTC battery       | EXT          | Black      | PS2/serial board       |
| XMM1         | Black  | Memory module     | LVDS         | Black      | Display                |
| SPKR         | Black  | Speaker           | тоисн        | White      | Touch display          |
| CMOS         | Yellow | Reset CMOS        | 2DWCAM       | White      | Camera                 |
| SSD          | Black  | M.2 SSD drive     |              |            |                        |

# **VESA** mounting bracket

The VESA mounting bracket is located under the stand.

To remove the VESA mounting bracket:

- 1. Prepare the computer for disassembly (see <a href="Preparing to disassemble the computer on page 19">Prepare the computer on page 19</a>).
- 2. Remove the rear port cover (see Rear port cover on page 23).
- 3. Remove the stand (see <u>Attaching and removing a stand on page 20</u>).
- 4. Remove the access panel (see Access panel on page 24).
- 5. Remove the system board shield (see <a href="System board">System board (EMI) shield on page 32</a>).
- **6.** Remove the cables that are routing along the top and left side of the mounting bracket.
- **7.** Remove the five Torx screws, and then remove the bracket from the computer.

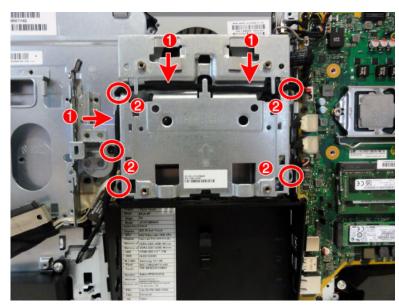

To replace the VESA mounting bracket, reverse the removal procedures.

## Fan assembly

The fan assembly is located partially under the VESA mounting bracket and is secured with four Torx screws.

To remove the fan assembly:

- 1. Prepare the computer for disassembly (see <a href="Preparing to disassemble the computer on page 19">Prepare the computer on page 19</a>).
- 2. Remove the rear port cover (see Rear port cover on page 23).
- 3. Remove the stand (see <a href="Attaching">Attaching</a> and removing a stand on page 20).
- 4. Remove the access panel (see Access panel on page 24).
- 5. Remove the system board shield (see <a href="System board">System board (EMI)</a> shield on page 32).
- **6.** Remove the VESA mounting bracket (see <u>VESA mounting bracket on page 45</u>).
- 7. Disconnect the fan cable from the system board (1).
- 8. Remove the three Torx screws that secure the fan to the computer (2).
- Remove the fan from the computer (3).

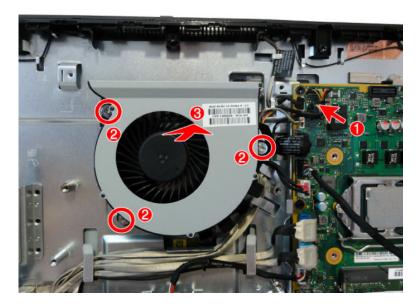

To install the fan assembly, reverse the removal procedures.

### **Drive cable**

The drive cable includes connectors for the optical drive and hard drive, as well as three cables that connect to the system board..

#### To remove the drive cable:

- 1. Prepare the computer for disassembly (see <a href="Preparing to disassemble the computer on page 19">Prepare the computer on page 19</a>).
- 2. Remove the rear port cover (see Rear port cover on page 23).
- 3. Remove the stand (see <a href="Attaching">Attaching</a> and removing a stand on page 20).
- 4. Remove the access panel (see Access panel on page 24).
- 5. Remove the system board shield (see System board (EMI) shield on page 32).
- 6. Remove the VESA bracket (see <u>VESA mounting bracket on page 45</u>).
- **7.** Remove the two screws **(1)** that secure the optical drive connector to the computer.
- 8. Disconnect the cables from the system board connectors (2).
- 9. Remove the cables from the clips built into the computer (3).

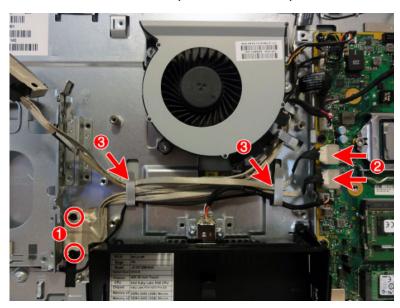

# **Top trim**

The top trim is located along the top of the computer.

To remove the top trim:

- 1. Prepare the computer for disassembly (see <a href="Preparing to disassemble the computer on page 19">Prepare the computer on page 19</a>).
- 2. Remove the rear port cover (see Rear port cover on page 23).
- 3. Remove the stand (see <a href="Attaching and removing a stand on page 20">Attaching and removing a stand on page 20</a>).
- 4. Remove the access panel (see Access panel on page 24).
- 5. Remove the five Torx screws that secure the trim to the computer.
- 6. Rotate the bottom of the trim up and off the computer.

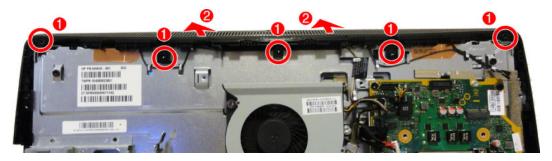

To install the top trim, reverse the removal procedures.

### Webcam module

On products that ship with a webcam module, the module is located at the top of the computer beneath the top trim. It is housed in a metal bracket that is secured with two Phillips screws. The webcam module has one connector.

To remove the webcam module:

- 1. Prepare the computer for disassembly (see Preparing to disassemble the computer on page 19).
- 2. Remove the rear port cover (see Rear port cover on page 23).
- 3. Remove the stand (see Attaching and removing a stand on page 20).
- 4. Remove the access panel (see Access panel on page 24).
- **5.** Remove the top trim (see <u>Top trim on page 48</u>).
- 6. Remove the two Torx screws (1) that secure the webcam module bracket to the computer.
- 7. Disconnect the cable from the webcam module (2).
- 8. Remove the webcam from the computer.

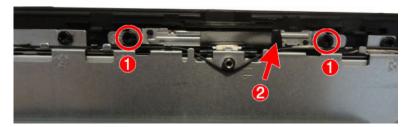

To install a webcam module, reverse the removal procedures.

### **Antennas**

The antenna cables route from the WLAN module to antennas at the top of the computer. The antennas are secured to the computer with adhesive.

#### To remove the antennas:

- Prepare the computer for disassembly (see <u>Preparing to disassemble the computer on page 19</u>).
- 2. Remove the rear port cover (see Rear port cover on page 23).
- 3. Remove the stand (see <a href="Attaching and removing a stand on page 20">Attaching and removing a stand on page 20</a>).
- 4. Remove the access panel (see Access panel on page 24).
- 5. Remove the system board shield (see <a href="System board">System board (EMI) shield on page 32</a>).
- **6.** Remove the top trim (see <u>Top trim on page 48</u>).
- 7. Disconnect the antennas from the WLAN module (2).
- 8. Peel the transceivers off the frame (2).
- 9. Remove the cables from the clips along the routing path (3).

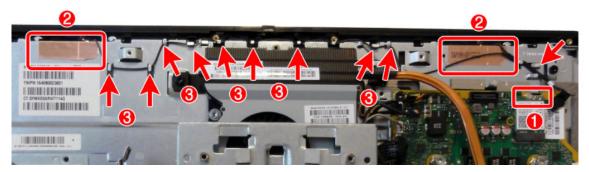

To install the antenna, reverse the removal procedures.

NOTE: When connecting the antennas cables, be sure to match the numbers on the cable with the same number printed on the WLAN module.

# **Right trim**

To remove the right trim:

- 1. Prepare the computer for disassembly (see <a href="Preparing to disassemble the computer on page 19">Prepare the computer on page 19</a>).
- 2. Remove the rear port cover (see Rear port cover on page 23).
- 3. Remove the stand (see Attaching and removing a stand on page 20).
- 4. Remove the access panel (see Access panel on page 24).
- 5. Remove the system board shield (see System board (EMI) shield on page 32).
- **6.** Remove the top trim (see <u>Top trim on page 48</u>).
- **7.** Remove the two Torx screws **(1)** that secure the right trim to the computer, and then rotate the trim away from the computer to remove **(2)**.

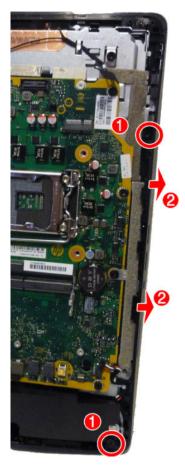

To install the right trim, reverse the removal procedures.

### **Left trim**

#### To remove the left trim:

- 1. Prepare the computer for disassembly (see <u>Preparing to disassemble the computer on page 19</u>).
- 2. Remove the rear port cover (see Rear port cover on page 23).
- 3. Remove the stand (see Attaching and removing a stand on page 20).
- Remove the access panel (see <u>Access panel on page 24</u>).
- 5. Remove the top trim (see <u>Top trim on page 48</u>).
- 6. Remove the optical drive (see Replacing the optical drive on page 30).
- 7. Remove the four Torx screws that secure the left trim to the computer (1).
- **8.** Rotate the trim off the computer **(2)**.

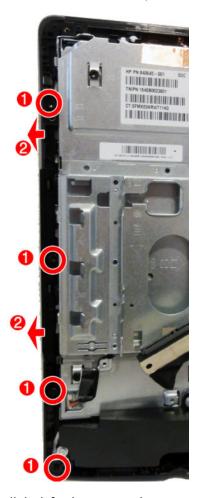

To install the left trim, reverse the removal procedures.

# Feet, bottom panel and trim

To remove the feet and bottom panel and trim:

- 1. Prepare the computer for disassembly (see <u>Preparing to disassemble the computer on page 19</u>).
- 2. Remove the rear port cover (see Rear port cover on page 23).
- 3. Remove the stand (see Attaching and removing a stand on page 20).
- 4. Remove the access panel (see Access panel on page 24).
- 5. Remove the serial/PS2 board (see <u>Serial/PS2 board on page 40</u>).
- **6.** Remove the top trim (see <u>Top trim on page 48</u>).
- 7. Remove the left trim (see <u>Left trim on page 52</u>).
- **8.** Remove the right trim (see Right trim on page 51).
- 9. Remove the two Torx screws that secures each foot to the computer.
- **NOTE:** The left foot is shown in the following image.

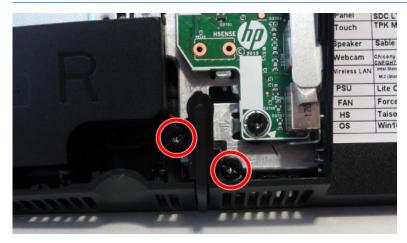

#### **10.** Remove the feet.

NOTE: The left foot is shown in the following image.

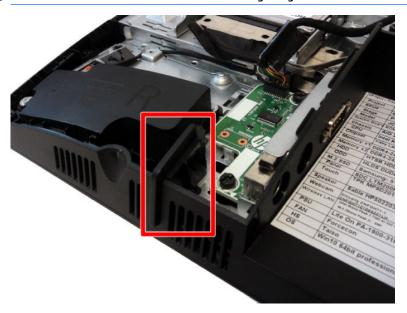

- 11. Remove the two Torx screws (1) that secure the bottom panel and trim, and then lift it off the computer (2).
- NOTE: Note that in the following image the computer is shown upside down.

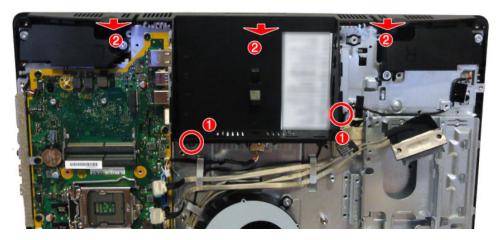

To replace the feet and bottom panel and trim, reverse the removal procedures.

# **Speakers**

The speakers are located at the bottom of the computer. Two separate speakers are each secured by two Torx screws.

#### To remove the speakers:

- Prepare the computer for disassembly (see <u>Preparing to disassemble the computer on page 19</u>).
- 2. Remove the rear port cover (see Rear port cover on page 23).
- 3. Remove the stand (see Attaching and removing a stand on page 20).
- 4. Remove the access panel (see Access panel on page 24).
- 5. Remove the system board shield (see System board (EMI) shield on page 32).
- 6. Remove the bottom panel and trim (see Feet, bottom panel and trim on page 53).
- 7. Disconnect the speaker cable from the system board (1).
- 8. Remove two Torx screws (2) that secure each speaker to the computer.
- **9.** Remove speaker cable from the clips and routing path built into the chassis **(3)**, and then remove the speakers from the computer.

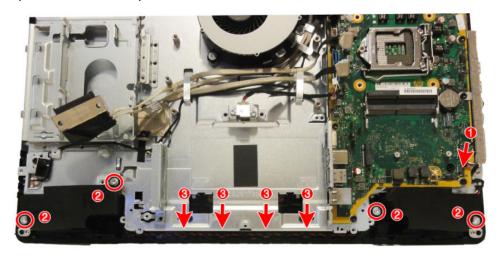

10. Remove the speakers from the computer.

To install the speakers, reverse the removal procedures.

## **Display panel**

- IMPORTANT: Install the new display panel together with all other parts in the replacement kit. Do not reuse any old parts. Return all old parts to HP for warranty processing.
- <u>CAUTION:</u> it is very important to use the exact cable that shipped with the replacement panel. Failure to use the correct cable may result in panel failure.

#### To remove the display panel:

- 1. Prepare the computer for disassembly (see Preparing to disassemble the computer on page 19).
- 2. Remove the rear port cover (see Rear port cover on page 23).
- 3. Remove the stand (see <a href="Attaching">Attaching</a> and removing a stand on page 20).
- 4. Remove the access panel (see Access panel on page 24).
- 5. Remove the optical drive (see Replacing the optical drive on page 30).
- 6. Remove the system board shield (see <a href="System board">System board (EMI) shield on page 32</a>).
- Remove the top trim (see <u>Top trim on page 48</u>).
- **8.** Remove the right trim (see Right trim on page 51).
- Remove the bottom panel and trim (see <u>Feet, bottom panel and trim on page 53</u>).
- **10. Non-touch models:** To separate the bezel from the main frame, remove the two Torx screws that secure the bezel to the frame.

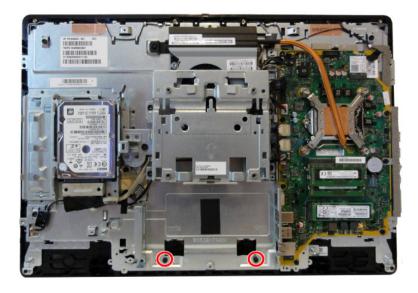

- 11. Disengage the 20 tabs along the sides that secure the bezel to the frame. Tabs are as follows:
  - 5 tabs along the left side
  - 6 tabs along the top
  - 3 tabs on the right side
  - 6 tabs near the bottom
  - **IMPORTANT:** Be sure to disengage the tabs before separating the bezel from the frame. Failure to disengage the tabs could result in damage to the display panel.

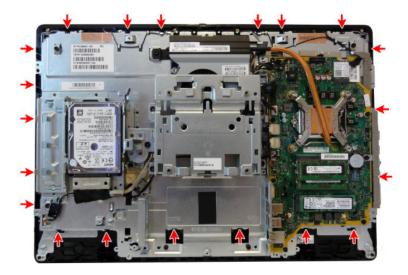

- **12.** Separate the main frame from the bezel.
- **13.** To separate the display panel from the main frame:
  - **a. Non-touch models:** Remove the four Torx screws that secure the frame to the display panel.

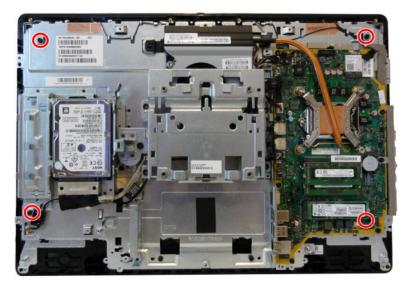

**b. Touch models:** Remove the six Torx screws that secure the frame to the display panel.

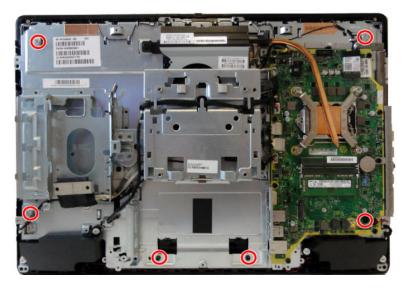

- **c.** Disconnect the backlight cable from the rear of the display panel **(1)**.
- **d.** Disconnect the display (LVDS) cable and touch cable (only on models with touch screens) from the system board, and push the cable(s) into the hole that routes through the main frame (2).

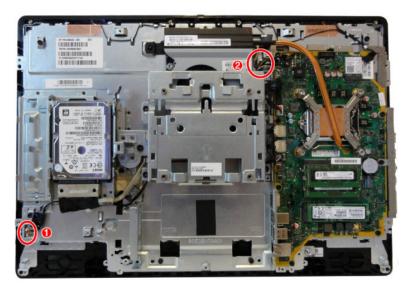

**e.** Separate the panel from the frame by lifting the frame up off the panel.

14. If it is necessary to remove the display cable, disconnect the display cable from the connector on the display panel by pressing on the latches on each side of the connector (1), and then pulling the cables from the connector (2).

#### **Touch models**

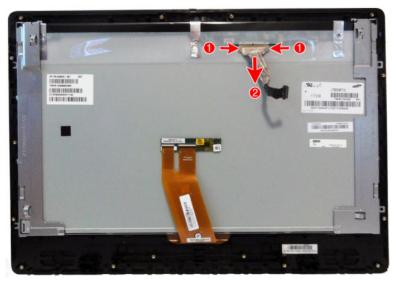

Non-touch models

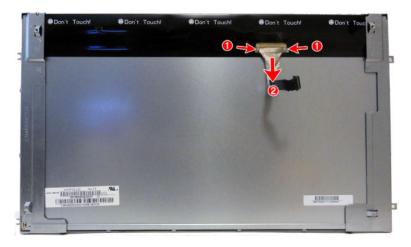

**15. Non-touch models:** If it is necessary to remove the brackets from the panel, remove the two Torx screws from each bracket (1), and then rotate the brackets off the panel (2).

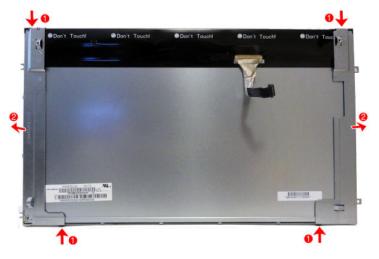

To install the display panel, reverse the removal procedures.

# 5 Computer Setup (F10) Utility

### **Computer Setup (F10) Utilities**

Use Computer Setup (F10) Utility to do the following:

- Change settings from the defaults or restore the settings to default values.
- View the system configuration, including settings for processor, graphics, memory, audio, storage, communications, and input devices.
- Modify the boot order of bootable devices such as hard drives, optical drives, or USB flash media devices.
- (Windows 7 only) Establish an Ownership Tag, the text of which is displayed each time the system is turned on or restarted.
- Enter the Asset Tag or property identification number assigned by the company to this computer.
- Enable the power-on password prompt during system restarts (warm boots) as well as during power-on.
- Establish an administrator password that controls access to the Computer Setup (F10) Utility and the settings described in this section.
- Establish minimum requirements for valid passwords, including length and required types of characters.
- Secure integrated I/O functionality, including the serial, USB, or audio, or embedded NIC, so that they
  cannot be used until they are unsecured.
- Enable or disable different types of boot sources.
- Configure features such as Secure Boot, power management, virtualization support, and language and keyboard type used in Setup and POST.
- Replicate the system setup by saving system configuration information on a USB device and restoring it on one or more computers.
- Enable or disable DriveLock security or securely erase a hard drive (when supported by drive).

### **Using Computer Setup (F10) Utilities**

Computer Setup can be accessed only by turning the computer on or restarting the system. To access the Computer Setup Utilities menu, complete the following steps:

- 1. Turn on or restart the computer.
- 2. Repeatedly press F10 when the display light turns green to access the utility.
  - You can also press Esc to a menu that allows you to access different options available at startup, including the Computer Setup utility.
- NOTE: If you do not press F10 at the appropriate time, you must restart the computer and again repeatedly press F10 when the display light turns green to access the utility.
- A choice of four headings appears in the Computer Setup Utilities menu: Main, Security, Advanced, and UEFI Drivers.
- NOTE: Selecting UEFI Drivers restarts the computer into the 3rd party option ROM management application. You can access this application directly by pressing F3 during startup.

- 4. Use the arrow (left and right) keys to select the appropriate heading. Use the arrow (up and down) keys to select the option you want, then press Enter. To return to the Computer Setup Utilities menu, press Esc.
- To apply and save changes, select Main > Save Changes and Exit.
  - If you have made changes that you do not want applied, select Ignore Changes and Exit.
  - To restore settings from the Advanced and Main menus to original values, select Apply Factory Defaults and Exit.
  - To restore settings from the Advanced and Main menus to those previously saved by Save Custom
     Defaults, select Apply Custom Defaults and Exit. If no custom defaults have been saved, then
     factory defaults are used.
- NOTE: Settings in the Security menu are not modified by Apply Defaults. Those values are reset by Restore Security Settings to Factory Defaults at the bottom of the Security menu.
- NOTE: Not all settings shown in the following sections are available for all models

CAUTION: Do NOT turn the computer power OFF while the BIOS is saving the Computer Setup (F10) changes because the settings could become corrupted. It is safe to turn off the computer only after exiting the F10 Setup screen.

#### **Computer Setup-Main**

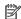

NOTE: Support for specific Computer Setup options may vary depending on the hardware configuration.

### Table 5-1 Computer Setup—Main Option Description Lists all information in following list if Advanced System Information is selected. Lists smaller subset if **System Information** Basic System Information is selected. Product name Installed memory size Processor type Processor cache size (L1/L2/L3) Processor speed MicroCode Revision **Processor Stepping** Memory speed DIMM size (for each installed module) System BIOS version ME Firmware version (Intel only) Video BIOS version Super I/O Firmware version Born On Date Serial Number SKU number UUID (Universally Unique Identifier) **Asset Tracking Number** Feature Byte **Build ID Product Family** System Board ID System Board CT Integrated MAC Address If the hard drive has the HP Advanced Diagnostics installed, the application will launch. If HP Advanced **System Diagnostics** Diagnostics is not installed, then a basic version built into the BIOS will provide the capability to perform the following functions: **Memory Test** Hard Drive Check

Language

#### **Update System BIOS**

Lets you update the system BIOS from www.hp.com or another network server, from a removable USB drive, or from a file located on the hard drive.

'Check HP.com for BIOS Updates' or 'Check the Network for BIOS Updates'

Table 5-1 Computer Setup—Main (continued)

| Option                          | Description                                                                                                    |  |  |
|---------------------------------|----------------------------------------------------------------------------------------------------|--|--|
|                                 | The string that appears here depends on the setting in 'BIOS Update Preferences'.                                                                                                    |  |  |
|                                 | Lock BIOS Version                                                                                                    |  |  |
|                                 | If this option is checked, the system is locked to the current BIOS version and updates are not allowed.                                                                                                    |  |  |
|                                 | BIOS Update Preferences                                                                                                    |  |  |
|                                 | Allows the administrator to select the source of network updates (www.hp.com or another network server) and allows configuration of a periodic check for updates, including policies for:                                           |  |  |
|                                 | <ul> <li>Check for updates and prompt the user to accept or reject the update at that time</li> </ul>                                                                                                    |  |  |
|                                 | <ul> <li>Check for updates and install all new versions</li> </ul>                                                                                                    |  |  |
|                                 | <ul> <li>Check for updates and install only new versions marked important</li> </ul>                                                                                                    |  |  |
|                                 | Network Configuration Settings                                                                                                    |  |  |
|                                 | Update BIOS Using Local Media                                                                                                    |  |  |
|                                 | Lets you access files on either USB storage or the hard drive. The HP BIOS Update and Recovery application included in BIOS Softpaqs at www.hp.com will copy the BIOS file to the correct location on the hard drive or USB device. |  |  |
| Change date and time            | Lets you update system date and time.                                                                                                    |  |  |
| System IDs                      | Lets you set the following values:                                                                                                    |  |  |
|                                 | Asset Tracking Number                                                                                                    |  |  |
|                                 | Ownership Tag                                                                                                    |  |  |
| Replicated Setup                | Backup current settings to USB device                                                                                                    |  |  |
|                                 | Saves system configuration to a formatted USB flash media device.                                                                                                    |  |  |
|                                 | Restore current settings from USB device                                                                                                    |  |  |
|                                 | Restores system configuration from a USB flash media device.                                                                                                    |  |  |
| Save Custom Defaults            | Saves the current system configuration settings as the custom default set.                                                                                                    |  |  |
| Apply Custom Defaults and Exit  | Applies the custom default settings to the computer after rebooting. Does not apply to options in the <b>Security</b> menu.                                                                                                    |  |  |
| Apply Factory Defaults and Exit | Restores the factory system configuration settings to the computer after rebooting. Does not apply to options in the <b>Security</b> menu.                                                                                          |  |  |
| Ignore Changes and Exit         | Exits Computer Setup without applying or saving any changes.                                                                                                    |  |  |
| Save Changes and Exit           | Saves changes to current system configuration, exits Computer Setup, and reboots.                                                                                                    |  |  |
| Suppress POST errors            | Select to turn off any errors generated by Power On Self Test (POST) during boot up.                                                                                                    |  |  |

## **Computer Setup—Security**

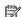

NOTE: Support for specific Computer Setup options may vary depending on the hardware configuration.

#### Table 5-2 Computer Setup—Security

| Option                                                                                                    | Description                                                                                                    |  |
|----------------------------------------------------------------------------------------------------|----------------------------------------------------------------------------------------------------|--|
| Set up BIOS<br>Administrator Password                                                                                 | Lets you set and enable a BIOS administrator password, which controls access to the following features:  Setup Menu (F10)  3rd Party Option ROM Management (F3)  Update system ROM  WMI commands that change system settings  BIOS Configuration Utility (BCU)  Alternative power-on password  NOTE: Creating a BIOS user disables the Fast Boot option.                                                                       |  |
| Change BIOS Administrator Password (This selection is active only if a BIOS administrator password is set.)           | make changes to certain plug and play settings under Windows.  Lets you change the BIOS administrator password.  You must know the current password to be able to change it.                                                                                                    |  |
| Create POST Power-On<br>Password                                                                                      | The power-on password prompt appears after a power cycle or reboot. If the user does not enter the correct power-on password, the unit will not boot.                                                                                                    |  |
| Change POST Power-On<br>Password<br>(This selection is active<br>only if a BIOS<br>administrator password is<br>set.) | Lets you change the POST power-on password.  You must know the current password to be able to change it.                                                                                                    |  |
| Password Policies                                                                                                    | Let you set the guidelines for a valid password. Options include:  Password minimum length  Requires at least one symbol  Requires at least one number  Requires at least one upper case character  Requires at least one lower case character  Allow spaces  Clear Password Jumper  Select 'Honor' to allow or 'Ignore' to not allow the absence of the password jumper to clear the password at boot up. Default is 'Honor'. |  |
| Security Configuration                                                                                                | TPM Embedded Security  TPM Specification Version Displays the current TPM version.  TPM Device                                                                                                    |  |

#### **Option**

#### Description

Lets you set the Trusted Platform Module as available or hidden.

#### TPM State

Select to enable the TPM.

#### ClearTPM

Select to reset the TPM to an unowned state. After the TPM is cleared, it is also turned off. To temporarily suspend TPM operations, turn the TPM off instead of clearing it.

**CAUTION:** Clearing the TPM resets it to factory defaults and turns it off. You will lose all created keys and data protected by those keys.

#### TPM Activation Policy

- o F1 to boot
- o Allow user to reject
- No prompts

#### **Utilities**

#### **Hard Drive Utilities**

#### Save/Restore MBR of System Hard Drive

**NOTE:** Windows 10 systems are generally not formatted to include an MBR. Instead they use GUID Partition Table (GPT) format, which better supports large hard drives.

Enabling this feature will save the Master Boot Record (MBR) of the system hard drive. If the MBR qets changed, the user will be prompted to restore the MBR. Default is disabled.

The MBR contains information needed to successfully boot from a disk and to access the data stored on the disk. Master Boot Record Security may prevent unintentional or malicious changes to the MBR, such as those caused by some viruses or by the incorrect use of certain disk utilities. It also allows you to recover the "last known good" MBR, should changes to the MBR be detected when the system is restarted.

**NOTE:** Most operating systems control access to the MBR of the current bootable disk; the BIOS cannot prevent changes that may occur while the operating system is running.

Restores the backup Master Boot Record to the current bootable disk. Default is disabled.

Only appears if all of the following conditions are true:

- MBR security is enabled
- A backup copy of the MBR has been previously saved
- The current bootable disk is the same disk from which the backup copy was saved

**CAUTION:** Restoring a previously saved MBR after a disk utility or operating system has modified the MBR, may cause the data on the disk to become inaccessible. Only restore a previously saved MBR if you are confident that the current bootable disk's MBR has been corrupted or infected with a virus

#### Save/Restore GPT of System Hard Drive

Enabling this feature will save the GUID Partition Table (GPT) of the system hard drive. If the GPT is subsequently changed, the user is prompted to choose whether to restore GPT.

#### DriveLock

Allows you to assign or modify a master or user password for hard drives. When this feature is enabled, the user is prompted to provide one of the DriveLock passwords during POST. If neither is successfully entered, the hard drive will remain inaccessible until one of the passwords is successfully provided during a subsequent cold-boot sequence.

Table 5-2 Computer Setup—Security (continued)

| Option                                  | Description                                                                                                    |  |
|-----------------------------------------|----------------------------------------------------------------------------------------------------|--|
|                                         | <b>NOTE:</b> This selection will only appear when at least one drive that supports the DriveLock feature is attached to the system.                                                                                             |  |
|                                         | <b>CAUTION:</b> Be aware that these settings take place immediately. A save is not necessary.                                                                                                    |  |
|                                         | <b>CAUTION:</b> Be sure to document the DriveLock password. Losing a DriveLock password will render a drive permanently locked.                                                                                                 |  |
|                                         | After you select a drive, the following options are available:                                                                                                    |  |
|                                         | <b>Set DriveLock Master Password</b> . Sets the drive's master password but does not enable DriveLock. <b>Enable DriveLock</b> . Sets the drive's user password and enables DriveLock.                                          |  |
|                                         |                                                                                                    |  |
|                                         | Secure Erase                                                                                                    |  |
|                                         | Lets you select a hard drive to completely erase.                                                                                                    |  |
|                                         | Once a hard drive has been erased with a program that utilizes Secure Erase firmware commands, no file recovery program, partition recovery program, or other data recovery method will be able to extract data from the drive. |  |
|                                         | Allow OPAL Hard Drive SID Authentication                                                                                                    |  |
| System Management<br>Command            | Allows authorized personnel to reset security settings during a service event. Default is enabled.                                                                                                    |  |
| Restore Security<br>Settings to Default | This action resets security devices, clears BIOS passwords (not including DriveLock), and restores settings in the <b>Security menu</b> to factory defaults.                                                                    |  |

### **Computer Setup—Advanced**

NOTE: Support for specific Computer Setup options may vary depending on the hardware configuration.

| Table 6 5 | C C - 4         | A J 1 /6       |                   |
|-----------|-----------------|----------------|-------------------|
| Table 5-3 | Computer Setup— | -Advanced (to: | r advanced users) |

| Table 5-3 Computer Setup—Advanced (for advanced users) |                                                                                                    |  |
|--------------------------------------------------------|----------------------------------------------------------------------------------------------------|--|
| Option                                                 | Heading                                                                                                    |  |
| Display Language                                       | Lets you select the language of the menus in F10 Setup and the keyboard layout.                                                                                                    |  |
| Scheduled Power-On                                     | This feature wakes the system up from a powered off state at a specified date and time.                                                                                                    |  |
| Boot Options                                           | Select the devices that the computer can boot from, as well as other options, including:                                                                                                    |  |
|                                                        | <ul> <li>Startup Delay(sec). Enabling this feature will add a user-specified delay to the POST process. One purpose for the delay is to provide additional time to activate hotkeys such as Esc for the Startup Menu or F10 for Computer Setup.</li> </ul> |  |
|                                                        | <ul> <li>Fast Boot. Default is enabled for Windows 8.1 or later, and disabled for Windows 7 systems.</li> </ul>                                                                                                    |  |
|                                                        | CD-ROM Boot. Default is enabled.                                                                                                    |  |
|                                                        | USB Storage Boot. Default is enabled.                                                                                                    |  |
|                                                        | Network (PXE) Boot. Default is enabled.                                                                                                    |  |
|                                                        | Prompt on Memory Size Change. Default is enabled.                                                                                                    |  |
|                                                        | Prompt on Fixed Storage Change. Default is disabled.                                                                                                    |  |
|                                                        | After Power Loss. Default is Power Off.                                                                                                    |  |
|                                                        | <ul> <li>Power off—causes the computer to remain powered off when power is restored.</li> </ul>                                                                                                    |  |
|                                                        | <ul> <li>Power on—causes the computer to power on automatically as soon as power is restored.</li> </ul>                                                                                                    |  |

#### Table 5-3 Computer Setup—Advanced (for advanced users) (continued)

#### **Option**

#### Heading

 Previous state—causes the computer to power on automatically as soon as power is restored, if it was on when power was lost.

**NOTE:** If the system is configured to 'Power On from Keyboard Ports' (see Power Management Options), then this setting is forced to 'Power On'.

- Prompt on Memory Size Change. Default is enabled.
- Prompt on Fixed Storage Change. Default is disabled.
- Audio Alerts During Boot. Default is enabled. When disabled, most audible beeps from errors, warnings, and password prompts during boot up are suppressed.
- UEFI Boot Order.

Default is enabled. Specify the order in which UEFI boot sources (such as a internal hard drive, USB hard drive, USB optical drive, or internal optical drive) are checked for a bootable operating system image.

UEFI boot sources always have precedence over legacy boot sources.

Legacy Boot Order

Specify the order in which legacy boot sources (such as a network interface card, internal hard drive, USB optical drive, or internal optical drive) are checked for a bootable operating system image.

Specify the order of attached hard drives. The first hard drive in the order will have priority in the boot sequence and will be recognized as drive C (if any devices are attached).

**NOTE:** To drag a device to a preferred place, press Enter.

**NOTE:** MS-DOS drive lettering assignments may not apply after a non-MS-DOS operating system has started.

#### **Shortcut to Temporarily Override Boot Order**

To boot **one time** from a device other than the default device specified in Boot Order, restart the computer and press Esc (to access the Startup menu) and then F9 (Boot Menu), or only F9 (skipping the Startup menu) when the display light turns green. After POST is completed, a list of bootable devices is displayed. Use the arrow keys to select the preferred bootable device and press Enter. The computer then boots from the selected non-default device for this one time.

#### Secure Boot Configuration

#### **Configure Legacy Support and Secure Boot**

Lets you turn off all legacy support on the computer, including booting to DOS, running legacy graphics cards, booting to legacy devices, and so on.

Lets you make sure an operating system is legitimate before booting to it, making Windows resistant to malicious modification from preboot to full OS booting, preventing firmware attacks. UEFI and Windows Secure Boot only allow code signed by pre-approved digital certificates to run during the firmware and OS boot process.

- Legacy Support Enable and Secure Boot Disable
- Legacy Support Disable and Secure Boot Enable
- Legacy Support Disable and Secure Boot Disable

Default is 'Legacy Support Disable and Secure Boot Disable'.

#### Secure Boot Key Management

Lets you manage the custom key settings.

#### **Import Custom Secure Boot keys**

Default is disabled.

#### **Clear Secure Boot Keys**

#### Table 5-3 Computer Setup—Advanced (for advanced users) (continued)

#### **Option**

#### Heading

Lets you delete any previously loaded custom boot keys. Clearing keys will disable secure boot. Default is disabled.

#### Reset Secure Boot keys to factory defaults

Default is disabled.

#### **Enable MS UEFI CA key**

Disabling this setting alters the Secure Boot key list to further restrict the allowed software components. Set this option to 'disable' to support Device Guard.

#### **Ready BIOS for Device Guard Use**

Requires BIOS Administrator password to be configured and Secure Boot to be enabled.

#### **System Options**

#### Configure storage controller for Intel Optane

Enables the Intel Optane memory module.

#### Turbo boost

Intel Turbo Boost Technology (TBT) automatically allows processor cores to run faster than the base operating frequency if it is operating below power, current, and temperature specification limits. Default is enabled.

#### **Multi-processor**

Use this option to disable multi-processor support under the operating system. Default is enabled.

#### Virtualization Technology (VTx) (Intel only)

Controls the virtualization features of the processor. Changing this setting requires turning the computer off and then back on. Default is disabled.

#### Virtualization Technology for Directed I/O (VTd) (Intel only)

Controls virtualization DMA remapping features of the chipset. Changing this setting requires turning the computer off and then back on. Default is disabled.

#### M.2 WLAN/BT

Lets you disable the wireless module slot. Default is enabled.

#### M.2 SSD

Lets you disable the M.2 solid-state drive slot. Default is enabled.

#### Allow PCIe/PCI SERR# Interrupt (enable/disable)

Allows PCI devices to report PCI/PCIe System Error signals, such as address parity errors, data parity errors, and critical errors other than parity. Default is enabled.

#### Power Button Override (disable/4 sec/15 sec)

Lets you disable or enable and select the number of seconds you have to hold down the power button for it to force the system to power off. Default is '4 sec'.

#### **Built-In Device Options**

#### Embedded LAN Controller

Select to show the device in the operating system. Default is enabled.

#### Wake On LAN

Lets you either disable the Wake On LAN feature, or configure where the computer boots, including the network or hard drive. Default is Boot to Network.

#### **Video Memory Size**

#### Table 5-3 Computer Setup—Advanced (for advanced users) (continued)

#### Option

#### Heading

Use this option to manage graphics memory allocation. The value you choose is allocated permanently to graphics and is unavailable to the operating system.

#### **Audio Device**

Select to show the device in the operating system. Default is enabled.

Internal Speakers (does not affect external speakers)

Clear to disable the chassis speaker or speakers. This function is applicable to normal audio playback in the operating system and does not affect the error or warning beeps during POST. Default is enabled.

#### **Integrated Microphone**

Clear to disable the integrated microphone. This does not affect devices plugged into audio jacks. Default is enabled.

#### Increase Idle Fan Speed(%)

Sets idle fan speed percentage. This setting only changes the minimum fan speed. The fan is still automatically controlled.

#### M.2 USB/Bluetooth

Select to enable the M.2 controller. Default is enabled.

#### LAN/WLAN auto switching

Select to enable auto switching between a wired and wireless connection. Default is disabled.

#### **Wake on WLAN**

Select to enable wake on WLAN. Default is disabled.

#### **Port Options**

#### **Serial Port A**

Lets you disable the port. Default is enabled.

#### I/O Address A

Lets you specify the address. Default is enabled.

#### **Interrupt A**

Lets you specify the address. Default is enabled.

Lets you disable the following ports (default is enabled):

- SATA connectors
- Rear USB ports
- Left USB ports
- USB Legacy Port Charging

Enables USB charging port capability when the system is in hibernate or shutdown state.

Media card reader

Enables the card reader.

#### **Restrict USB Devices**

Specify the following categories of USB devices to enable:

- Allow all USB devices (default)
- Allow only keyboard and mouse
- Allow all but storage devices and hubs.

| Option                      | Heading                                                                                                    |  |  |
|-----------------------------|----------------------------------------------------------------------------------------------------|--|--|
|                             | When some devices are restricted, the system will disable USB ports that do not meet the allowed criteria. This feature is usually combined with similar policies within the operating system since USB devices can be moved to different ports. The ports disabled by the BIOS will remain disabled until the system is restarted. |  |  |
| Option ROM Launch<br>Policy | These policies control whether Legacy Option ROMs or UEFI drivers are loaded. Default is 'All legacy' for Windows 7 and other non-Windows configurations. Default is 'All UEFI' for Windows 8.1 or later.                                                                                                    |  |  |
|                             | Configure Option ROM Launch Policy                                                                                                    |  |  |
|                             | All legacy                                                                                                    |  |  |
|                             | All UEFI                                                                                                    |  |  |
|                             | All UEFI except video                                                                                                    |  |  |
| ower Management             | Runtime Power Management (enable/disable)                                                                                                    |  |  |
| )ptions                     | Allows certain operating systems to reduce processor voltage and frequency when the current software load does not require the full capabilities of the processor. Default is enabled.                                                                                                    |  |  |
|                             | Extended Idle Power States (enable/disable)                                                                                                    |  |  |
|                             | Allows certain operating systems to decrease the processors power consumption when the processor is idle. Default is enabled.                                                                                                    |  |  |
|                             | S5 Maximum Power Savings (enable/disable)                                                                                                    |  |  |
|                             | Enabling this feature reduces the power of the system as much as possible in the S5 state. Power is removed from the wake up circuitry, the expansion slots, and any management features while in S5. Default is disabled.                                                                                                    |  |  |
|                             | SATA Power Management (enable/disable)                                                                                                    |  |  |
|                             | Enables or disables SATA bus and/or device power management. Default is enabled.                                                                                                    |  |  |
|                             | PCI Express Power Management (enable/disable)                                                                                                    |  |  |
|                             | Enabling this option permits the PCI Express links to use Active Power State Management (ASPM) to enterlower power states while not in use. Default is enabled.                                                                                                    |  |  |
|                             | Power On from Keyboard Ports (enable/disable)                                                                                                    |  |  |
|                             | When enabled, this feature allows a key press to power on the system when it is off (S5 state). If using a USB keyboard, it must be plugged into one of the rear ports labeled with the keyboard icon. Default is disabled.                                                                                                    |  |  |
|                             | Unique Sleep State Blink Rates (enable/disable)                                                                                                    |  |  |
|                             | This feature is designed to provide a visual indication of what sleep state the system is in. Each sleep state has a unique blink pattern. Default is disabled.                                                                                                    |  |  |
|                             | <b>NOTE:</b> A normal shutdown goes to the S4 state for Windows 8 or later.                                                                                                    |  |  |
|                             | SO (On) = Solid white LED.                                                                                                    |  |  |
|                             | S3 (Stand By)= 3 blinks at 1Hz (50% duty cycle) followed by a pause of 2 seconds (white LED) — repeate cycles of 3 blinks and a pause.                                                                                                    |  |  |
|                             | S4 (Hibernation)= 4 blinks at 1Hz (50% duty cycle) followed by a pause of 2 seconds (white LED) — repeated cycles of 4 blinks and a pause.                                                                                                    |  |  |
|                             | S5 (Soft Off) = LED is off.                                                                                                    |  |  |
| lectronic labels            | Displays system labels.                                                                                                    |  |  |

# **Recovering the Configuration Settings**

This method of recovery requires that you first perform the Save to Removable Media command with the Computer Setup (F10) Utility before **Restore** is needed. (See Computer Setup-Main on page 63 in the Computer Setup—File table.)

The Save to Removable Media option creates a file named HPSETUP.TXT on an inserted USB flash media device. This file can be edited to change the settings on Restore. An asterisk (\*) marks the selected option for a setting.

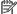

NOTE: It is recommended that you save any modified computer configuration settings to a USB flash media device and save the device for possible future use.

To restore the configuration, insert the USB flash media device with the saved configuration and perform the Restore from Removable Media command with the Computer Setup (F10) Utility. (See Computer Setup—Main on page 63 in the Computer Setup—File table.)

# **Using HP PC Hardware Diagnostics (UEFI)**

HP PC Hardware Diagnostics is a Unified Extensible Firmware Interface (UEFI) that allows you to run diagnostic tests to determine whether the computer hardware is functioning properly. The tool runs outside the operating system so that it can isolate hardware failures from issues that are caused by the operating system or other software components.

When HP PC Hardware Diagnostics (UEFI) detects a failure that requires hardware replacement, a 24-digit Failure ID code is generated. This ID code can then be provided to support to help determine how to correct the problem.

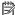

NOTE: To start diagnostics on a convertible computer, your computer must be in notebook mode and you must use the keyboard attached.

To start HP PC Hardware Diagnostics (UEFI), follow these steps:

- Turn on or restart the computer, and quickly press esc.
- 2. Press f2.

The BIOS searches three places for the diagnostic tools, in the following order:

- Connected USB drive
- NOTE: To download the HP PC Hardware Diagnostics (UEFI) tool to a USB drive, see Downloading HP PC Hardware Diagnostics (UEFI) to a USB device on page 74.
- Hard drive
- BIOS c.
- When the diagnostic tool opens, select the type of diagnostic test you want to run, and then follow the on-screen instructions.

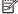

**NOTE:** If you need to stop a diagnostic test, press esc.

# Downloading HP PC Hardware Diagnostics (UEFI) to a USB device

NOTE: The HP PC Hardware Diagnostics (UEFI) download instructions are provided in English only, and you must use a Windows computer to download and create the HP UEFI support environment because only .exe files are offered.

There are two options to download HP PC Hardware Diagnostics to a USB device.

#### **Download the latest UEFI version**

- 1. Go to http://www.hp.com/go/techcenter/pcdiags. The HP PC Diagnostics home page is displayed.
- In the HP PC Hardware Diagnostics section, select the Download link, and then select Run.

#### Download any version of UEFI for a specific product

- 1. Go to <a href="http://www.hp.com/support">http://www.hp.com/support</a>.
- Select Get software and drivers.
- **3.** Enter the product name or number.
- **4.** Select your computer, and then select your operating system.
- 5. In the **Diagnostic** section, follow the on-screen instructions to select and download the UEFI version you want.

# **Troubleshooting without diagnostics**

This chapter provides information on how to identify and correct minor problems, such as USB devices, hard drive, optical drive, graphics, audio, memory, and software problems. If you encounter problems with the computer, refer to the tables in this chapter for probable causes and recommended solutions.

NOTE: For information on specific error messages that may appear on the screen during Power-On Self-Test (POST) at startup, refer to POST error messages and diagnostic front panel LEDs and audible codes on page 100.

# Safety and comfort

Marning! Misuse of the computer or failure to establish a safe and comfortable work environment may result in discomfort or serious injury. Refer to the Safety & Comfort Guide at http://www.hp.com/ergo for more information on choosing a workspace and creating a safe and comfortable work environment. For more information, refer to the Safety & Regulatory Information guide.

# Before you call for technical support

If you are having problems with the computer, try the appropriate solutions below to try to isolate the exact problem before calling for technical support.

- Run the HP diagnostic tool.
- Run the hard drive self-test in Computer Setup. Refer to Computer Setup (F10) Utility on page 61 for more information.
- Check the Power LED on the front of the computer to see if it is flashing red. The flashing lights are error codes that will help you diagnose the problem. Refer to POST error messages and diagnostic front panel LEDs and audible codes on page 100 for more information.
- If you are working on a network, plug another computer with a different cable into the network connection. There may be a problem with the network plug or cable.
- If you recently added new hardware, remove the hardware and see if the computer functions properly.
- If you recently installed new software, uninstall the software and see if the computer functions properly.
- Boot the computer to the Safe Mode to see if it will boot without all of the drivers loaded. When booting the operating system, use "Last Known Configuration."
- Refer to the comprehensive online technical support at <a href="http://www.hp.com/support">http://www.hp.com/support</a>.
- Refer to Helpful hints on page 76 in this guide.

To assist you in resolving problems online, HP Instant Support Professional Edition provides you with selfsolve diagnostics. If you need to contact HP support, use HP Instant Support Professional Edition's online chat feature. Access HP Instant Support Professional Edition at: http://www.hp.com/go/ispe.

Access the Business Support Center (BSC) at http://www.hp.com/go/bizsupport for the latest online support information, software and drivers, proactive notification, and worldwide community of peers and HP experts.

If it becomes necessary to call for technical assistance, be prepared to do the following to ensure that your service call is handled properly:

- Be in front of your computer when you call.
- Write down the computer serial number and product ID number before calling.
- Spend time troubleshooting the problem with the service technician.
- Remove any hardware that was recently added to your system.
- Remove any software that was recently installed.
- Restore the system from the Recovery Disc Set that you created or restore the system to its original factory condition in System Software Requirement Disks (SSRD).
- CAUTION: Restoring the system will erase all data on the hard drive. Be sure to back up all data files before running the restore process.
- NOTE: For sales information and warranty upgrades (Care Packs), call your local authorized service provider or dealer.

# **Helpful hints**

If you encounter problems with the computer or software, see the following list of general suggestions before taking further action:

- Check that the computer is plugged into a working electrical outlet.
- Check that the computer is turned on and the white power light is on.
- Check the power LED on the front of the computer to see if it is flashing red. The flashing lights are error
  codes that will help you diagnose the problem. Refer to <u>POST error messages and diagnostic front panel
  LEDs and audible codes on page 100</u> for more information.
- Press and hold any key. If the system beeps, then the keyboard should be operating correctly.
- Check all cable connections for loose connections or incorrect connections.
- Wake the computer by pressing any key on the keyboard or pressing the power button. If the system remains in suspend mode, shut down the computer by pressing and holding the power button for at least four seconds then press the power button again to restart the computer. If the system will not shut down, unplug the power cord, wait a few seconds, then plug it in again. The computer will restart if it is set to power on automatically as soon as power is restored in Computer Setup. If it does not restart, press the power button to start the computer.
- Be sure that all the needed device drivers have been installed. For example, if you are using a printer, you need a driver for that model printer.
- Remove all bootable media (such as a USB device) from the system before turning it on.
- If you have installed an operating system other than the factory-installed operating system, check to be sure that it is supported on the system.

CAUTION: When the computer is plugged into an AC power source, there is always voltage applied to the system board. You must disconnect the power cord from the power source before opening the computer to prevent system board or component damage.

# Solving general problems

You may be able to easily resolve the general problems described in this section. If a problem persists and you are unable to resolve it yourself or if you feel uncomfortable about performing the operation, contact an authorized dealer or reseller.

MARNING! When the computer is plugged into an AC power source, voltage is always applied to the system board. To reduce the risk of personal injury from electrical shock and/or hot surfaces, be sure to disconnect the power cord from the wall outlet and allow the internal system components to cool before touching.

#### Cannot access the Computer Setup (F10) Utility when booting the computer.

| Cause                                                                                                    | Solution                                                                                                    |
|----------------------------------------------------------------------------------------------------|----------------------------------------------------------------------------------------------------|
| The Computer Setup (F10) Utility is set to "fast boot" causing the F10 access screen to display too briefly when booting the computer. | Before turning on the computer, press and hold F10. Turn on the computer and continue to hold F10 until the Computer Setup (F10) Utility is displayed. |
|                                                                                                    | - or –                                                                                                    |
|                                                                                                    | Follow the Windows instructions for rebooting the computer into the Computer Setup (F10) Utility.                                                      |

#### Computer appears locked up and will not turn off when the power button is pressed.

| Cause                                                   | Solution                                                                                                    |
|---------------------------------------------------------|----------------------------------------------------------------------------------------------------|
| Software control of the power switch is not functional. | <ol> <li>Press and hold the power button for at least four seconds<br/>until the computer turns off.</li> </ol> |
|                                                         | 2. Disconnect the power cord from the electrical outlet.                                                        |

#### Computer will not respond to keyboard or mouse.

| Cause                       | Solution                                                                                                    |
|-----------------------------|----------------------------------------------------------------------------------------------------|
| Computer is in Sleep state. | To resume from Sleep state, press the power button.                                                                                                    |
|                             | CAUTION: When attempting to resume from Sleep state, do not hold down the power button for more than four seconds.  Otherwise, the computer will shut down and you will lose any unsaved data. |
| System has locked up.       | Restart computer.                                                                                                    |

### Computer date and time display is incorrect.

| Cause                                                                                                    | Solution                                                                                                    |
|----------------------------------------------------------------------------------------------------|----------------------------------------------------------------------------------------------------|
| RTC (real-time clock) battery may need to be replaced.  NOTE: Connecting the computer to a live AC outlet prolongs the life of the RTC battery. | Reset the date and time under <b>Control Panel</b> (Computer Setup can also be used to update the RTC date and time). If the problem persists, replace the RTC battery. See the Removal and Replacement section for instructions on installing a new battery, or contact an authorized dealer or reseller for RTC battery replacement. |
|                                                                                                    | To access Control Panel in Windows 7, select <b>Start</b> , and then select <b>Control Panel</b> .                                                                                                    |

### Computer date and time display is incorrect.

| Cause | Solution                                                                                                    |
|-------|----------------------------------------------------------------------------------------------------|
|       | To access Control Panel in Windows 10, type control panel in the taskbar search box, and then select Control Panel. |

#### There is no sound or sound volume is too low.

| Cause                                  | Solution                                                                                                    |
|----------------------------------------|----------------------------------------------------------------------------------------------------|
| System volume may be set low or muted. | <ol> <li>Check the Computer Setup settings to make sure the<br/>internal system speaker is not muted (this setting does not<br/>affect the external speakers).</li> </ol> |
|                                        | <ol><li>Make sure the external speakers are properly connected and<br/>powered on and that the speakers' volume control is set<br/>correctly.</li></ol>                   |
|                                        | <ol><li>Use the system volume control available in the operating<br/>system to make sure the speakers are not muted or to<br/>increase the volume.</li></ol>              |

#### Cannot remove computer cover or access panel.

| Cause                                                    | Solution                                                                                                    |
|----------------------------------------------------------|----------------------------------------------------------------------------------------------------|
| Smart Cover Lock, featured on some computers, is locked. | Unlock the Smart Cover Lock using Computer Setup.                                                                                                    |
|                                                          | In case of forgotten password, power loss, or computer malfunction, you must manually disable the Smart Cover lock . A key to unlock the Smart Cover Lock is not available from HP. Keys are typically available from a hardware store. |

### Poor performance.

| Cause                                                                           | Solution                                                                                                    |  |
|---------------------------------------------------------------------------------|----------------------------------------------------------------------------------------------------|--|
| Processor is too hot.                                                           | <ol> <li>Make sure airflow to the computer is not blocked. Leave a<br/>10.2-cm (4-inch) clearance on all vented sides of the<br/>computer to permit the required airflow.</li> </ol> |  |
|                                                                                 | <ol><li>Make sure fans are connected and working properly (some<br/>fans only operate when needed).</li></ol>                                                                        |  |
|                                                                                 | 3. Make sure the processor heat sink is installed properly.                                                                                                    |  |
| Hard drive is full.                                                             | Transfer data from the hard drive to create more space on the hard drive.                                                                                                    |  |
| Low on memory.                                                                  | Add more memory.                                                                                                    |  |
| Hard drive fragmented.                                                          | Defragment hard drive.                                                                                                    |  |
| Program previously accessed did not release reserved memory back to the system. | Restart the computer.                                                                                                    |  |
| Virus resident on the hard drive.                                               | Run virus protection program.                                                                                                    |  |
| Too many applications running.                                                  | Close unnecessary applications to free up memory.                                                                                                    |  |

#### Poor performance.

| Cause                                                                                  |     | olution       |                                                                                                    |
|----------------------------------------------------------------------------------------|-----|---------------|----------------------------------------------------------------------------------------------------|
|                                                                                        | 2.  | Add           | more memory.                                                                                                    |
|                                                                                        | 3.  | by ri         | e applications run in the background and can be closed<br>ght-clicking on their corresponding icons in the task<br>To prevent these applications from launching at<br>cup:                              |
|                                                                                        |     | In W          | indows 7:                                                                                                    |
|                                                                                        |     | a.            | Go to Start > All Programs > Accessories > Run                                                                                                    |
|                                                                                        |     | b.            | Type msconfig, and then press Enter.                                                                                                    |
|                                                                                        |     | c.            | On the <b>Startup</b> tab of the System Configuration Utility, clear applications that you do not want to launch automatically, and the click <b>OK</b> .                                               |
|                                                                                        |     | In W          | indows 10:                                                                                                    |
|                                                                                        |     | a.            | Type ${\tt msconfig}$ in the taskbar search box, and then select ${\it msconfig}.$                                                                                                    |
|                                                                                        |     | b.            | On the <b>Startup</b> tab of the System Configuration Utility, click <b>Open Task Manager</b> .                                                                                                    |
|                                                                                        |     | c.            | Select applications that you do not want to launch automatically, and the click <b>Disable</b> .                                                                                                    |
| Some software applications, especially games, are stressful on the graphics subsystem. | 1.  | cons<br>for s | er the display resolution for the current application or<br>ult the documentation that came with the application<br>uggestions on how to improve performance by<br>sting parameters in the application. |
|                                                                                        | 2.  | Add           | more memory.                                                                                                    |
|                                                                                        | 3.  | Upgr          | rade the graphics solution.                                                                                                    |
| Cause unknown.                                                                         | Res | tart th       | e computer.                                                                                                    |

### Computer powered off automatically and the Power LED flashes red four times and then white two times.

| Cause                                                    | Solution                                                                                                    |                                                       |
|----------------------------------------------------------|----------------------------------------------------------------------------------------------------|-------------------------------------------------------|
| Processor thermal protection activated:                  | 1. Ensure                                                                                                    | e that the computer air vents are not blocked and the |
| A fan may be blocked or not turning.                     | processor cooling fan is running.                                                                                                    | , , ,                                                 |
| OR                                                       | <ol><li>Open the access panel, press the power button, and see i<br/>the processor fan (or other system fan) spins. If the fan d<br/>not spin, make sure the fan cable is plugged onto the sys<br/>board header.</li></ol> |                                                       |
| The heat sink is not properly attached to the processor. |                                                                                                    |                                                       |
|                                                          | 3. If fan a                                                                                                    | a plugged in and not spinning, replace it.            |

### System does not power on and the LEDs on the front of the computer are not flashing.

| Cause                      | Solution                                                                                          |
|----------------------------|---------------------------------------------------------------------------------------------------|
| System unable to power on. | Press and hold the power button for less than 4 seconds. If the hard drive LED turns white, then: |

### System does not power on and the LEDs on the front of the computer are not flashing.

| Cause | Soli | ution                                                                                                    |
|-------|------|----------------------------------------------------------------------------------------------------|
|       | 1.   | If equipped with a voltage selector, check that the voltage selector (located on the rear of the power supply) is set to the appropriate voltage. Proper voltage setting depends on your region. |
|       | 2.   | Remove the expansion cards one at a time until the 5V_aux light on the system board turns on.                                                                                                    |
|       | 3.   | Replace the system board.                                                                                                    |
|       | OR   |                                                                                                    |
|       |      | ss and hold the power button for less than 4 seconds. If the d drive LED does not turn on white then:                                                                                            |
|       | 1.   | Check that the unit is plugged into a working AC outlet.                                                                                                    |
|       | 2.   | Open the access panel and check that the power button cable is properly connected to the system board.                                                                                           |
|       | 3.   | Check that the power supply cables are properly connected to the system board.                                                                                                    |
|       | 4.   | Check to see if the 5V_aux light on the system board is turned on. If it is turned on, then replace the power button assembly.                                                                   |
|       | 5.   | If the 5V_aux light on the system board is off, then replace the power supply.                                                                                                    |
|       | 6.   | Replace the system board.                                                                                                    |

# **Solving power problems**

Common causes and solutions for power problems are listed in the following table.

#### Power supply shuts down intermittently.

| Cause                                                                                                    | Solution                                                |
|----------------------------------------------------------------------------------------------------|---------------------------------------------------------|
| If equipped with a voltage selector, voltage selector switch on rear of computer chassis (some models) not switched to correct line voltage (115V or 230V). | Select the proper AC voltage using the selector switch. |
| Power supply will not turn on because of internal power supply fault.                                                                                       | Replace the power supply.                               |

Computer powered off automatically and the Power LED flashes Red two times, once every second, followed by a two second pause, and the computer beeps two times. (Beeps stop after fifth iteration but LEDs continue flashing.)

Computer powered off automatically and the Power LED flashes red four times and then white two times.

| Cause                                                    | Sol                                                      | ution                                                                                                    |
|----------------------------------------------------------|----------------------------------------------------------|----------------------------------------------------------------------------------------------------|
| Processor thermal protection activated:                  | 1.                                                       | Ensure that the computer air vents are not blocked and the processor cooling fan is running.                             |
| A fan may be blocked or not turning.                     |                                                          |                                                                                                    |
| OR                                                       | the processor fan (or other system fan) spins. If the fa | Open the access panel, press the power button, and see if the processor fan (or other system fan) spins. If the fan does |
| The heat sink is not properly attached to the processor. |                                                          | not spin, make sure the fan cable is plugged onto the system                                                             |
|                                                          | 3.                                                       | If fan a plugged in and not spinning, replace it.                                                                        |

Power LED flashes Red four times, once every second, followed by a two second pause, and the computer beeps four times. (Beeps stop after fifth iteration but LEDs continue flashing.)

Computer powered off automatically and the Power LED flashes red three times and then white four times.

| Cause                                       | Solution                                                                                                    |
|---------------------------------------------|----------------------------------------------------------------------------------------------------|
| Power failure (power supply is overloaded). | <ol> <li>If equipped with a voltage selector, check that the voltage<br/>selector, located on the rear of the power supply (some<br/>models), is set to the appropriate voltage. Proper voltage<br/>setting depends on your region.</li> </ol>                                                                                                    |
|                                             | <ol><li>Open the access panel and ensure the power supply cable is<br/>seated into the connector on the system board.</li></ol>                                                                                                    |
|                                             | 3. Check if a device is causing the problem by removing ALL attached devices (such as hard drives or optical drives and expansion cards). Power on the system. If the system enters POST, then power off and replace one device at a time and repeat this procedure until failure occurs. Replace the device that is causing the failure. Continue adding devices one at a time to ensure all devices are functioning properly. |
|                                             | 4. Replace the power supply.                                                                                                    |
|                                             | 5. Replace the system board.                                                                                                    |

# Solving hard drive problems

#### Hard drive error occurs.

| Cause                                    | Solution |                                                                                                    |
|------------------------------------------|----------|----------------------------------------------------------------------------------------------------|
| Hard disk has bad sectors or has failed. |          | In Windows 7, click <b>Start</b> , click <b>Computer</b> , and right-click on a drive. Select <b>Properties</b> , and then select the <b>Tools</b> tab. Under <b>Error-checking</b> click <b>Check Now</b> .                                                                                                  |
|                                          |          | In Windows 10, type file in the taskbar search box, and then select <b>File Explorer</b> from the list of applications. In the left column, expand <b>This PC</b> , right-click on a drive, select <b>Properties</b> , and then select the <b>Tools</b> tab. Under <b>Error checking</b> click <b>Check</b> . |
|                                          |          | Use a utility to locate and block usage of bad sectors. If necessary, reformat the hard disk.                                                                                                    |

### Disk transaction problem.

| Cause                                                                    | Solution                                                                                                    |
|--------------------------------------------------------------------------|----------------------------------------------------------------------------------------------------|
| Either the directory structure is bad or there is a problem with a file. | In Windows 7, click <b>Start</b> , expand <b>Computer</b> , and right-click on a drive. Select <b>Properties</b> , and then select the <b>Tools</b> tab. Under <b>Error-checking</b> click <b>Check Now</b> .                                                                                                 |
|                                                                          | In Windows 10, type file in the taskbar search box, and then select <b>File Explorer</b> from the list of applications. In the left column, expand <b>This PC</b> , right-click on a drive, select <b>Properties</b> , and then select the <b>Tools</b> tab. Under <b>Error checking</b> click <b>Check</b> . |

### Drive not found (identified).

| Cause                                                                         | Solution                                                                                                    |
|-------------------------------------------------------------------------------|----------------------------------------------------------------------------------------------------|
| Cable could be loose.                                                         | Check cable connections.                                                                                                    |
| The system may not have automatically recognized a newly installed device.    | See reconfiguration directions in the <u>Solving hardware installation</u> <u>problems on page 87</u> section. If the system still does not recognize the new device, check to see if the device is listed within Computer Setup. If it is listed, the probable cause is a driver problem. If it is not listed, the probable cause is a hardware problem. |
|                                                                               | If this is a newly installed drive, run the Computer Setup utility and try adding a POST delay under <b>Advanced &gt; Boot Options</b> .                                                                                                    |
| The device is attached to a SATA port that has been hidden in Computer Setup. | Run the Computer Setup utility and ensure <b>Device Available</b> is selected for the device's SATA port in <b>Advanced</b> > <b>Port Options</b> .                                                                                                    |
| Drive responds slowly immediately after power-up.                             | Run Computer Setup and increase the POST Delay in <b>Advanced</b> > <b>Boot Options</b> .                                                                                                    |

#### Nonsystem disk/NTLDR missing message.

| Cause                                                                                       | Solution                                                                                                    |
|---------------------------------------------------------------------------------------------|----------------------------------------------------------------------------------------------------|
| The system is trying to start from the hard drive but the hard drive may have been damaged. | Perform Drive Protection System (DPS) testing in system ROM.                                                                                                    |
| System files missing or not properly installed.                                             | Insert bootable media and restart the computer.                                                                                                    |
|                                                                                             | <ol> <li>Boot to the windows installation media and select the<br/>recovery option. If only a restore kit is available, then select<br/>the File Backup Program option, and then restore the<br/>system.</li> </ol> |
|                                                                                             | 3. Install system files for the appropriate operating system.                                                                                                    |
| Hard drive boot has been disabled in Computer Setup.                                        | Run the Computer Setup utility and enable the hard drive entry in the <b>Advanced &gt; Boot Options</b> list.                                                                                                    |
| Bootable hard drive is not attached as first in a multi-hard drive configuration.           | If attempting to boot from a hard drive, ensure it is attached to the system board dark blue SATA connector.                                                                                                    |
| Bootable hard drive is not listed first in the Boot Order.                                  | Run the Computer Setup utility and select <b>Advanced</b> > <b>Boot Options</b> and ensure the bootable hard drive is listed immediately under the <b>Hard Drive</b> entry.                                         |

#### Computer will not boot from hard drive.

| Cause                                                                         | Solution                                                                                                    |
|-------------------------------------------------------------------------------|----------------------------------------------------------------------------------------------------|
| The device is attached to a SATA port that has been hidden in Computer Setup. | <ol> <li>Check SATA cable connections.</li> <li>Run the Computer Setup utility and ensure <b>Device Available</b> is selected for the device's SATA port in <b>Advanced</b> &gt; <b>Port Options</b>.</li> </ol>                                                                                              |
| Boot order is not correct.                                                    | Run the Computer Setup utility and change boot sequence in <b>Advanced &gt; Boot Options</b> .                                                                                                    |
| Hard drive is damaged.                                                        | Observe if the front panel Power LED is blinking RED and if any beeps are heard. See <u>POST error messages and diagnostic front panel LEDs and audible codes on page 100</u> to determine possible causes for the blinking red and beep codes.  See the Worldwide Limited Warranty for terms and conditions. |

#### Computer seems to be locked up.

| Cause                                              | Solution                                                                                                    |
|----------------------------------------------------|----------------------------------------------------------------------------------------------------|
| Program in use has stopped responding to commands. | <ol> <li>Use the task manager to close programs that do not<br/>respond.</li> </ol>                                                                                                    |
|                                                    | <ol><li>Attempt the normal Windows "Shut Down" procedure. If this<br/>fails, press the power button for four or more seconds to<br/>turn off the power. To restart the computer, press the power<br/>button again.</li></ol> |

# **Solving audio problems**

If the computer has audio features and you encounter audio problems, see the common causes and solutions listed in the following table.

#### Sound cuts in and out.

| Cause                                                          | Solution                                             |
|----------------------------------------------------------------|------------------------------------------------------|
| Processor resources are being used by other open applications. | Shut down all open processor-intensive applications. |

#### Sound does not come out of the speaker or headphones.

| Cause                                                                                                    | Solution                                                                                                    |
|----------------------------------------------------------------------------------------------------|----------------------------------------------------------------------------------------------------|
| Software volume control is turned down or muted.                                                                             | Double-click the <b>Speaker</b> icon on the taskbar, then make sure that <b>Mute</b> is not selected and use the volume slider to adjust the volume.                                                 |
| Audio is hidden in Computer Setup.                                                                                           | Enable the audio in Computer Setup: <b>Advanced</b> > <b>Built-in Device Options</b> .                                                                                                    |
| The external speakers are not turned on.                                                                                     | Turn on the external speakers by either manually pressing a power switch on the speakers, or form the speaker icon in the system tray.                                                               |
| Headphones or devices connected to the line-out connector mute the internal speaker.                                         | Turn on and use headphones or external speakers, if connected, or disconnect headphones or external speakers.                                                                                        |
| Computer is in Sleep state.                                                                                                  | Press the power button to resume from Sleep state.                                                                                                    |
|                                                                                                    | <b>CAUTION:</b> When attempting to resume from Sleep state, do not hold down the power button for more than four seconds. Otherwise, the computer will shut down and you will lose any unsaved data. |
| Internal speaker is disabled in Computer Setup.                                                                              | Enable the internal speaker in Computer Setup. Select <b>Advanced &gt; Built-in Device Options</b> .                                                                                                 |
| Some applications can select which audio output device is used.                                                              | Make sure the application has selected the correct audio device.                                                                                                    |
| The operating system controls may be set to use a different audio device as the default output device than what is expected. | Set the operating system to use the correct audio device.                                                                                                    |

### Computer appears to be locked up while recording audio.

| Cause                      | Solution                                                                                                    |
|----------------------------|----------------------------------------------------------------------------------------------------|
| The hard disk may be full. | Before recording, make sure there is enough free space on the hard disk. You can also try recording the audio file in a compressed format. |

#### Line-in jack is not functioning properly.

| Cause                                                                   | Solution                                                                                                |
|-------------------------------------------------------------------------|----------------------------------------------------------------------------------------------------|
| Jack has been reconfigured in the audio driver or application software. | In the audio driver or application software, reconfigure the jack or set the jack to its default value. |

# **Solving printer problems**

If you encounter printer problems, see the documentation that came with the printer and to the common causes and solutions listed in the following table.

#### Printer will not print.

| Cause                                                                         | Solution                                                                                                    |
|-------------------------------------------------------------------------------|----------------------------------------------------------------------------------------------------|
| Printer is not turned on and online.                                          | Turn the printer on and make sure it is online.                                                                                    |
| The correct printer drivers for the application are not installed.            | Install the correct printer driver for the application.                                                                            |
|                                                                               | 2. Try printing using the MS-DOS command:                                                                                          |
|                                                                               | DIR C:\ > [printer port]                                                                                                    |
|                                                                               | where [printer port] is the address of the printer being used. If the printer works, reload the printer driver.                    |
|                                                                               | To run MS-DOS commands, press the Windows key + r, type $\mbox{cm}$ in the $\mbox{\bf Open}$ box, and then click $\mbox{\bf OK}$ . |
| If you are on a network, you may not have made the connection to the printer. | Make the proper network connections to the printer.                                                                                |
| Printer may have failed.                                                      | Run printer self-test.                                                                                                    |

#### Printer will not turn on.

| Cause                                     | Solution                                                             |
|-------------------------------------------|----------------------------------------------------------------------|
| The cables may not be connected properly. | Reconnect all cables and check the power cord and electrical outlet. |

#### Printer prints garbled information.

| Cause                                                            | Solution                                                                  |
|------------------------------------------------------------------|---------------------------------------------------------------------------|
| The correct printer driver for the application is not installed. | Install the correct printer driver for the application.                   |
| The cables may not be connected properly.                        | Reconnect all cables.                                                     |
| Printer memory may be overloaded.                                | Reset the printer by turning it off for one minute, then turn it back on. |

#### Printer will not print.

| Cause                            | Solution                                           |
|----------------------------------|----------------------------------------------------|
| The printer may be out of paper. | Check the paper tray and refill it if it is empty. |

# Solving keyboard and mouse problems

If you encounter keyboard or mouse problems, see the documentation that came with the equipment and to the common causes and solutions listed in the following table.

#### Keyboard commands and typing are not recognized by the computer.

| Cause                                              | Solution                                                                                                    |
|----------------------------------------------------|----------------------------------------------------------------------------------------------------|
| Keyboard connector is not properly connected.      | Shut down the computer, reconnect the keyboard, and then restart the computer.                                                                                                    |
| Program in use has stopped responding to commands. | Shut down your computer using the mouse and then restart the computer.                                                                                                    |
| Keyboard needs repairs.                            | See the Worldwide Limited Warranty for terms and conditions.                                                                                                    |
| Computer is in Sleep state.                        | Press the power button to resume from Sleep state.  CAUTION: When attempting to resume from Sleep date, do not hold down the power button for more than four seconds.  Otherwise, the computer will shut down and you will lose any unsaved data. |

#### Mouse does not respond to movement or is too slow.

| Cause                                                                  | Solution                                                                                                    |
|------------------------------------------------------------------------|----------------------------------------------------------------------------------------------------|
| Mouse connector is not properly plugged into the back of the computer. | Shut down the computer using the keyboard.                                                                                                    |
|                                                                        | Windows 7:                                                                                                    |
|                                                                        | <ol> <li>Press the Ctrl and Esc keys at the same time (or press the<br/>Windows logo key) to display the Start menu.</li> </ol>                                                                |
|                                                                        | <ol><li>Use the arrow keys to select <b>Shut Down</b> and then press<br/>Enter.</li></ol>                                                                                                    |
|                                                                        | <ol><li>After the shutdown is complete, plug the mouse connector<br/>into the back of the computer (or the keyboard) and restart.</li></ol>                                                    |
|                                                                        | Windows 10:                                                                                                    |
|                                                                        | <ol> <li>Press the Ctrl and Esc keys at the same time (or press the<br/>Windows logo key) to display the Start menu.</li> </ol>                                                                |
|                                                                        | 2. Use the arrow keys to scroll to and select the power icon at the top right on the menu, and then press Enter.                                                                               |
|                                                                        | <ol><li>Use the arrow keys to select <b>Shut Down</b>, and then press<br/>Enter.</li></ol>                                                                                                    |
|                                                                        | <ol> <li>After the shutdown is complete, plug the mouse connector<br/>into the back of the computer (or the keyboard) and restart.</li> </ol>                                                  |
| Program in use has stopped responding to commands.                     | Shut down the computer using the keyboard then restart the computer.                                                                                                    |
| Mouse may need repair.                                                 | See the Worldwide Limited Warranty for terms and conditions.                                                                                                    |
| Computer is in Sleep state.                                            | Press the power button to resume from Sleep state.                                                                                                    |
|                                                                        | CAUTION: When attempting to resume from Sleep state, do not hold down the power button for more than four seconds.  Otherwise, the computer will shut down and you will lose any unsaved data. |

# Solving hardware installation problems

You may need to reconfigure the computer when you add or remove hardware, such as an additional drive or expansion card. If you install a plug and play device, Windows automatically recognizes the device and configures the computer. If you install a non-plug and play device, you must reconfigure the computer after completing installation of the new hardware. In Windows, use the Add Hardware Wizard and follow the instructions that appear on the screen.

To open the Add Hardware Wizard, open a Command Prompt and open hdwwiz.exe.

**MARNING!** When the computer is plugged into an AC power source, voltage is always applied to the system board. To reduce the risk of personal injury from electrical shock and/or hot surfaces, be sure to disconnect the power cord from the wall outlet and allow the internal system components to cool before touching.

#### A new device is not recognized as part of the system.

| Cause                                                                                                    | Solution                                                                                                    |
|----------------------------------------------------------------------------------------------------|----------------------------------------------------------------------------------------------------|
| Cable(s) of new external device are loose or power cables are unplugged.                                                    | Ensure that all cables are properly and securely connected and that pins in the cable or connector are not bent down.                                                                                                    |
| Power switch of new external device is not turned on.                                                                       | Turn off the computer, turn on the external device, then turn on the computer to integrate the device with the computer system.                                                                                                    |
| When the system advised you of changes to the configuration, you did not accept them.                                       | Reboot the computer and follow the instructions for accepting the changes.                                                                                                    |
| A plug and play board may not automatically configure when added if the default configuration conflicts with other devices. | Use Windows Device Manager to deselect the automatic settings for the board and choose a basic configuration that does not cause a resource conflict. You can also use Computer Setup to reconfigure or disable devices to resolve the resource conflict. |
|                                                                                                    | To access Device Manager in Windows 7, click <b>Start</b> , select <b>Control Panel</b> , and then select <b>Device Manager</b> .                                                                                                    |
|                                                                                                    | To access Device Manager in Windows 10, type device manager in the taskbar search box, and then select <b>Device</b> Manager from the list of applications.                                                                                               |
| USB ports on the computer are disabled in Computer Setup.                                                                   | Run the Computer Setup utility and ensure that <b>Device available</b> is selected for appropriate USB ports under <b>Advanced &gt; Port Options</b> .                                                                                                    |

### Computer will not start.

| Cause                                                                                                 | Sol | ution                                                                                                    |
|----------------------------------------------------------------------------------------------------|-----|----------------------------------------------------------------------------------------------------|
| Wrong memory modules were used in the upgrade or memory modules were installed in the wrong location. | 1.  | Review the documentation that came with the system to determine if you are using the correct memory modules and to verify the proper installation. |
|                                                                                                    |     | <b>NOTE:</b> DIMM1 or XMM1 must always be installed. DIMM1 must be installed before DIMM3.                                                         |
|                                                                                                    | 2.  | Observe the beeps and LED lights on the front of the computer. Beeps and flashing LEDs are codes for specific problems.                            |
|                                                                                                    | 3.  | If you still cannot resolve the issue, contact Customer Support.                                                                                   |

#### Power LED flashes Red three times and then white two times.

| Cause                                      | Solution                                                                                                    |
|--------------------------------------------|----------------------------------------------------------------------------------------------------|
| Memory is installed incorrectly or is bad. | <b>CAUTION:</b> To avoid damage to the DIMMs or the system board, you must unplug the computer power cord before attempting to reseat, install, or remove a DIMM module. |
|                                            | 1. Reseat DIMMs. Power on the system.                                                                                                    |
|                                            | 2. Replace DIMMs one at a time to isolate the faulty module.                                                                                                    |
|                                            | <b>NOTE:</b> DIMM1 or XMM1 must always be installed. DIMM1 must be installed before DIMM3.                                                                               |
|                                            | 3. Replace third-party memory with HP memory.                                                                                                    |
|                                            | 4. Replace the system board.                                                                                                    |

# **Solving network problems**

Some common causes and solutions for network problems are listed in the following table. These guidelines do not discuss the process of debugging the network cabling.

#### Network driver does not detect network controller.

| Cause                           | Sol | ution                                                                                                    |
|---------------------------------|-----|----------------------------------------------------------------------------------------------------|
| Network controller is disabled. | 1.  | Run Computer Setup and enable network controller.                                                                                                    |
|                                 | 2.  | Enable the network controller in the operating system using Device Manager.                                                                                                    |
|                                 |     | To access Device Manager in Windows 7, click <b>Start</b> , select <b>Control Panel</b> , and then select <b>Device Manager</b> .                                                                        |
|                                 |     | To access Device Manager in Windows 10, type <code>device</code> <code>manager</code> in the taskbar search box, and then select <code>Device</code> <code>Manager</code> from the list of applications. |
| Incorrect network driver.       |     | ck the network controller documentation for the correct driver obtain the latest driver from the manufacturer's Web site.                                                                                |

#### Network status link light never flashes.

NOTE: The network status light is supposed to flash when there is network activity.

| Cause                                      | Solution                                                                                                    |
|--------------------------------------------|----------------------------------------------------------------------------------------------------|
| No active network is detected.             | Check cabling and network equipment for proper connection.                                                                                                  |
| Network controller is not set up properly. | Check for the device status within Windows, such as Device<br>Manager for driver load and the Network Connections applet<br>within Windows for link status. |
|                                            | To access Device Manager in Windows 7, click <b>Start</b> , select <b>Control Panel</b> , and then select <b>Device Manager</b> .                           |
|                                            | To access Device Manager in Windows 10, type device manager in the taskbar search box, and then select Device Manager from the list of applications.        |
| Network controller is disabled.            | Run Computer Setup and enable network controller.                                                                                                    |

#### Network status link light never flashes.

### NOTE: The network status light is supposed to flash when there is network activity.

| Cause                                  | Solution                                                                                                    |
|----------------------------------------|----------------------------------------------------------------------------------------------------|
|                                        | <ol><li>Enable the network controller in the operating system using<br/>Device Manager.</li></ol>                                                           |
|                                        | To access Device Manager in Windows 7, click <b>Start</b> , select <b>Control Panel</b> , and then select <b>Device Manager</b> .                           |
|                                        | To access Device Manager in Windows 10, type device manager in the taskbar search box, and then select <b>Device</b> Manager from the list of applications. |
| Network driver is not properly loaded. | Reinstall network drivers.                                                                                                    |
| System cannot autosense the network.   | Disable auto-sensing capabilities and force the system into the correct operating mode.                                                                     |

### Diagnostics reports a failure.

| Cause                                                                        | Solution                                                                                                    |
|------------------------------------------------------------------------------|----------------------------------------------------------------------------------------------------|
| The cable is not securely connected.                                         | Ensure that the cable is securely attached to the network connector and that the other end of the cable is securely attached to the correct device. |
| The cable is attached to the incorrect connector.                            | Ensure that the cable is attached to the correct connector.                                                                                         |
| There is a problem with the cable or a device at the other end of the cable. | Ensure that the cable and device at the other end are operating correctly.                                                                          |
| The network controller is defective.                                         | Contact an authorized service provider.                                                                                                    |

### $\label{lem:post_computer} \textbf{Diagnostics passes, but the computer does not communicate with the network.}$

| Cause                                                                                    | Solution                                                                                                    |
|------------------------------------------------------------------------------------------|----------------------------------------------------------------------------------------------------|
| Network drivers are not loaded, or driver parameters do not match current configuration. | Make sure the network drivers are loaded and that the driver parameters match the configuration of the network controller.                               |
|                                                                                          | Make sure the correct network client and protocol is installed.                                                                                          |
| The network controller is not configured for this computer.                              | Select the <b>Network and Sharing Center</b> icon in the <b>Control Panel</b> and configure the network controller.                                      |
|                                                                                          | To access Control Panel in Windows 7, click <b>Start</b> , and then select <b>Control Panel</b> .                                                        |
|                                                                                          | To access Control Panel in Windows 10, type control panel in the taskbar search box, and then select <b>Control Panel</b> from the list of applications. |

#### Network controller stopped working when an expansion board was added to the computer.

| Cause                                    | Solution                                                                                                    |
|------------------------------------------|----------------------------------------------------------------------------------------------------|
| The network controller requires drivers. | Verify that the drivers were not accidentally deleted when the drivers for a new expansion board were installed. |

#### Network controller stops working without apparent cause.

| Cause                                                   | Solution                                                                                                    |
|---------------------------------------------------------|----------------------------------------------------------------------------------------------------|
| The files containing the network drivers are corrupted. | Reinstall the network drivers using the Recovery Disc Set in Windows 7.                                                                             |
|                                                         | If necessary, download the softpaq from the web (from a different computer).                                                                        |
| The cable is not securely connected.                    | Ensure that the cable is securely attached to the network connector and that the other end of the cable is securely attached to the correct device. |
| The network controller is defective.                    | Contact an authorized service provider.                                                                                                    |

#### Cannot connect to network server when attempting Remote System Installation.

| Cause                                              | Solution                                                                                                    |
|----------------------------------------------------|----------------------------------------------------------------------------------------------------|
| The network controller is not configured properly. | Verify Network Connectivity, that a DHCP Server is present, and that the Remote System Installation Server contains the NIC drivers for your NIC. |

#### System setup utility reports unprogrammed EEPROM.

| Cause                | Solution                                |
|----------------------|-----------------------------------------|
| Unprogrammed EEPROM. | Contact an authorized service provider. |

# Solving memory problems

If you encounter memory problems, some common causes and solutions are listed in the following table.

CAUTION: Power may still be supplied to the DIMMs when the computer is turned off (depending on the Management Engine (ME) settings). To avoid damage to the DIMMs or the system board, you must unplug the computer power cord before attempting to reseat, install, or remove a memory module.

For those systems that support ECC memory, HP does not support mixing ECC and non-ECC memory. Otherwise, the computer will not boot the operating system.

NOTE: The memory count will be affected by configurations with the Management Engine (ME) enabled. The ME uses 8MB of system memory in single channel mode or 16MB of memory in dual-channel mode to download, decompress, and execute the ME firmware for Out-of-Band (OOB), third-party data storage, and other management functions.

#### System will not boot or does not function properly after installing additional memory modules.

| Cause                                                                                                    | Solution                                                                                                    |
|----------------------------------------------------------------------------------------------------|----------------------------------------------------------------------------------------------------|
| A memory module is not installed in the DIMM1 or XMM1 socket.                                                        | Ensure that a memory module is installed in the DIMM1 or XMM1 socket on the system board. This socket must be populated with a memory module. |
| Memory module is not the correct type or speed grade for the system or the new memory module is not seated properly. | Replace module with the correct industry-standard device for the computer. On some models, ECC and non-ECC memory modules cannot be mixed.    |

#### Out of memory error.

| Cause                                              | Solution                                                                  |
|----------------------------------------------------|---------------------------------------------------------------------------|
| You have run out of memory to run the application. | Check the application documentation to determine the memory requirements. |

#### Memory count during POST is wrong.

| Cause                                              | Solution                                                                                      |
|----------------------------------------------------|-----------------------------------------------------------------------------------------------|
| The memory modules may not be installed correctly. | Check that the memory modules have been installed correctly and that proper modules are used. |
| Integrated graphics may use system memory.         | No action required.                                                                           |

#### Insufficient memory error during operation.

| Cause                                                               | Solution                                                                              |
|---------------------------------------------------------------------|---------------------------------------------------------------------------------------|
| Too many Terminate and Stay Resident programs (TSRs) are installed. | Delete any TSRs that you do not need.                                                 |
| You have run out of memory for the application.                     | Check the memory requirements for the application or add more memory to the computer. |

#### Power LED flashes Red five times, once every second, followed by a two second pause, and the computer beeps five times. (Beeps stop after fifth iteration but LEDs continue flashing.)

| Cause                                      | Solution                                                     |
|--------------------------------------------|--------------------------------------------------------------|
| Memory is installed incorrectly or is bad. | <ol> <li>Reseat DIMMs. Power on the system.</li> </ol>       |
|                                            | 2. Replace DIMMs one at a time to isolate the faulty module. |
|                                            | 3. Replace third-party memory with HP memory.                |
|                                            | 4. Replace the system board.                                 |

# Solving USB flash drive problems

If you encounter USB flash drive problems, common causes and solutions are listed in the following table.

#### USB flash drive is not seen as a drive letter in Windows.

| Cause                                                            | Solution                                                        |
|------------------------------------------------------------------|-----------------------------------------------------------------|
| The drive letter after the last physical drive is not available. | Change the default drive letter for the flash drive in Windows. |

#### USB flash drive not found (identified).

| Cause                                                                        | Solution                                                                                       |
|------------------------------------------------------------------------------|------------------------------------------------------------------------------------------------|
| The device is attached to a USB port that has been hidden in Computer Setup. | Run the Computer Setup utility and enable USB ports in <b>Advanced</b> > <b>Port Options</b> . |
| The device was not properly seated before power-up.                          | Ensure the device is fully inserted into the USB port before applying power to the system      |

#### System will not boot from USB flash drive.

| Cause                                                           | Solution                                                                                                    |
|-----------------------------------------------------------------|----------------------------------------------------------------------------------------------------|
| Boot order is not correct.                                      | Run the Computer Setup utility and change boot sequence in <b>Advanced &gt; Boot Options</b> .                                                                        |
| Removable Media Boot is disabled in the Computer Setup utility. | Run the Computer Setup utility and enable booting to removable media in <b>Advanced &gt; Boot Options</b> . Ensure USB is enabled in <b>Storage &gt; Boot Order</b> . |

#### The computer boots to DOS after making a bootable flash drive.

| Cause                     | Solution                                                       |
|---------------------------|----------------------------------------------------------------|
| Flash drive is bootable.  | Install the flash drive only after the operating system boots. |
| Flash drive is defective. | Try a different flash drive.                                   |

# **Solving Internet access problems**

If you encounter Internet access problems, consult your Internet Service Provider (ISP) or refer to the common causes and solutions listed in the following table.

#### Unable to connect to the Internet.

| Cause                                                                                                    | Solution                                                                                                    |
|----------------------------------------------------------------------------------------------------|----------------------------------------------------------------------------------------------------|
| Internet Service Provider (ISP) account is not set up properly.                                                             | Verify Internet settings or contact your ISP for assistance.                                                                                                    |
| Web browser is not set up properly.                                                                                         | Verify that the Web browser is installed and set up to work with your ISP.                                                                                                    |
| Cable/DSL modem is not plugged in.                                                                                          | Plug in cable/DSL modem. You should see a "power" LED light on the front of the cable/DSL modem.                                                                                        |
| Cable/DSL service is not available or has been interrupted due to bad weather.                                              | Try connecting to the Internet at a later time or contact your ISP. (If the cable/DSL service is connected, the "cable" LED light on the front of the cable/DSL modem will be on.)      |
| The CAT5 UTP cable is disconnected.                                                                                         | Connect the CAT5 UTP cable between the cable modem and the computers's RJ-45 connector. (If the connection is good, the "PC" LED light on the front of the cable/DSL modem will be on.) |
| IP address is not configured properly.                                                                                      | Contact your ISP for the correct IP address.                                                                                                    |
| Cookies are corrupted. (A "cookie" is a small piece of information                                                          | Windows 7:                                                                                                    |
| that a Web server can store temporarily with the Web browser.  This is useful for having the browser remember some specific | 1. Select Start > Control Panel.                                                                                                    |
| information that the Web server can later retrieve.)                                                                        | 2. Click Internet Options.                                                                                                    |
|                                                                                                    | 3. In the <b>Browsing history</b> section on the <b>General</b> tab, click the <b>Delete</b> button.                                                                                    |
|                                                                                                    | 4. Select the <b>Cookies</b> check box and click the <b>Delete</b> button.                                                                                                    |
|                                                                                                    | Windows 10:                                                                                                    |
|                                                                                                    | <ol> <li>Type control panel in the taskbar search box, and then<br/>select Control Panel from the list of applications.</li> </ol>                                                      |
|                                                                                                    | 2. Click Internet Options.                                                                                                    |
|                                                                                                    | 3. In the <b>Browsing history</b> section, click the <b>Delete</b> button.                                                                                                    |
|                                                                                                    | <ol> <li>Select the Cookies and website data check box and click the<br/>Delete button.</li> </ol>                                                                                      |

#### Cannot automatically launch Internet programs.

| Cause                                                        | Solution                                           |
|--------------------------------------------------------------|----------------------------------------------------|
| You must log on to your ISP before some programs will start. | Log on to your ISP and launch the desired program. |

# **Solving software problems**

Most software problems occur as a result of the following:

- The application was not installed or configured correctly.
- There is insufficient memory available to run the application.
- There is a conflict between applications.
- Be sure that all the needed device drivers have been installed.
- If you have installed an operating system other than the factory-installed operating system, check to be sure it is supported on the system.

If you encounter software problems, see the applicable solutions listed in the following table.

#### Computer will not continue and the HP logo does not display.

| Cause                                | Solution                                                                                                    |
|--------------------------------------|----------------------------------------------------------------------------------------------------|
| ROM issue - POST error has occurred. | Observe the beeps and LED lights on the front of the computer. See <u>POST error messages</u> and <u>diagnostic front panel LEDs and audible codes on page 100</u> to determine possible causes. |
|                                      | See the Worldwide Limited Warranty for terms and conditions.                                                                                                    |

#### "Illegal Operation has Occurred" error message is displayed.

| Cause                                                                       | Solution                                                                                                    |
|-----------------------------------------------------------------------------|----------------------------------------------------------------------------------------------------|
| Software being used is not Microsoft-certified for your version of Windows. | Verify that the software is certified by Microsoft for your version of Windows (see program packaging for this information). |
| Configuration files are corrupt.                                            | If possible, save all data, close all programs, and restart the computer.                                                    |

# 8 Backing up, restoring, and recovering

This chapter provides information about the following processes. The information in the chapter is standard procedure for most products.

- Creating recovery media and backups
- Restoring and recovering your system

For additional information, refer to the HP Support Assistant app.

Type support in the taskbar search box, and then select the HP Support Assistant app.

— or –

Select the question mark icon in the taskbar.

IMPORTANT: If you will be performing recovery procedures on a tablet, the tablet battery must be at least 70% charged before you start the recovery process.

**IMPORTANT:** For a tablet with a detachable keyboard, connect the tablet to the keyboard base before beginning any recovery process.

## Creating recovery media and backups

The following methods of creating recovery media and backups are available on select products only. Choose the available method according to your computer model.

- Use HP Recovery Manager to create HP Recovery media after you successfully set up the computer. This
  step creates a backup of the HP Recovery partition on the computer. The backup can be used to reinstall
  the original operating system in cases where the hard drive is corrupted or has been replaced. For
  information on creating recovery media, see <a href="Creating HP Recovery media">Creating HP Recovery media</a> (select products only)
  on page 95. For information on the recovery options that are available using the recovery media, see
  Using Windows tools on page 96.
- Use Windows tools to create system restore points and create backups of personal information.

For more information, see Recovering using HP Recovery Manager on page 97.

- NOTE: If storage is 32 GB or less, Microsoft System Restore is disabled by default.
- On select products, use the HP Cloud Recovery Download Tool to create a bootable USB drive for your HP recovery media. Go to <a href="https://support.hp.com/us-en/document/c05115630?openCLC=true">https://support.hp.com/us-en/document/c05115630?openCLC=true</a>, select your country or region, and follow the on-screen instructions.

### Creating HP Recovery media (select products only)

If possible, check for the presence of the Recovery partition and the Windows partition. Right-click the **Start** menu, select **File Explorer**, and then select **This PC**.

If your computer does not list the Windows partition and the Recovery partition, you can obtain recovery
media for your system from support. You can find contact information on the HP website. Go to
<a href="http://www.hp.com/support">http://www.hp.com/support</a>, select your country or region, and follow the on-screen instructions.

You can use Windows tools to create system restore points and create backups of personal information, see Using Windows tools on page 96.

- If your computer does list the Recovery partition and the Windows partition, you can use HP Recovery Manager to create recovery media after you successfully set up the computer. HP Recovery media can be used to perform system recovery if the hard drive becomes corrupted. System recovery reinstalls the original operating system and software programs that were installed at the factory and then configures the settings for the programs. HP Recovery media can also be used to customize the system or restore the factory image if you replace the hard drive.
  - Only one set of recovery media can be created. Handle these recovery tools carefully, and keep them in a safe place.
  - HP Recovery Manager examines the computer and determines the required storage capacity for the media that will be required.
  - To create recovery discs, your computer must have an optical drive with DVD writer capability, and you must use only high-quality blank DVD-R, DVD+R, DVD-R DL, or DVD+R DL discs. Do not use rewritable discs such as CD±RW, DVD±RW, double-layer DVD±RW, or BD-RE (rewritable Blu-ray) discs; they are not compatible with HP Recovery Manager software. Or, instead, you can use a highquality blank USB flash drive.
  - If your computer does not include an integrated optical drive with DVD writer capability, but you would like to create DVD recovery media, you can use an external optical drive (purchased separately) to create recovery discs. If you use an external optical drive, it must be connected directly to a USB port on the computer; the drive cannot be connected to a USB port on an external device, such as a USB hub. If you cannot create DVD media yourself, you can obtain recovery discs for your computer from HP. You can find contact information on the HP website. Go to http://www.hp.com/support, select your country or region, and follow the on-screen instructions.
  - Be sure that the computer is connected to AC power before you begin creating the recovery media.
  - The creation process can take an hour or more. Do not interrupt the creation process.
  - If necessary, you can exit the program before you have finished creating all of the recovery DVDs. HP Recovery Manager will finish burning the current DVD. The next time you start HP Recovery Manager, you will be prompted to continue.

To create HP Recovery media:

- **IMPORTANT:** For a tablet with a detachable keyboard, connect the tablet to the keyboard base before beginning these steps.
  - Type recovery in the taskbar search box, and then select **HP Recovery Manager**.
  - Select **Create recovery media**, and then follow the on-screen instructions.

If you ever need to recover the system, see Recovering using HP Recovery Manager on page 97.

## **Using Windows tools**

You can create recovery media, system restore points, and backups of personal information using Windows tools.

NOTE: If storage is 32 GB or less, Microsoft System Restore is disabled by default.

For more information and steps, see the Get help app.

Select the **Start** button, and then select the **Get Help** app.

NOTE: You must be connected to the Internet to access the Get help app.

## **Restore and recovery**

There are several options for recovering your system. Choose the method that best matches your situation and level of expertise:

- **IMPORTANT:** Not all methods are available on all products.
  - Windows offers several options for restoring from backup, refreshing the computer, and resetting the computer to its original state. For more information see the Get help app.
    - Select the **Start** button, and then select the **Get Help** app.
  - NOTE: You must be connected to the Internet to access the Get help app.
  - If you need to correct a problem with a preinstalled application or driver, use the Reinstall drivers and/or applications option (select products only) of HP Recovery Manager to reinstall the individual application or driver.
    - Type recovery in the taskbar search box, select HP Recovery Manager, select Reinstall drivers and/or applications, and then follow the on-screen instructions.
  - If you want to recover the Windows partition to original factory content, you can choose the System Recovery option from the HP Recovery partition (select products only) or use the HP Recovery media. For more information, see Recovering using HP Recovery Manager on page 97. If you have not already created recovery media, see Creating HP Recovery media (select products only) on page 95.
  - On select products, if you want to recover the computer's original factory partition and content, or if you have replaced the hard drive, you can use the Factory Reset option of HP Recovery media. For more information, see Recovering using HP Recovery Manager on page 97.
  - On select products, if you want to remove the Recovery partition to reclaim hard drive space, HP Recovery Manager offers the Remove Recovery Partition option.

For more information, see Removing the HP Recovery partition (select products only) on page 99.

### Recovering using HP Recovery Manager

HP Recovery Manager software allows you to recover the computer to its original factory state by using the HP Recovery media that you either created or that you obtained from HP, or by using the HP Recovery partition (select products only). If you have not already created recovery media, see Creating HP Recovery media (select products only) on page 95.

### What you need to know before you get started

- HP Recovery Manager recovers only software that was installed at the factory. For software not provided with this computer, you must either download the software from the manufacturer's website or reinstall the software from the media provided by the manufacturer.
- IMPORTANT: Recovery through HP Recovery Manager should be used as a final attempt to correct computer issues.
- HP Recovery media must be used if the computer hard drive fails. If you have not already created recovery media, see Creating HP Recovery media (select products only) on page 95.

- To use the Factory Reset option (select products only), you must use HP Recovery media. If you have not already created recovery media, see <a href="Creating HP Recovery media">Creating HP Recovery media</a> (select products only) on page 95.
- If your computer does not allow the creation of HP Recovery media or if the HP Recovery media does not
  work, you can obtain recovery media for your system from support. You can find contact information
  from the HP website. Go to <a href="http://www.hp.com/support">http://www.hp.com/support</a>, select your country or region, and follow the
  on-screen instructions.
- IMPORTANT: HP Recovery Manager does not automatically provide backups of your personal data. Before beginning recovery, back up any personal data you want to retain.

Using HP Recovery media, you can choose from one of the following recovery options:

- NOTE: Only the options available for your computer display when you start the recovery process.
  - System Recovery—Reinstalls the original operating system, and then configures the settings for the programs that were installed at the factory.
  - Factory Reset—Restores the computer to its original factory state by deleting all information from the hard drive and re-creating the partitions. Then it reinstalls the operating system and the software that was installed at the factory.

The HP Recovery partition (select products only) allows System Recovery only.

### Using the HP Recovery partition (select products only)

The HP Recovery partition allows you to perform a system recovery without the need for recovery discs or a recovery USB flash drive. This type of recovery can be used only if the hard drive is still working.

To start HP Recovery Manager from the HP Recovery partition:

- IMPORTANT: For a tablet with a detachable keyboard, connect the tablet to the keyboard base before beginning these steps (select products only).
  - 1. Type recovery in the taskbar search box, select HP Recovery Manager, and then select Windows Recovery Environment.

- or -

For computers or tablets with keyboards attached, press f11 while the computer boots, or press and hold f11 as you press the power button.

For tablets without keyboards:

- Turn on or restart the tablet, and then quickly hold down the volume up button; then select f11.
- or -
- Turn on or restart the tablet, and then quickly hold down the volume down button; then select f11.
- 2. Select **Troubleshoot** from the boot options menu.
- Select Recovery Manager, and then follow the on-screen instructions.

#### Using HP Recovery media to recover

You can use HP Recovery media to recover the original system. This method can be used if your system does not have an HP Recovery partition or if the hard drive is not working properly.

- 1. If possible, back up all personal files.
- Insert the HP Recovery media, and then restart the computer.
- NOTE: If the computer does not automatically restart in HP Recovery Manager, change the computer boot order. See Changing the computer boot order on page 99.
- 3. Follow the on-screen instructions.

### Changing the computer boot order

If your computer does not restart in HP Recovery Manager, you can change the computer boot order, which is the order of devices listed in BIOS where the computer looks for startup information. You can change the selection to an optical drive or a USB flash drive.

To change the boot order:

- IMPORTANT: For a tablet with a detachable keyboard, connect the tablet to the keyboard base before beginning these steps.
  - 1. Insert the HP Recovery media.
  - Access the system Startup menu.

For computers or tablets with keyboards attached:

▲ Turn on or restart the computer or tablet, quickly press esc, and then press f9 for boot options.

For tablets without keyboards:

▲ Turn on or restart the tablet, and then quickly hold down the volume up button; then select **f9**.

– or **–** 

Turn on or restart the tablet, and then quickly hold down the volume down button; then select f9.

- 3. Select the optical drive or USB flash drive from which you want to boot.
- Follow the on-screen instructions.

### Removing the HP Recovery partition (select products only)

HP Recovery Manager software allows you to remove the HP Recovery partition to free up hard drive space.

- **IMPORTANT:** After you remove the HP Recovery partition, you will not be able to perform System Recovery or create HP Recovery media from the HP Recovery partition. So before you remove the Recovery partition, create HP Recovery media; see <u>Creating HP Recovery media</u> (select products only) on page 95.
- NOTE: The Remove Recovery Partition option is only available on products that support this function.

Follow these steps to remove the HP Recovery partition:

- 1. Type recovery in the taskbar search box, and then select HP Recovery Manager.
- 2. Select **Remove Recovery Partition**, and then follow the on-screen instructions.

# POST error messages and diagnostic front panel LEDs and audible codes

This appendix lists the error codes, error messages, and the various indicator light and audible sequences that you may encounter during Power-On Self-Test (POST) or computer restart, the probable source of the problem, and steps you can take to resolve the error condition.

POST Message Disabled suppresses most system messages during POST, such as memory count and nonerror text messages. If a POST error occurs, the screen will display the error message. To manually switch to the POST Messages Enabled mode during POST, press any key (except F10, F11, or F12). The default mode is POST Message Disabled.

The speed at which the computer loads the operating system and the extent to which it is tested are determined by the POST mode selection.

Quick Boot is a fast startup process that does not run all of the system level tests, such as the memory test. Full Boot runs all of the ROM-based system tests and takes longer to complete.

Full Boot may also be enabled to run every 1 to 30 days on a regularly scheduled basis. To establish the schedule, reconfigure the computer to the Full Boot Every x Days mode, using Computer Setup.

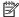

NOTE: For more information on Computer Setup, see Computer Setup (F10) Utility on page 61.

# POST numeric codes and text messages

This section covers those POST errors that have numeric codes associated with them. The section also includes some text messages that may be encountered during POST.

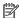

The computer will beep once after a POST text message is displayed on the screen.

| Control panel message          | Description                                        | Recommended action                                                                                         |  |
|--------------------------------|----------------------------------------------------|----------------------------------------------------------------------------------------------------|--|
| 002-Option ROM Checksum Error  | System ROM or expansion board option ROM checksum. | 1. Verify the correct ROM.                                                                                 |  |
|                                |                                                    | 2. Flash the ROM if needed.                                                                                |  |
|                                |                                                    | <ol> <li>If an expansion board was recently added,<br/>remove it to see if the problem remains.</li> </ol> |  |
|                                |                                                    | <ol> <li>Clear CMOS. (See <u>Password security and</u><br/>resetting CMOS on page 107.)</li> </ol>         |  |
|                                |                                                    | <ol><li>If the message disappears, there may be a<br/>problem with the expansion card.</li></ol>           |  |
|                                |                                                    | 6. Replace the system board.                                                                               |  |
| 003-System Board Failure       | DMA or timers.                                     | <ol> <li>Clear CMOS. (See <u>Password security and</u><br/>resetting CMOS on page 107.)</li> </ol>         |  |
|                                |                                                    | 2. Remove expansion boards.                                                                                |  |
|                                |                                                    | 3. Replace the system board.                                                                               |  |
| 005-Real-Time Clock Power Loss | Invalid time or date in configuration memory.      | Reset the date and time under <b>Control Panel</b> (Computer Setup can also be used). If the               |  |

| Control panel message                      | Description                                                                     | Recommended action                                                                                                    |
|--------------------------------------------|---------------------------------------------------------------------------------|----------------------------------------------------------------------------------------------------|
|                                            | RTC (real-time clock) battery may need to be replaced.                          | problem persists, replace the RTC battery. See<br>the Removal and Replacement section for<br>instructions on installing a new battery.                                       |
| 008–Microcode Patch Error                  | Processor is not supported by the BIOS.                                         | 1. Upgrade BIOS to proper version.                                                                                                    |
|                                            |                                                                                 | 2. Change the processor.                                                                                                    |
| 009–PMM Allocation Error during MEBx       | Memory error during POST execution of the                                       | 1. Reboot the computer.                                                                                                    |
| Download                                   | Management Engine (ME) BIOS Extensions option ROM.                              | <ol><li>Unplug the power cord, re-seat the<br/>memory modules, and reboot the<br/>computer.</li></ol>                                                                        |
|                                            |                                                                                 | <ol> <li>If the memory configuration was recently<br/>changed, unplug the computer, restore<br/>the original memory configuration, and<br/>reboot the computer.</li> </ol>   |
|                                            |                                                                                 | <ol><li>If the error persists, replace the system<br/>board.</li></ol>                                                                                                    |
| 00A-Product Information Not Valid          | The product information programmed into the system board is missing or invalid. | Use Computer Setup to update this information.                                                                                                    |
| 00B-MEBx Module did not checksum correctly | Memory error during POST execution of the                                       | 1. Reboot the computer.                                                                                                    |
|                                            | Management Engine (ME) BIOS Extensions option ROM.                              | <ol><li>Unplug the power cord, re-seat the<br/>memory modules, and reboot the<br/>computer.</li></ol>                                                                        |
|                                            |                                                                                 | <ol> <li>If the memory configuration was recently<br/>changed, unplug the power cord, restore<br/>the original memory configuration, and<br/>reboot the computer.</li> </ol> |
|                                            |                                                                                 | 4. If the error persists, replace the system board.                                                                                                    |
| 00C-PMM Deallocation Error during MEBx     | Memory error during POST execution of the                                       | 1. Reboot the computer.                                                                                                    |
| Cleanup                                    | Management Engine (ME) BIOS Extensions option ROM.                              | <ol><li>Unplug the power cord, re-seat the<br/>memory modules, and reboot the<br/>computer.</li></ol>                                                                        |
|                                            |                                                                                 | <ol> <li>If the memory configuration was recently<br/>changed, unplug the power cord, restore<br/>the original memory configuration, and<br/>reboot the computer.</li> </ol> |
|                                            |                                                                                 | <ol><li>If the error persists, replace the system<br/>board.</li></ol>                                                                                                    |
| 00D-Setup Error during MEBx Execution      | MEBx selection or exit resulted in a setup                                      | 1. Reboot the computer.                                                                                                    |
|                                            | failure.                                                                        | <ol><li>Unplug the power cord, re-seat the<br/>memory modules, and reboot the<br/>computer.</li></ol>                                                                        |
|                                            |                                                                                 | <ol> <li>If the memory configuration was recently<br/>changed, unplug the power cord, restore<br/>the original memory configuration, and<br/>reboot the computer.</li> </ol> |
|                                            |                                                                                 | 4. If the error persists, replace the system board.                                                                                                    |

| Control panel message                                            | Description                                                                                                    | Recommended action                                                                                                    |
|------------------------------------------------------------------|----------------------------------------------------------------------------------------------------|----------------------------------------------------------------------------------------------------|
| 00E-Inventory Error during MEBx Execution                        | BIOS information passed to the MEBx resulted                                                                               | Reboot the computer.                                                                                                    |
|                                                                  | in a failure.                                                                                                    | 2. If the error persists, update to the latest BIOS version.                                                                                                    |
|                                                                  |                                                                                                    | <ol><li>If the error still persists, replace the<br/>system board.</li></ol>                                                                                                    |
| 00F-Interface Error during MEBx Execution                        | MEBx operation experienced a hardware error                                                                                | Reboot the computer.                                                                                                    |
|                                                                  | during communication with the ME.                                                                                          | 2. If the error persists, update to the latest BIOS version.                                                                                                    |
|                                                                  |                                                                                                    | <ol><li>If the error still persists, replace the<br/>system board.</li></ol>                                                                                                    |
| 100-Front Audio Not Connected                                    | Front audio cable has been detached or unseated from system board.                                                         | Reconnect or replace front audio cable.                                                                                                    |
| 2E1-MemorySize Error                                             | Memory amount has changed since the last boot (memory added or removed).                                                   | The system memory size is different from the last startup. The most common reason is the removal of memory from the system board.  Press the F1 key to save the memory changes. If this message persists, verify that the memory modules are installed correctly. |
| 2E2-Memory Error                                                 | Memory module configuration failed during boot up.                                                                         | <ol> <li>Ensure memory modules are correctly installed.</li> </ol>                                                                                                    |
|                                                                  |                                                                                                    | 2. Verify proper memory module type.                                                                                                    |
|                                                                  |                                                                                                    | 3. Remove and replace the identified faulty memory module(s).                                                                                                    |
|                                                                  |                                                                                                    | <ol> <li>If the error persists after replacing<br/>memory modules, replace the system<br/>board.</li> </ol>                                                                                                    |
| 2E3-Incompatible Memory Module in Memory                         | A memory module in memory socket identified                                                                                | Verify proper memory module type.                                                                                                    |
| Socket(s) X, X,                                                  | in the error message is missing critical SPD information, or is incompatible with the chipset.                             | 2. Try another memory socket.                                                                                                    |
|                                                                  |                                                                                                    | 3. Replace with a supported module.                                                                                                    |
| 2E4-DIMM Configuration Warning                                   | The current memory configuration is not optimized.                                                                         | Rearrange the DIMMs so that each channel has the same amount of memory.                                                                                                    |
| 2E5-ECC Memory Module Detected on<br>Unsupported Platform        | Recently added memory module(s) support ECC memory error correction.                                                       | If additional memory was recently added remove it to see if the problem remains.                                                                                                    |
|                                                                  |                                                                                                    | <ol><li>Check product documentation for<br/>memory support information.</li></ol>                                                                                                    |
| 2E6—Memory Not Configured Correctly for<br>Proper MEBx Execution | DIMM1 is not installed.                                                                                                    | Make sure there is a memory module in the DIMM1 socket and that it is properly seated.                                                                                                    |
| 300–Configuration Change Warning                                 | The storage device configuration will be updated as shown.                                                                 | Not applicable                                                                                                    |
| 301-Hard Disk 1: SMART Hard Drive Detects<br>Imminent Failure    | Hard drive is about to fail. (Some hard drives have a hard drive firmware patch that will fix an erroneous error message.) | <ol> <li>Determine if hard drive is giving correct<br/>error message. Run the Drive Protection<br/>System test under using F2 Diagnostics<br/>when booting the computer.</li> </ol>                                                                               |
|                                                                  |                                                                                                    | <ol> <li>Apply hard drive firmware patch<br/>if applicable. (Available at<br/><a href="http://www.hp.com/support.">http://www.hp.com/support.</a>)</li> </ol>                                                                                                    |

| Control panel message                                                  | Description                                                                                                    | Recommended action                                                                                                    |  |  |
|------------------------------------------------------------------------|----------------------------------------------------------------------------------------------------|----------------------------------------------------------------------------------------------------|--|--|
|                                                                        |                                                                                                    | 3. Back up contents and replace hard drive.                                                                                                    |  |  |
| 802-Hard Disk 2: SMART Hard Drive Detects<br>mminent Failure           | Hard drive is about to fail. (Some hard drives have a hard drive firmware patch that will fix an erroneous error message.) | Determine if hard drive is giving correct<br>error message. Run the Drive Protection<br>System test under using F2 Diagnostics<br>when booting the computer. |  |  |
|                                                                        |                                                                                                    | <ol> <li>Apply hard drive firmware patch<br/>if applicable. (Available at<br/><a href="http://www.hp.com/support">http://www.hp.com/support</a>.)</li> </ol> |  |  |
|                                                                        |                                                                                                    | 3. Back up contents and replace hard drive.                                                                                                    |  |  |
| 309 – 30C: Hard Disk 3–6: SMART Hard Drive<br>Detects Imminent Failure | Hard drive is about to fail. (Some hard drives have a hard drive firmware patch that will fix an erroneous error message.) | Determine if hard drive is giving correct<br>error message. Run the Drive Protection<br>System test under using F2 Diagnostics<br>when booting the computer. |  |  |
|                                                                        |                                                                                                    | <ol> <li>Apply hard drive firmware patch<br/>if applicable. (Available at<br/>http://www.hp.com/support.)</li> </ol>                                         |  |  |
|                                                                        |                                                                                                    | 3. Back up contents and replace hard drive.                                                                                                    |  |  |
| 3F0–Boot Device Not Found                                              | Boot device not found.                                                                                                    | Insert boot device or load operating system.                                                                                                    |  |  |
| BF1—Hard Disk 1 Error                                                  | Hard disk 1 error.                                                                                                    | 1. Check and/or replace cables.                                                                                                    |  |  |
|                                                                        |                                                                                                    | 2. Clear CMOS. (See Password security and resetting CMOS on page 107.)                                                                                       |  |  |
|                                                                        |                                                                                                    | 3. Replace the hard disk drive.                                                                                                    |  |  |
| BF2–Hard Disk 2 Error                                                  | Hard disk 2 error.                                                                                                    | 1. Check and/or replace cables.                                                                                                    |  |  |
|                                                                        |                                                                                                    | 2. Clear CMOS. (See <u>Password security and</u> resetting CMOS on page 107.)                                                                                |  |  |
|                                                                        |                                                                                                    | 3. Replace the hard disk drive.                                                                                                    |  |  |
| 400-Serial Port A Address Conflict Detected                            | Both external and internal serial ports are                                                                                | Remove any serial port expansion cards.                                                                                                    |  |  |
|                                                                        | assigned to the same resources.                                                                                            | 2. Clear CMOS. (See Password security and resetting CMOS on page 107.)                                                                                       |  |  |
|                                                                        |                                                                                                    | 3. Reconfigure card resources and/or run Computer Setup or Windows utilities.                                                                                |  |  |
| 401-Serial Port B Address Conflict Detected                            | Both external and internal serial ports are                                                                                | Remove any serial port expansion cards.                                                                                                    |  |  |
|                                                                        | assigned to the same resources.                                                                                            | 2. Clear CMOS. (See <u>Password security and</u> resetting CMOS on page 107.)                                                                                |  |  |
|                                                                        |                                                                                                    | 3. Reconfigure card resources and/or run Computer Setup or Windows utilities.                                                                                |  |  |
| 402-Serial Port C Address Conflict Detected                            | Both external and internal serial ports are                                                                                | Remove any serial port expansion cards.                                                                                                    |  |  |
|                                                                        | assigned to the same resources.                                                                                            | 2. Clear CMOS. (See <u>Password security and</u> resetting CMOS on page 107.)                                                                                |  |  |
|                                                                        |                                                                                                    | 3. Reconfigure card resources and/or run Computer Setup or Windows utilities.                                                                                |  |  |
| 403-Serial Port D Address Conflict Detected                            | Both external and internal serial ports are                                                                                | Remove any serial port expansion cards.                                                                                                    |  |  |
|                                                                        | assigned to the same resources.                                                                                            | 2. Clear CMOS. (See <u>Password security and</u> resetting CMOS on page 107.)                                                                                |  |  |

| Control panel message                                            | Description                                                                                                    | Recommended action                                                                                                    |  |  |
|------------------------------------------------------------------|----------------------------------------------------------------------------------------------------|----------------------------------------------------------------------------------------------------|--|--|
|                                                                  |                                                                                                    | 3. Reconfigure card resources and/or run Computer Setup or Windows utilities.                                                                                              |  |  |
| 419-Out of Memory Space for Option ROMs                          | Recently added PCI expansion card contains an option ROM too large to download during POST.                                                               | If a PCI expansion card was recently<br>added, remove it to see if the problem<br>remains.                                                                                 |  |  |
| 41A-Front USB1/USB2 Not Connected                                | Front USB cable has been detached or unseated from system board.                                                                                          | Reconnect or replace front USB cable.                                                                                                    |  |  |
| 41B-Device in PCI Express Slot Failed To<br>Initialize           | There is an incompatibility or problem with a PCIe device and the system or PCIe link could not be configured to a valid bus width or speed.              | Try rebooting the system. If the error reoccurs, the device may not work with this system                                                                                  |  |  |
| 43A-USB Type-C I2C Not Connected                                 | Cable is required between I2C on card and USB-C on the system board.                                                                                      | Install cable between I2C on card and USB-C or the system board.                                                                                                    |  |  |
| 43B-More Than One USB type-C Cards Are<br>Installed              | More than one USB type-C card is installed.                                                                                                    | Remove USB type-C card so only one is installed.                                                                                                    |  |  |
| 500–BIOS Recovery                                                | A system BIOS recovery has occurred.                                                                                                    | Not applicable.                                                                                                    |  |  |
| 70x-Wireless Mode Not Supported                                  | The system has detected a wireless module installed in the system that is not supported and has been disabled.                                            | Replace with a supported module.                                                                                                    |  |  |
| 800-Keyboard Error                                               | Keyboard failure.                                                                                                    | <ol> <li>Reconnect keyboard with computer<br/>turned off.</li> </ol>                                                                                                    |  |  |
|                                                                  |                                                                                                    | 2. Check connector for bent or missing pins.                                                                                                    |  |  |
|                                                                  |                                                                                                    | <ol><li>Ensure that none of the keys are<br/>depressed.</li></ol>                                                                                                    |  |  |
|                                                                  |                                                                                                    | 4. Replace keyboard.                                                                                                    |  |  |
| 801-Keyboard or System Unit Error                                | Keyboard failure.                                                                                                    | Reconnect the keyboard with computer turned off.                                                                                                    |  |  |
|                                                                  |                                                                                                    | <ol><li>Ensure that none of the keys are<br/>depressed.</li></ol>                                                                                                    |  |  |
|                                                                  |                                                                                                    | 3. Replace the keyboard.                                                                                                    |  |  |
|                                                                  |                                                                                                    | 4. Replace the system board.                                                                                                    |  |  |
| 900-CPU Fan Not Detected                                         | CPU fan is not connected or may have                                                                                                    | 1. Reseat CPU fan.                                                                                                    |  |  |
|                                                                  | malfunctioned.                                                                                                    | 2. Reseat fan cable.                                                                                                    |  |  |
|                                                                  |                                                                                                    | 3. Replace CPU fan.                                                                                                    |  |  |
| 901-Chassis, Rear Chassis, or Front Chassis Fan<br>not Detected  | Chassis, rear chassis, or front chassis fan is not connected or may have malfunctioned.                                                                   | Reseat chassis, rear chassis, or front chassis fan.                                                                                                    |  |  |
|                                                                  |                                                                                                    | 2. Reseat fan cable.                                                                                                    |  |  |
|                                                                  |                                                                                                    | 3. Replace chassis, rear chassis, or front chassis fan.                                                                                                    |  |  |
| 903-Computer Cover Has Been Removed Since<br>Last System Startup |                                                                                                    | N/A                                                                                                    |  |  |
| 904-SATA Cabling Error                                           | One or more SATA devices are improperly attached. For optimal performance, the SATA 0 and SATA 1 ports should be used for hard drives before other ports. | Ensure SATA connectors are used in ascending order. For one device, use SATA 0. For two devices, use SATA 0 and SATA 1. For three devices, use SATA 0, SATA 1, and SATA 2. |  |  |

| Control panel message             | Description                                                                                                    | Recommended action                   |  |
|-----------------------------------|----------------------------------------------------------------------------------------------------|--------------------------------------|--|
| 90B-Fan Failure                   | The system has detected that a cooling fan is                                                                                                    | 1. Reseat fan.                       |  |
|                                   | not operating correctly.                                                                                                    | 2. Reseat fan cable.                 |  |
|                                   |                                                                                                    | 3. Replace fan.                      |  |
| 90D-System Temperature            | Thermal shutdown occurred. The system BIOS has detected your machine was previously shut down to avoid overheating. Overheating may occur if the cooling vents are blocked or the operating temperature exceeds the system specifications. The machine should return to normal operation once the situation is resolved. | Make sure system has proper airflow. |  |
| 90E-Power Supply Fan Not detected | Power supply fan is not connected or may have                                                                                                    | 1. Reseat power supply fan.          |  |
|                                   | malfunctioned.                                                                                                    | 2. Reseat fan cable.                 |  |
|                                   |                                                                                                    | 3. Replace power supply fan.         |  |
| 910–Filter Warning                | Airflow filter is dirty.                                                                                                    | Replace the airflow filter.          |  |

## Interpreting system validation diagnostic front panel LEDs and audible codes

During the system validation phase that occurs at system startup, the BIOS validates the functionality of the following subsystems and conditions:

- AC adapter
- System board power
- Processor failure
- **BIOS** corruption
- Memory failure
- Graphics failure
- System board failure
- **BIOS** authentication failure

If an error is detected, specific patterns of long and short blinks, accompanied by long and short beeps (where applicable) are used to identify the error. These patterns will make up a two part code:

- Major the category of the error
- Minor the specific error within the category

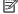

NOTE: Single beep/blink codes are not used.

| Number of long beeps/blinks | Error category |
|-----------------------------|----------------|
| 1                           | Not used       |
| 2                           | BIOS           |
| 3                           | Hardware       |

| Number of long beeps/blinks | Error category |
|-----------------------------|----------------|
| 4                           | Thermal        |
| 5                           | System board   |

Patterns of blink/beep codes are determined by using the following parameters:

- 1 second pause occurs after the last major blink.
- 2 second pause occurs after the last minor blink.
- Beep error code sequences occur for the first 5 iterations of the pattern and then stop.
- Blink error code sequences continue until the computer is unplugged or the power button is pressed.

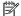

NOTE: Not all diagnostic lights and audible codes are available on all models.

The red LED blinks to represent the major error category (long blinks). The white LED blinks to represent the minor error category (short blinks). For example, '3.5' indicates 3 long red blinks and 5 short white blinks to communicate the processor is not detected.

| Category     | Major/minor code | Description                                                                                                    |
|--------------|------------------|----------------------------------------------------------------------------------------------------|
| BIOS         | 2.2              | The main area (DXE) of BIOS has become corrupted and there is no recovery binary image available.                                                                                              |
|              | 2.3              | The embedded controller policy requires the user to enter a key sequence.                                                                                                    |
|              | 2.4              | The embedded controller is checking or recovering the boot block.                                                                                                    |
| Hardware     | 3.2              | The embedded controller has timed out waiting for BIOS to return from memory initialization.                                                                                                   |
|              | 3.3              | The embedded controller has timed out waiting for BIOS to return from graphics initialization.                                                                                                 |
|              | 3.4              | The system board displays a power failure (crowbar).*                                                                                                    |
|              | 3.5              | The processor is not detected.*                                                                                                    |
|              | 3.6              | The processor does not support an enabled feature.                                                                                                    |
| Thermal      | 4.2              | A processor over temperature condition has been detected.*                                                                                                    |
|              | 4.3              | An ambient temperature over temperature condition has been detected.                                                                                                    |
|              | 4.4              | An MXM over temperature condition has been detected.                                                                                                    |
| System board | 5.2              | The embedded controller cannot find valid firmware.                                                                                                    |
|              | 5.3              | The embedded controller has timed out waiting for the BIOS.                                                                                                    |
|              | 5.4              | The embedded controller has timed out waiting for BIOS to return from system board initialization.                                                                                             |
|              | 5.5              | The embedded controller rebooted the system after a possible lockup condition had been detected through the use of a System Health Timer, Automated System Recovery Timer, or other mechanism. |

Indicates hardware triggered event; all other events are controlled by the BIOS.

# Password security and resetting CMOS

This computer supports security password features, which can be established through the Computer Setup Utilities menu.

This computer supports two security password features that are established through the Computer Setup Utilities menu: administrator password and power-on password. When you establish only an administrator password, any user can access all the information on the computer except Computer Setup. When you establish only a power-on password, the power-on password is required to access Computer Setup and any other information on the computer. When you establish both passwords, only the administrator password will give you access to Computer Setup.

When both passwords are set, the administrator password can also be used in place of the power-on password as an override to log in to the computer. This is a useful feature for a network administrator.

If you forget one or both passwords, you can clear all passwords by powering off the system, opening the cover, temporarily removing the PSWD jumper, and booting once. This will erase the administrator and power-on passwords. You must restore the jumper to create new passwords.

CAUTION: Pushing the CMOS button with power removed will reset the BIOS settings to factory defaults. It may be useful to back up the BIOS settings or save them as custom defaults before resetting them in case they are needed later. Back up can be performed in Computer Setup or using the BiosConfigUtility tool available from www.hp.com. See Computer Setup (F10) Utility on page 61 for information on backing up the BIOS settings.

## Resetting the password jumper

**CAUTION:** Stringent security is a mode where there is no physical bypass of the password function. If enabled, removing the password jumper will be ignored. To enable this mode, change the security setting **Clear Password Jumper** in Password Policies to **Ignore**.

If you lose or forget the password when in stringent security mode, the system can only be reset by System Management Command. This is a way for HP Service and Support to provide a secure method to access the BIOS and command a password reset for a specifically identified unit under the direction of the owner. This scenario may not be covered under warranty.

To prevent needing a customer service event to restore access to the system, record your configured administrator and power-on passwords in a safe place away from your computer.

To disable the power-on or administrator password features, or to clear the power-on or administrator passwords, complete the following steps:

- Shut down the operating system properly, then turn off the computer and any external devices, and disconnect the power cord from the power outlet.
- 2. With the power cord disconnected, press the power button again to drain the system of any residual power.
  - WARNING! To reduce the risk of personal injury from electrical shock and/or hot surfaces, be sure to disconnect the power cord from the wall outlet, and allow the internal system components to cool before touching.
  - A CAUTION: When the computer is plugged in, the power supply always has voltage applied to the system board even when the unit is turned off. Failure to disconnect the power cord can result in damage to the system.

Static electricity can damage the electronic components of the computer or optional equipment. Before beginning these procedures, ensure that you are discharged of static electricity by briefly touching a grounded metal object. See the Safety & Regulatory Information guide for more information.

- Remove the access panel. 3.
- Locate the header and jumper.
  - NOTE: The password jumper is green so that it can be easily identified. For assistance locating the password jumper and other system board components, see the system board components image at System board callouts on page 44.
- 5. Remove the jumper from pins 1 and 2.
- Place the jumper on either pin 1 or 2, but not both, so that it does not get lost.
- 7. Replace the access panel and reconnect the external equipment.
- Plug in the computer and turn on power. Allow the operating system to start. This clears the current passwords and disables the password features.
- Shut down the computer, unplug the power, and disconnect the external equipment.
- **10.** Remove the access panel.
- 11. Place the jumper on pins 1 and 2.
- **12.** Replace the access panel.
- **13.** Reconnect the external equipment and plug in the computer.

## **Clearing and resetting the BIOS**

The CMOS button resets BIOS settings to default, but does not clear the passwords or affect any of the other Security settings. On Intel systems with advanced manageability features, the CMOS button will also partially unprovision AMT.

- Turn off the computer and any external devices, and disconnect the power cord from the power outlet.
- Disconnect the keyboard, display, and any other external equipment connected to the computer.
- MARNING! To reduce the risk of personal injury from electrical shock and/or hot surfaces, be sure to disconnect the power cord from the wall outlet, and allow the internal system components to cool before touching.
- A CAUTION: When the computer is plugged in, the power supply always has voltage applied to the system board even when the unit is turned off. Failure to disconnect the power cord can result in damage to the system.

Static electricity can damage the electronic components of the computer or optional equipment. Before beginning these procedures, ensure that you are discharged of static electricity by briefly touching a grounded metal object. See the Safety & Regulatory Information guide for more information.

- Remove the access panel.
  - CAUTION: Pushing the CMOS button will reset CMOS values to factory defaults. It is important to back up the computer CMOS settings before resetting them in case they are needed later. Back up is easily done through Computer Setup. See Computer Setup (F10) Utility on page 61 for information on backing up the CMOS settings.
- Locate, press, and hold the CMOS button in for five seconds.
  - NOTE: Make sure you have disconnected the AC power cord from the wall outlet. The CMOS button will not clear CMOS if the power cord is connected.

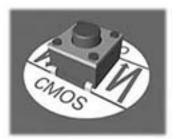

- NOTE: For assistance locating the CMOS button and other system board components, see the system board components image at System board callouts on page 44.
- 5. Replace the access panel.
- Reconnect the external devices.
- Plug in the computer and turn on power.
- NOTE: You will receive POST error messages after clearing CMOS and rebooting advising you that configuration changes have occurred. Use Computer Setup to reset any special system setups along with the date and time.

For instructions on Computer Setup, see Computer Setup (F10) Utility on page 61.

## **Power cord set requirements**

The power supplies on some computers have external power switches. The voltage select switch feature on the computer permits it to operate from any line voltage between 100-120 or 220-240 volts AC. Power supplies on those computers that do not have external power switches are equipped with internal switches that sense the incoming voltage and automatically switch to the proper voltage.

The power cord set received with the computer meets the requirements for use in the country where you purchased the equipment.

Power cord sets for use in other countries must meet the requirements of the country where you use the computer.

## **General requirements**

The requirements listed below are applicable to all countries:

- The power cord must be approved by an acceptable accredited agency responsible for evaluation in the country where the power cord set will be installed.
- The power cord set must have a minimum current capacity of 10A (7A Japan only) and a nominal voltage rating of 125 or 250 volts AC, as required by each country's power system.
- The diameter of the wire must be a minimum of 0.75 mm<sub>2</sub> or 18AWG, and the length of the cord must be between 1.8 m (6 feet) and 3.6 m (12 feet).

The power cord should be routed so that it is not likely to be walked on or pinched by items placed upon it or against it. Particular attention should be paid to the plug, electrical outlet, and the point where the cord exits from the product.

MARNING! Do not operate this product with a damaged power cord set. If the power cord set is damaged in any manner, replace it immediately.

## Japanese power cord requirements

For use in Japan, use only the power cord received with this product.

**CAUTION:** Do not use the power cord received with this product on any other products.

## **Country-specific requirements**

Additional requirements specific to a country are shown in parentheses and explained below.

| Country       | Accrediting Agency | Country            | Accrediting Agency |
|---------------|--------------------|--------------------|--------------------|
| Australia (1) | EANSW              | Italy (1)          | IMQ                |
| Austria (1)   | OVE                | Japan (3)          | METI               |
| Belgium (1)   | CEBC               | Norway (1)         | NEMKO              |
| Canada (2)    | CSA                | Sweden (1)         | SEMKO              |
| Denmark (1)   | DEMKO              | Switzerland (1)    | SEV                |
| Finland (1)   | SETI               | United Kingdom (1) | BSI                |
| France (1)    | UTE                | United States (2)  | UL                 |
| Germany (1)   | VDE                |                    |                    |

- The flexible cord must be Type HO5VV-F, 3-conductor, 0.75mm₂ conductor size. Power cord set fittings (appliance coupler and wall plug) must bear the certification mark of the agency responsible for evaluation in the country where it will be used.
- The flexible cord must be Type SVT or equivalent, No. 18 AWG, 3-conductor. The wall plug must be a two-pole grounding type with a NEMA 5-15P (15A, 125V) or NEMA 6-15P (15A, 250V) configuration.
- Appliance coupler, flexible cord, and wall plug must bear a "T" mark and registration number in accordance with the Japanese Dentori Law. Flexible cord must be Type VCT or VCTF, 3-conductor, 0.75 mm₂ conductor size. Wall plug must be a two-pole grounding type with a Japanese Industrial Standard C8303 (7A, 125V) configuration.

#### **Statement of memory volatility** B

The purpose of this chapter is to provide general information regarding nonvolatile memory in HP Business computers. This chapter also provides general instructions for restoring nonvolatile memory that can contain personal data after the system has been powered off and the hard drive has been removed.

HP Business computer products that use Intel®-based or AMD®-based system boards contain volatile DDR memory. The amount of nonvolatile memory present in the system depends upon the system configuration. Intel-based and AMD-based system boards contain nonvolatile memory subcomponents as originally shipped from HP, assuming that no subsequent modifications have been made to the system and assuming that no applications, features, or functionality have been added to or installed on the system.

Following system shutdown and removal of all power sources from an HP Business computer system, personal data can remain on volatile system memory (DIMMs) for a finite period of time and will also remain in nonvolatile memory. Use the steps below to remove personal data from the computer, including the nonvolatile memory found in Intel-based and AMD-based system boards.

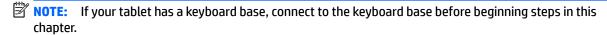

#### **Current BIOS steps**

- Follow steps (a) through (l) below to restore the nonvolatile memory that can contain personal data. Restoring or reprogramming nonvolatile memory that does not store personal data is neither necessary nor recommended.
  - Turn on or restart the computer, and then press esc while the "Press the ESC key for Startup Menu" message is displayed at the bottom of the screen.
  - NOTE: If the system has a BIOS administrator password, enter the password at the prompt.
  - Select Main, select Apply Factory Defaults and Exit, and then select Yes to load defaults. The computer will reboot.
  - During the reboot, press esc while the "Press the ESC key for Startup Menu" message is displayed at the bottom of the screen.
    - NOTE: If the system has a BIOS administrator password, enter the password at the prompt.
  - Select the Security menu, select Restore Security Settings to Factory Defaults, and then select **Yes** to restore security level defaults.

The computer will reboot.

- During the reboot, press esc while the "Press the ESC key for Startup Menu" message is displayed at the bottom of the screen.
  - NOTE: If the system has a BIOS administrator password, enter the password at the prompt.
- If an asset or ownership tag is set, select the **Security** menu and scroll down to the **Utilities** menu. Select System IDs, and then select Asset Tracking Number. Clear the tag, and then make the selection to return to the prior menu.

- g. If a DriveLock password is set, select the Security menu, and scroll down to Hard Drive Utilities under the Utilities menu. Select Hard Drive Utilities, select DriveLock, then uncheck the checkbox for DriveLock password on restart. Select OK to proceed.
- **h.** Select the **Main** menu, and then select **Reset BIOS Security to factory default**. Click **Yes** at the warning message.

The computer will reboot.

- i. During the reboot, press esc while the "Press the ESC key for Startup Menu" message is displayed at the bottom of the screen.
- **NOTE:** If the system has a BIOS administrator password, enter the password at the prompt.
- Select the Main menu, select Apply Factory Defaults and Exit, select Yes to save changes and exit, and then select Shutdown.
- **k.** Reboot the system. If the system has a Trusted Platform Module (TPM) and/or fingerprint reader, one or two prompts will appear—one to clear the TPM and the other to Reset Fingerprint Sensor; press or tap F1 to accept or F2 to reject.
- **l.** Remove all power and system batteries for at least 24 hours.
- Complete one of the following:
  - Remove and retain the storage drive.

- or -

• Clear the drive contents by using a third party utility designed to erase data from an SSD.

- or -

- Clear the contents of the drive by using the following BIOS Setup Secure Erase command option steps:
- **IMPORTANT:** If you clear data using Secure Erase, it cannot be recovered.
  - **a.** Turn on or restart the computer, and then press esc while the "Press the ESC key for Startup Menu" message is displayed at the bottom of the screen.
  - **b.** Select the **Security** menu and scroll down to the **Utilities** menu.
  - c. Select Hard Drive Utilities.
  - **d.** Under **Utilities**, select **Secure Erase**, select the hard drive storing the data you want to clear, and then follow the on-screen instructions to continue.

# Nonvolatile memory usage

| Nonvolatile<br>Memory Type                                                    | Amount (Size)                                                                                   | Does this<br>memory<br>store<br>customer<br>data?        | Does this<br>memory<br>retain data<br>when power<br>is removed?                                                                                     | What is the purpose of this memory?                                                                                                    | How is data input into this memory?                                                                                                    | How is this memory write-protected?                                                                                                    |
|-------------------------------------------------------------------------------|-------------------------------------------------------------------------------------------------|----------------------------------------------------------|----------------------------------------------------------------------------------------------------|----------------------------------------------------------------------------------------------------|----------------------------------------------------------------------------------------------------|----------------------------------------------------------------------------------------------------|
| HP Sure Start flash<br>(select models<br>only)                                | 8 MBytes                                                                                        | No                                                       | Yes                                                                                                    | Provides protected backup of critical System BIOS code, EC firmware, and critical computer configuration data for select platforms that support HP Sure Start. | Data cannot be written to this<br>device via the host processor.<br>The content is managed<br>solely by the HP Sure Start<br>Embedded Controller. | This memory is protected<br>by the HP Sure Start<br>Embedded Controller.                                                                                                    |
|                                                                               |                                                                                                 |                                                          |                                                                                                    | For more information, see <u>Using HP</u> <u>Sure Start</u> (select models only) on page 117.                                                                  |                                                                                                    |                                                                                                    |
| Real Time Clock<br>(RTC) battery<br>backed-up CMOS<br>configuration<br>memory | 256 Bytes                                                                                       | No                                                       | Yes                                                                                                    | Stores system<br>date and time<br>and noncritical<br>data.                                                                                                    | RTC battery backed-up CMOS is programmed using the Computer Setup (BIOS), or changing the Microsoft Windows date & time.                          | This memory is not write-<br>protected.                                                                                                    |
| Controller (NIC)<br>EEPROM                                                    | 64 KBytes (not<br>customer<br>accessible)                                                       | No                                                       | Yes                                                                                                    | Stores NIC<br>configuration<br>and NIC<br>firmware.                                                                                                    | NIC EEPROM is programmed using a utility from the NIC vendor that can be run from DOS.                                                            | A utility is required to write data to this memory and is available from the NIC vendor. Writing data to this ROM in an inappropriate manner will render the NIC nonfunctional.             |
| DIMM Serial<br>Presence Detect<br>(SPD)<br>configuration data                 | 256 Bytes per<br>memory<br>module, 128<br>Bytes<br>programmable<br>(not customer<br>accessible) | No                                                       | Yes                                                                                                    | Stores memory<br>module<br>information.                                                                                                    | DIMM SPD is programmed by the memory vendor.                                                                                                    | Data cannot be written to this memory when the module is installed in a computer. The specific write-protection method varies by memory vendor.                                             |
| System BIOS 9 MBytes                                                          | MBytes Yes Yes                                                                                  | Stores system BIOS code and computer configuration data. | System BIOS code is programmed at the factory. Code is updated when the system BIOS is updated. Configuration data and settings are input using the | NOTE: Writing data to this ROM in an inappropriate manner can render the computer nonfunctional.                                                               |                                                                                                    |                                                                                                    |
|                                                                               |                                                                                                 |                                                          |                                                                                                    |                                                                                                    | settings are input using the<br>Computer Setup (BIOS) or a<br>custom utility.                                                                     | A utility is required for writing data to this memory and is available on the HP website; go to <a href="http://www.hp.com/support">http://www.hp.com/support</a> . Select <b>Find your</b> |

| Nonvolatile<br>Memory Type                                                                                                    | Amount (Size)             | Does this<br>memory<br>store<br>customer<br>data? | Does this<br>memory<br>retain data<br>when power<br>is removed? | What is the<br>purpose of this<br>memory?                                                   | How is data input into this memory?                                                                                                    | How is this memory<br>write-protected?                                                                                                    |
|----------------------------------------------------------------------------------------------------|---------------------------|---------------------------------------------------|-----------------------------------------------------------------|---------------------------------------------------------------------------------------------|----------------------------------------------------------------------------------------------------|----------------------------------------------------------------------------------------------------|
|                                                                                                    |                           |                                                   |                                                                 |                                                                                             |                                                                                                    | <b>product</b> , and then follow<br>the on-screen<br>instructions.                                                                                                    |
| Intel Management Engine Firmware (present only in select Elite or Z models. For more information, go to http://www.hp.com/ support. Select Find your product, and then follow the on- screen instructions.) | 1.5 MBytes or 7<br>MBytes | Yes                                               | Yes                                                             | Stores Management Engine Code, Settings, Provisioning Data and iAMT third-party data store. | Management Engine Code is programmed at the factory. Code is updated via Intel secure firmware update utility. Unique Provisioning Data can be entered at the factory or by an administrator using the Management Engine (MEBx) setup utility. The third party data store contents can be populated by a remote management console or local applications that have been registered by an administrator to have access to the space. | The Intel chipset is configured to enforce hardware protection to block all direct read/write access to this area. An Intel utility is required for updating the firmware. Only firmware updates digitally signed by Intel can be applied using this utility. |
| Bluetooth flash<br>(select products<br>only)                                                                                                    | 2 Mbit                    | No                                                | Yes                                                             | Stores<br>Bluetooth<br>configuration<br>and firmware.                                       | Bluetooth flash is programmed at the factory. Tools for writing data to this memory are not publicly available but can be obtained from the silicon vendor.                                                                                                    | A utility is required for writing data to this memory and is made available through newer versions of the driver whenever the flash requires an upgrade.                                                                                                    |
| 802.11 WLAN<br>EEPROM                                                                                                    | 4 Kbit to 8 Kbit          | No                                                | Yes                                                             | Stores<br>configuration<br>and calibration<br>data.                                         | 802.11 WLAN EEPROM is programmed at the factory. Tools for writing data to this memory are not made public.                                                                                                    | A utility is required for writing data to this memory and is typically not made available to the public unless a firmware upgrade is necessary to address a unique issue.                                                                                     |
| Webcam (select<br>products only)                                                                                                    | 64 Kbit                   | No                                                | Yes                                                             | Stores webcam<br>configuration<br>and firmware.                                             | Webcam memory is programmed using a utility from the device manufacturer that can be run from Windows.                                                                                                    | A utility is required for writing data to this memory and is typically not made available to the public unless a firmware upgrade is necessary to address a unique issue.                                                                                     |
| Fingerprint reader<br>(select products<br>only)                                                                                                    | 512 KByte flash           | Yes                                               | Yes                                                             | Stores<br>fingerprint<br>templates.                                                         | Fingerprint reader memory is programmed by user enrollment in HP ProtectTools Security Manager.                                                                                                    | Only a digitally signed application can make the call to write to the flash.                                                                                                    |

### **Questions and answers**

#### How can the BIOS settings be restored (returned to factory settings)?

IMPORTANT: Restore defaults does not securely erase any data on your hard drive. See question and answer 6 for steps to securely erase data.

Restore defaults does not reset the Custom Secure Boot keys. See question and answer 7 for information about resetting the keys.

- Turn on or restart the computer, and then press esc while the "Press the ESC key for Startup Menu" message is displayed at the bottom of the screen.
- b. Select Main, and then select Apply Factory Defaults and Exit.
- Follow the on-screen instructions. c.
- Select Main, select Save Changes and Exit, and then follow the on-screen instructions.

#### What is a UEFI BIOS, and how is it different from a legacy BIOS?

The Unified Extensible Firmware Interface (UEFI) BIOS is an industry-standard software interface between the platform firmware and an operating system (OS). It is a replacement for the older BIOS architecture, but supports much of the legacy BIOS functionality.

Like the legacy BIOS, the UEFI BIOS provides an interface to display the system information and configuration settings and to change the configuration of your computer before an OS is loaded. BIOS provides a secure run-time environment that supports a Graphic User Interface (GUI). In this environment, you can use either a pointing device (Touchscreen, TouchPad, pointing stick, or USB mouse) or the keyboard to navigate and make menu and configuration selections. The UEFI BIOS also contains basic system diagnostics.

The UEFI BIOS provides functionality beyond that of the legacy BIOS. In addition, the UEFI BIOS works to initialize the computer's hardware before loading and executing the OS; the run-time environment allows the loading and execution of software programs from storage devices to provide more functionality, such as advanced hardware diagnostics (with the ability to display more detailed system information) and advanced firmware management and recovery software.

HP has provided options in Computer Setup (BIOS) to allow you to run in legacy BIOS, if required by the operating system. Examples of this requirement would be if you upgrade or downgrade the OS.

#### Where does the UEFI BIOS reside?

The UEFI BIOS resides on a flash memory chip. A utility is required to write to the chip.

#### What kind of configuration data is stored on the DIMM Serial Presence Detect (SPD) memory module? How would this data be written?

The DIMM SPD memory contains information about the memory module, such as size, serial number, data width, speed/timing, voltage, and thermal information. This information is written by the module manufacturer and stored on an EEPROM. This EEPROM cannot be written to when the memory module is installed in a computer. Third-party tools do exist that can write to the EEPROM when the memory module is not installed in a computer. Various third-party tools are available to read SPD memory.

#### What is meant by "Restore the nonvolatile memory found in Intel-based system boards"?

This message relates to clearing the Real Time Clock (RTC) CMOS memory that contains computer configuration data.

How can the BIOS security be reset to factory defaults and data erased?

**IMPORTANT:** Resetting will result in the loss of information.

These steps will not reset Custom Secure Boot Keys. See question and answer 7 for information about resetting the keys.

- Turn on or restart the computer, and then press esc while the "Press the ESC key for Startup Menu" message is displayed at the bottom of the screen.
- b. Select Main, and then select Reset Security to Factory Defaults.
- c. Follow the on-screen instructions.
- Select Main, select Save Changes and Exit, and then follow the on-screen instructions.

#### How can the Custom Secure Boot Keys be reset?

Secure Boot is a feature to ensure that only authenticated code can start on a platform. If you enabled Secure Boot and created Custom Secure Boot Keys, simply disabling Secure Boot will not clear the keys. You must also select to clear the Custom Secure Boot Keys. Use the same Secure Boot access procedure you used to create the Custom Secure Boot Keys, but make the selection to clear or delete all Secure Boot Keys.

- Turn on or restart the computer, and then press esc while the "Press the ESC key for Startup Menu" message is displayed at the bottom of the screen.
- Select the Security menu, select Secure Boot Configuration, and then follow the on-screen b. instructions.
- At the Secure Boot Configuration window, select Secure Boot, select Clear Secure Boot Keys, and then follow the on-screen instructions to continue.

## Using HP Sure Start (select models only)

Select computer models are configured with HP Sure Start, a technology that continuously monitors your computer's BIOS for attacks or corruption. If the BIOS becomes corrupted or is attacked, HP Sure Start restores the BIOS to its previously safe state, without user intervention. Those select computer models ship with HP Sure Start configured and enabled. HP Sure Start is configured and already enabled so that most users can use the HP Sure Start default configuration. The default configuration can be customized by advanced users.

To access the latest documentation on HP Sure Start, go to <a href="http://www.hp.com/support">http://www.hp.com/support</a>. Select **Find your product**, and then follow the on-screen instructions.

# **Specifications**

| Item                                   | Value                                      | Value                                      | Value                                       |  |  |  |
|----------------------------------------|--------------------------------------------|--------------------------------------------|---------------------------------------------|--|--|--|
| Dimensions                             | Without stand                              | Easel stand                                | Adjustable Height Stand                     |  |  |  |
| Width                                  | 20.92 in (567.2 mm)                        | 20.92 in (567.2 mm)                        | 20.92 in (567.2 mm)                         |  |  |  |
| Depth                                  | 2.31 in (58.71 mm)                         | 5.85 in (148.72 mm)                        | 8.27 in (209.95 mm)                         |  |  |  |
| Height                                 | 14.63 in (371 mm)                          | 14.63 in (371 mm)                          | 20.92 in (567.2 mm)                         |  |  |  |
| Approximate Weight                     |                                            |                                            |                                             |  |  |  |
| With touch panel                       | 14.05 lb (6.38 kg)– 14.49 lbs<br>(6.58 kg) | 15.55 lb (7.06 kg)– 15.99 lbs<br>(7.26 kg) | 22.42 lb (9.91 kg)– 24.86 lbs<br>(10.11 kg) |  |  |  |
| Without touch panel                    | 13.48 lb (6.12 kg)– 13.92 lbs<br>(6.32 kg) | 14.95 lb (6.79 kg)– 15.39 lbs<br>(6.99 kg) | 21.82 lb (9.91 kg)– 22.26 lbs<br>(10.11 kg) |  |  |  |
| Temperature Range                      |                                            |                                            |                                             |  |  |  |
| Operating                              |                                            | 50° to 95°F (10° to 35°C)                  |                                             |  |  |  |
| Nonoperating                           |                                            | -22° to 140°F (-30° to 60°C)               | )                                           |  |  |  |
| Relative Humidity (non-<br>condensing) |                                            |                                            |                                             |  |  |  |
| Operating                              | 10-90% at ambient                          |                                            |                                             |  |  |  |
| Non-operating                          | 5-95% at ambient                           |                                            |                                             |  |  |  |
| Maximum Altitude (unpressurized)       |                                            |                                            |                                             |  |  |  |
| Operating                              |                                            | 0 - 10,000 ft (0 - 3,048 m)                |                                             |  |  |  |
| Non-operating                          |                                            | 0 - 30,000 ft (0 - 9,144 m)                |                                             |  |  |  |
| Power Supply                           |                                            |                                            |                                             |  |  |  |
| Rated Voltage Range                    | 100-240 V                                  |                                            |                                             |  |  |  |
| Rated Line Frequency                   | 50-60 Hz                                   |                                            |                                             |  |  |  |
| Max Operating Power                    |                                            | 120 W                                      |                                             |  |  |  |
|                                        |                                            | 90 W                                       |                                             |  |  |  |

# Index

| A                             | components                       | G                                 |
|-------------------------------|----------------------------------|-----------------------------------|
| access panel                  | internal 26                      | general problems 77               |
| locked 78                     | ProOne 400 front 2               | grounding methods 13              |
| removing 24                   | Pro0ne 400 side 3                | grounding methods 13              |
| adjustable height stand 21    | rear 4                           | н                                 |
| attaching 21                  | computer cleaning 15             | hard disc drive 27                |
| removing 22                   | Computer Setup                   | 2.5-inch, installing 29           |
| administrator password 107    | access problem 77                | 2.5-inch, removing 27             |
| antenna                       | country power cord set           | replacing 27                      |
| removing 50                   | requirements 111                 | self-encrypting 27                |
| audible codes 105             | Customer Support 75              | solid state 27                    |
| audio problems 84             | Customer Support 75              | types 27                          |
| audio problems 84             | D                                | hard drive                        |
| В                             | display panel                    | proper handling 16                |
| backups 95                    | removing 56                      | hard drive problems 82            |
| battery                       | drive                            | hardware installation problems 87 |
| disposal 17                   | 2.5-inch, installing 29          | heat sink                         |
| battery replacement 35        | 2.5-inch, removing 27            | illustrated 7                     |
| beep codes 105                | optical drive, replacing 30      | removing 37                       |
| BIOS                          | types 27                         | helpful hints 76                  |
| clearing and resetting 109    | drive cable 47                   | HP PC Hardware Diagnostics (UEFI) |
| boot order                    | illustrated 7                    | using 73                          |
| changing 99                   | mastratea .                      | HP Recovery Manager               |
| booting options               | E                                | correcting boot problems 99       |
| Full Boot 100                 | easel stand 20                   | starting 98                       |
| Quick Boot 100                | attaching 20                     | HP Recovery media                 |
| Quick 2001 100                | removing 20                      | creating 95                       |
| C                             | electrostatic discharge (ESD) 11 | recovery 98                       |
| cable management 18           | preventing damage 12             | HP Recovery partition             |
| cable pinouts, SATA data 18   | error                            | recovery 98                       |
| card reader                   | codes 100, 105                   | removing 99                       |
| illustrated 7                 | messages 100                     | HP Sure Start 117                 |
| cautions                      | -                                |                                   |
| AC power 11                   | F                                | 1                                 |
| cables 16                     | F10 Setup                        | installing                        |
| electrostatic discharge 11    | access problem 77                | 2.5-inch hard disc drive 29       |
| keyboard cleaning 15          | fan                              | battery 35                        |
| keyboard keys 15              | illustrated 7                    | optical disc drive 30             |
| chassis types, illustrated 11 | removing 46                      | internal components 26            |
| cleaning                      | features                         | Internet access problems 93       |
| computer 15                   | overview 1                       | •                                 |
| mouse 16                      | flash drive problems 92          | K                                 |
| safety precautions 14         | flashing LEDs 105                | keyboard                          |
| CMOS                          | front components                 | cleaning 15                       |
| backing up 107                | Pro0ne 400 2                     | illustrated 10                    |
| - ,                           |                                  |                                   |

| keyboard problems 86                  | power connector cable              | All-in One chassis 19                                                                                                    |
|---------------------------------------|------------------------------------|----------------------------------------------------------------------------------------------------|
|                                       | illustrated 7                      | antenna 50                                                                                                    |
| L                                     | power cord set requirements        | bottom panel and trim 53                                                                                                    |
| labels                                | country specific 111               | display panel 56                                                                                                    |
| Certificate of Authenticity 5         | power problems 81                  | fan 46                                                                                                    |
| location 5                            | power supply 118                   | feet 53                                                                                                    |
| Microsoft Certificate of              | power-on password 107              | fingerprint reader 51                                                                                                    |
| Authenticity 5                        | printer problems 85                | heat sink 37                                                                                                    |
| serial number 5                       | problems                           | left trim 52                                                                                                    |
| service 5                             | audio 84                           | memory 33                                                                                                    |
| left trim                             | Computer Setup 77                  | preparing to disassemble the                                                                                                    |
| removing 52                           | F10 Setup 77                       | computer 19                                                                                                    |
|                                       | flash drive 92                     | right trim 51                                                                                                    |
| M                                     | general 77                         | serial/PS2 board 40                                                                                                    |
| memory                                | hard drive 82                      | speakers 55                                                                                                    |
| nonvolatile 112                       | hardware installation 87           | system board 41                                                                                                    |
| problems 90                           | Internet access 93                 | system board shield 32                                                                                                    |
| volatile 112                          | keyboard 86                        | thermal module 37                                                                                                    |
| memory module                         | memory 90                          | top trim 48                                                                                                    |
| removing 33                           | mouse 86                           | VESA mount cover 25                                                                                                    |
| Microsoft Certificate of Authenticity | network 88                         | VESA mounting bracket 45                                                                                                    |
| label 5                               | power 81                           | webcam module 49                                                                                                    |
| minimized image recovery 98           | printer 85                         | WLAN module 36                                                                                                    |
| minimized image, creating 97          | software 94                        | removing                                                                                                    |
| mouse                                 | product name and number,           | 2.5-inch hard disc drive 27                                                                                                    |
| cleaning 16                           | computer 5                         | optical drive 30                                                                                                    |
| problems 86                           | computer 5                         | removing battery 35                                                                                                    |
| prostering of                         | R                                  | removing partery 33 removing personal data from volatile                                                                                                    |
| N                                     | rear components 4                  | system memory 112                                                                                                    |
| network problems 88                   | rear port cover                    | resetting                                                                                                    |
| nonvolatile memory 112                | removing 23                        | CMOS 107                                                                                                    |
| numeric error codes 100               | recover                            |                                                                                                    |
|                                       | options 97                         | password jumper 107                                                                                                    |
| 0                                     | •                                  | right trim                                                                                                    |
| opening the computer 19               | recovery                           | removing 51                                                                                                    |
| operating guidelines 14               | discs 96, 98                       | •                                                                                                    |
| optical drive                         | HP Recovery Manager 97             | S and the same of the same of |
| replacing 30                          | media 98                           | safety and comfort 75                                                                                                    |
| optical drive bezel blank             | starting 98                        | safety precautions                                                                                                    |
| illustrated 7                         | supported discs 96                 | cleaning 14                                                                                                    |
| original system recovery 97           | system 97                          | SATA                                                                                                    |
| overheating, prevention 14            | USB flash drive 98                 | data cable pinouts 18                                                                                                    |
| overneating, prevention 14            | using HP Recovery media 96         | screws, correct size 16                                                                                                    |
| D                                     | recovery media                     | security                                                                                                    |
| paceword                              | creating 95                        | rear port cover, removing 23                                                                                                    |
| password                              | creating using HP Recovery         | serial number 5                                                                                                    |
| administrator 107                     | Manager 96                         | service considerations 16                                                                                                    |
| clearing 107                          | recovery partition                 | side components                                                                                                    |
| power-on 107                          | removing 99                        | ProOne 400 3                                                                                                    |
| port cover removing 23                | removal and replacement procedures |                                                                                                    |
|                                       |                                    |                                                                                                    |

POST error messages 100

software WLAN module problems 94 illustrated 7 servicing computer 16 removing 36 speakers illustrated 7 removing 55 specifications computer 118 stands adjustable height, attaching 21 adjustable height, removing 22 attaching and removing 20 easel, attaching 20 easel, removing 20 static electricity 12 supported discs, recovery 96 system board removing 41 system board shield removing 32 system memory, removing personal data from volatile 112 system recovery 97 system restore point creating 96 system restore point, creating 95 temperature control 14 thermal module removing 37 tools, servicing 16 top trim removing 48 ventilation, proper 14 **VESA** mount cover removing 25 **VESA** mounting bracket removing 45 webcam module illustrated 7 removing 49 Windows system restore point 95, 96 Windows tools using 96

Free Manuals Download Website

http://myh66.com

http://usermanuals.us

http://www.somanuals.com

http://www.4manuals.cc

http://www.manual-lib.com

http://www.404manual.com

http://www.luxmanual.com

http://aubethermostatmanual.com

Golf course search by state

http://golfingnear.com

Email search by domain

http://emailbydomain.com

Auto manuals search

http://auto.somanuals.com

TV manuals search

http://tv.somanuals.com